# Wisotronic 2/3/4-Kanal

Installationsanleitung

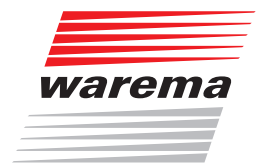

## Der SonnenLicht Manager

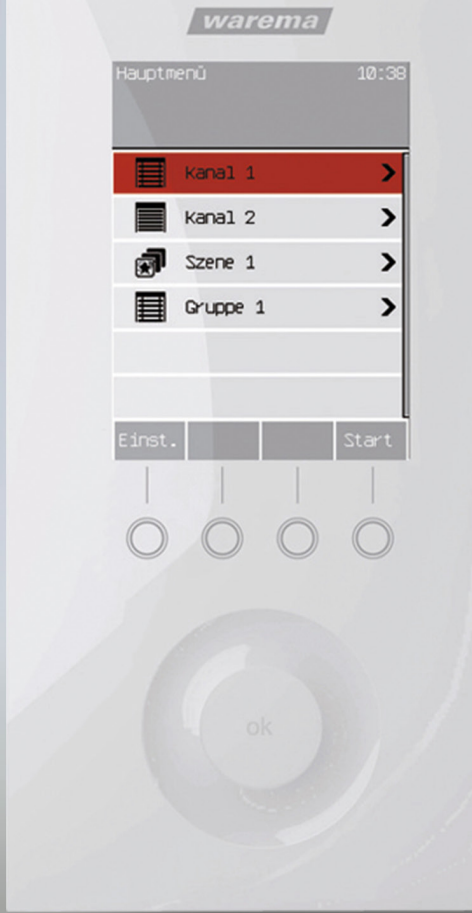

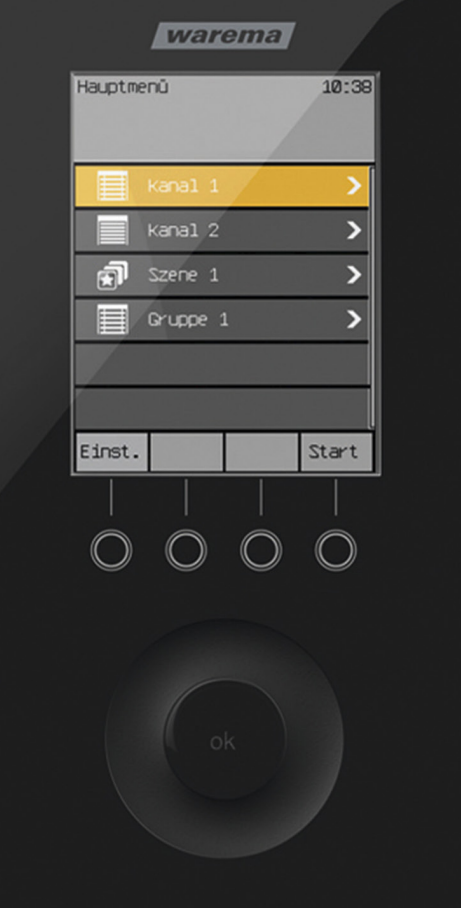

### Allgemeine Hinweise

Mit Herausgabe dieser Unterlage verlieren alle früheren entsprechenden Unterlagen ihre Gültigkeit. Änderungen, die der technischen Verbesserung dienen, sind vorbehalten. Text- und Grafikteil dieser Unterlage wurden mit besonderer Sorgfalt erstellt. Für möglicherweise trotzdem vorhandene Fehler und deren Auswirkungen kann keine Haftung übernommen werden.

### Rechtliche Hinweise

- $\blacktriangleright$ Bedienungsanleitungen, Handbücher und Software sind urheberrechtlich geschützt.
- ▶ Die Rechte an der Software sind in den mitgelieferten Lizenzbestimmungen festgelegt.
- ▶ WAREMA und das WAREMA Logo sind Warenzeichen der WAREMA Renkhoff SE.
- Alle anderen aufgeführten Marken- oder Produktnamen sind Warenzeichen oder eingetragene Warenzeichen der jeweiligen Inhaber.

### Kontakt

#### Kundencenter Steuerungssysteme

Verkauf, Auftragsannahme und Anwendungstechnik:

Tel. +49 9391 20-3750 • Fax -3759 info.steuerungssysteme@warema.de

#### International

Tel. +49 9391 20-3740 • Fax -3749 steuerungssysteme.international@warema.de

#### Helpline Steuerungssysteme

Tel. +49 9391 20-9317 • Fax -6769 service@warema.de

#### Vetrieb Gebäudesystemtechnik

Dillberg 33, 97828 Marktheidenfeld Tel. +49 9391 20-3720 • Fax -3719

© 2022, WAREMA Renkhoff SE

## **Inhalt**

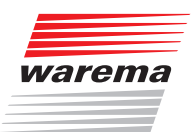

## **Inhalts**verzeichnis

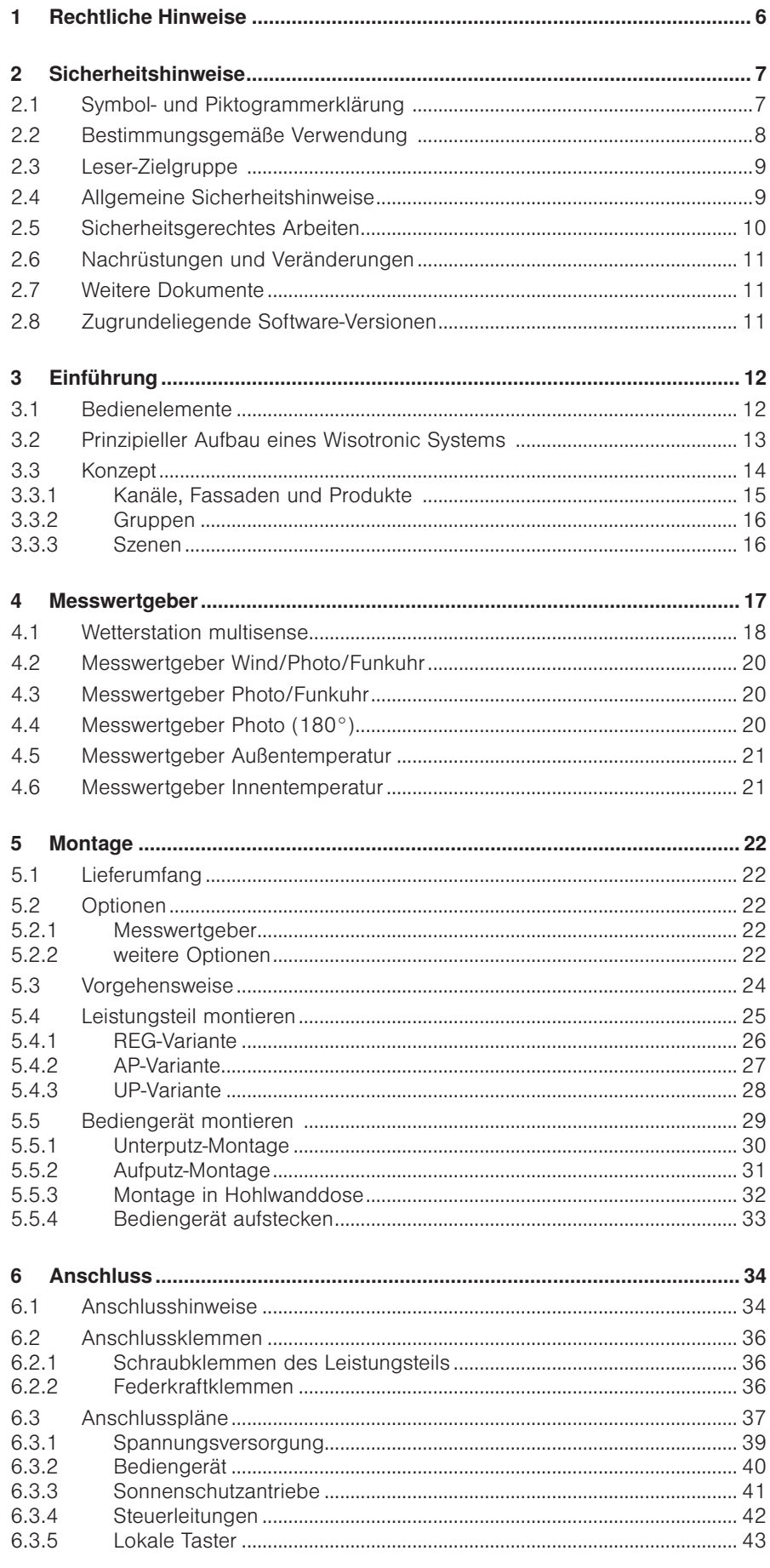

## **Inhalt**

## **Wisotronic 2/3/4-Kanal Installationsanleitung**

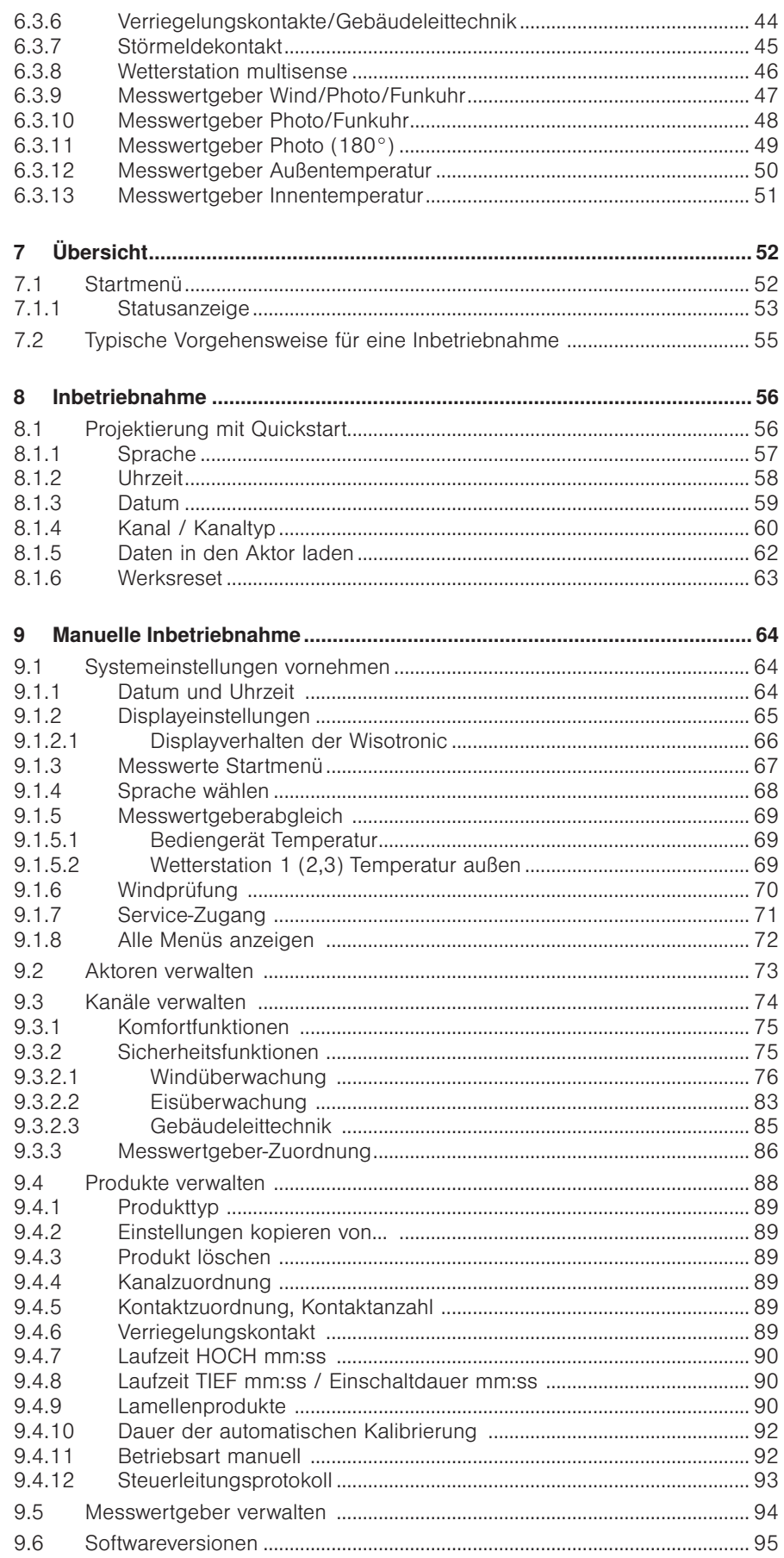

## **Inhalt**

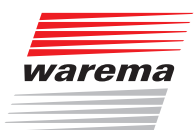

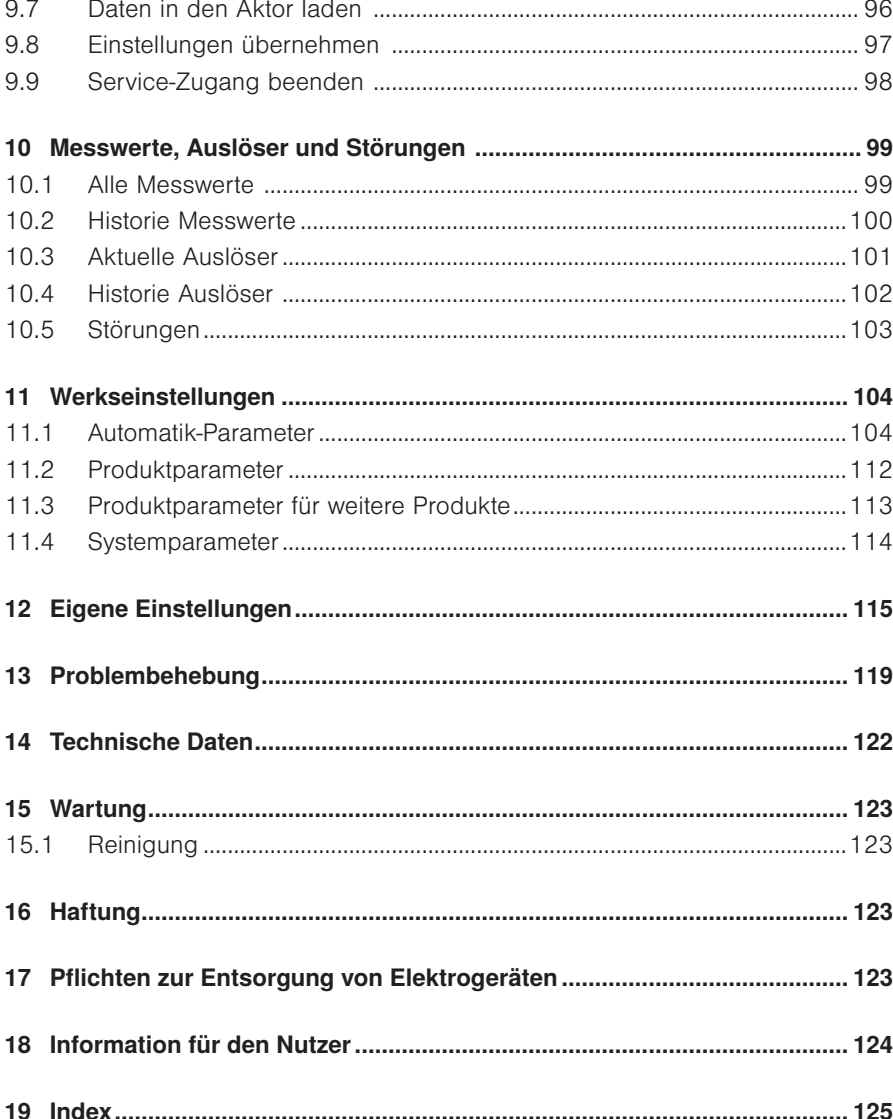

## <span id="page-5-0"></span>**Einleitung**

## Wisotronic 2/3/4-Kanal Installationsanleitung

Mit der Wisotronic besitzen Sie eine multifunktionale Sonnenschutzsteuerung, die unterschiedliche Sonnenschutzprodukte (Lamellenprodukte, Stoffprodukte, Rollladen, Fensterantriebe usw.) auf intelligente Weise den jeweiligen Witterungsverhältnissen entsprechend steuern kann. Die Wisotronic ist in drei Grundvarianten lieferbar:

- ▶ 2-Kanal Ausführung
- 3-Kanal Ausführung
- ▶ 4-Kanal Ausführung

Bedien- und Leistungsteil sind getrennt montierbar und lediglich durch eine Vierdrahtleitung miteinander zu verbinden. Antriebe, Messwertgeber, Verriegelungskontakte und Taster werden am Leistungsteil angeschlossen. Passend zum Bedienteil sind unterschiedliche Ausführungen des Leistungsteiles lieferbar:

- im Reiheneinbaugehäuse (REG, 12 TE) zur Hutschienenmontage
- $\blacktriangleright$  im UP Gehäuse
- $\blacktriangleright$  im AP Gehäuse

Sie können Ihre Sonnenschutzprodukte entweder von Hand bedienen oder die Bedienung gänzlich der Automatik überlassen. Die Wisotronic schützt Ihren Sonnenschutz vor schädlichen Witterungseinflüssen und bietet umfangreiche Komfort- und Sicherheitsfunktionen. Die Wisotronic ist zudem über EWFS Sender bedienbar, wobei der Funkempfänger in das Bediengerät integriert wurde.

Die Wisotronic wertet die Daten von:

- Wind,
- Niederschlag,
- Helligkeit,
- Innen- und Außentemperatur,
- Uhrzeit

aus und steuert dementsprechend die angeschlossenen Sonnenschutzprodukte wie Lamellenprodukte (Raffstoren, Jalousien), Stoffprodukte (Markisen, Faltstoren), Vertikal-Jalousien, Verdunkelungsanlagen, Rollladen und Fensterantriebe.

### 1 Rechtliche Hinweise

Bedienungsanleitungen, Handbücher und Software sind urheberrechtlich geschützt.

<span id="page-6-0"></span>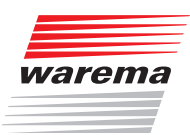

### 2 Sicherheitshinweise

Wir haben die Wisotronic unter Beachtung der grundlegenden Sicherheitsanforderungen entwickelt und geprüft. Trotzdem bestehen Restrisiken!

- Lesen Sie deshalb diese Anleitung, bevor Sie die Steuerung in Betrieb nehmen und bedienen!
- Beachten Sie unbedingt die hier aufgeführten Sicherheitshinweise und die Warnhinweise in dieser Anleitung! Ansonsten erlischt jeglicher Gewährleistungsanspruch seitens des Herstellers!
- Bewahren Sie diese Anleitung für künftige Verwendung auf!

### 2.1 Symbol- und Piktogrammerklärung

Die Sicherheitshinweise in dieser Anleitung sind mit Warnsymbolen gekennzeichnet. Sie sind nach dem jeweiligen Gefährdungspotential hierarchisch folgendermaßen abgestuft:

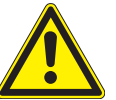

#### GEFAHR

warnt vor einer unmittelbar drohenden gefährlichen Situation. Die möglichen Folgen können schwere Verletzungen bis hin zum Tod (Personenschäden), Sach- oder Umweltschäden sein.

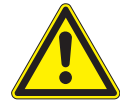

#### WARNUNG

warnt vor einer möglichen gefährlichen Situation. Die möglichen Folgen können leichte oder schwere Verletzungen bis hin zum Tod (Personenschäden), Sach- oder Umweltschäden sein.

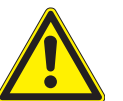

#### VORSICHT

mahnt zu vorsichtigem Handeln. Die möglichen Folgen einer Nichtbeachtung können Sachschäden sein.

An der Steuerung selbst, oder an den angeschlossenen Geräten können folgende Piktogramme und Symbole angebracht sein, die Sie auf bestimmte Gefahrenpotentiale aufmerksam machen sollen:

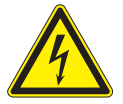

#### WARNUNG

vor gefährlicher elektrischer Spannung!

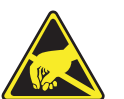

#### VORSICHT

elektrostatisch gefährdete Bauelemente!

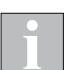

Das i-Symbol kennzeichnet wichtige Hinweise und hilfreiche Tipps.

Beispiel Der Begriff Beispiel kennzeichnet ein Beispiel.

- Das Quadrat kennzeichnet eine Anweisung oder eine Handlungsaufforderung. Führen Sie diesen Handlungsschritt aus!
- Das Dreieck kennzeichnet ein Ereignis oder ein Resultat einer vorangegangenen Handlung.
- Das schwarze Dreieck ist das Aufzählungszeichen für Listen oder Auswahlen.

## Wisotronic 2/3/4-Kanal Installationsanleitung

### <span id="page-7-0"></span>2.2 Bestimmungsgemäße Verwendung

Die Wisotronic ist ein elektronisches Gerät zur Steuerung von Sonnenschutzantrieben. Sie ermöglicht pro Kanal den Anschluss eines konventionellen Sonnenschutzantriebes mit Einphasen – Wechselstrommotor. Alternativ können auch mehrere Sonnenschutzantriebe gemeinsam über Motorsteuereinheiten angeschlossen werden.

Alle Geräte der Steuerung sind, falls nicht anders beschrieben, zur Montage in Innenräumen vorgesehen.

Das Leistungsteil im REG- und im AP-Gehäuse ist nur zur Montage in abgeschlossenen elektrischen Betriebsstätten vorgesehen.

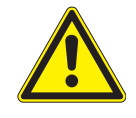

#### VORSICHT

Beim Einsatz von Fensterantrieben muss der Errichter der Anlage sicherstellen, dass die Sicherheitsbestimmungen und -vorschriften der DIN EN 60335-2-103 "Besondere Anforderungen für Antriebe für Tore, Türen und Fenster" sowie der ZH 1/494 "Richtlinie für kraftbetätigte Fenster, Türen und Tore" eingehalten werden.

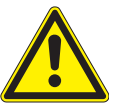

#### WARNUNG

Die Wisotronic darf nur zur Ansteuerung solcher Fensterantriebe verwendet werden, bei denen die Bewegung des Fensters keine Verletzung verursachen kann!

Zu solchen Fenstern gehören (auszugsweise) nach DIN EN 60335-2-103:

- Fenster, deren bewegte Teile sich in einer Höhe von mindestens 2,5 m über dem Boden oder anderen Zugangsebenen befinden.
- Fenster, deren Antriebe über ein externes oder internes Einklemm-Schutzsystem verfügen.
- Fenster, deren Öffnungsgeschwindigkeit nicht größer als 50 mm/s ist während es sich zwischen 15 mm und 50 mm von der geschlossenen Position bewegt und deren Öffnungsweite 200 mm und deren Schließgeschwindigkeit 15 mm/s nicht übersteigt.

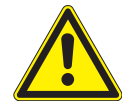

#### WARNUNG

Bei Einsatz außerhalb des hier aufgeführten Verwendungszweckes ist die Genehmigung des Herstellers einzuholen!

Die Folgen eines nicht bestimmungsgemäßen Gebrauchs können Personenschäden des Bedieners oder Dritter sowie Sachschäden an der Steuerung selbst, den angeschlossenen Geräten oder den beweglichen mechanischen Teilen der gesamten Anlage sein.

Setzen Sie unser Produkt daher nur bestimmungsgemäß ein!

<span id="page-8-0"></span>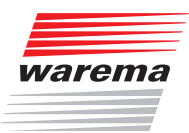

### 2.3 Leser-Zielgruppe

Diese Anleitung wendet sich an Personen, welche die Wisotronic inklusive aller notwendigen Teile montieren, verdrahten oder an die Netzspannung anschließen. Für Personen, welche die Wisotronic bedienen, einstellen oder in Betrieb nehmen, ist die Bedienungsanleitung (Art.-Nr. 890425) verfügbar.

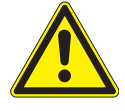

#### WARNUNG

Montage, Anschluss, Inbetriebnahme oder Bedienung durch nicht ausreichend qualifizierte und informierte Personen kann schwere Schäden an der Anlage oder sogar Personenschäden verursachen!

- Die Montage und Inbetriebnahme darf deshalb nur durch jeweils entsprechend geschulte Fachkräfte erfolgen! Diese Fachkräfte müssen in der Lage sein, Gefahren, die durch die mechanische, elektrische oder elektronische Ausrüstung verursacht werden können, zu erkennen!
- Personen, welche die Steuerung montieren oder anschließen, müssen den Inhalt der vorliegenden Anleitung und der Bedienungsanleitung (Art.-Nr. 890425) kennen und verstanden haben!

### 2.4 Allgemeine Sicherheitshinweise

Die Wisotronic steuert Ihren Sonnenschutz automatisch, hierzu müssen Sie die folgenden Sicherheitshinweise beachten:

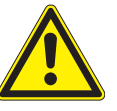

#### WARNUNG

Eine automatisch gesteuerte Mechanik kann sich unerwartet in Bewegung versetzen!

- Stellen oder legen Sie deshalb nie irgendwelche Gegenstände im Bewegungsbereich einer automatisch gesteuerten Mechanik ab!
- Sind Mess- oder Prüfarbeiten an der aktiven Anlage notwendig, müssen bestehende Unfallverhütungsvorschriften unbedingt eingehalten werden.

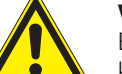

#### VORSICHT

Ein automatisch gesteuerter Sonnenschutz (z.B. Rollladen an Balkontüre) kann automatisch tieffahren und Sie aussperren! Falls die Wisotronic solche Rollladen über eine Automatik steuert, sollten Sie auf "Nummer sicher" gehen und diese vorübergehend ausschalten, wenn Sie sich außerhalb des Hauses aufhalten!

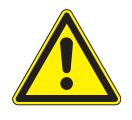

#### VORSICHT

Bei einem Stromausfall ist die komplette Anlage nicht funktionsfähig. Fahren Sie daher Ihren Sonnenschutz bei einem drohenden Unwetter rechtzeitig in eine sichere Position!

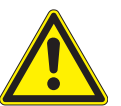

#### WARNUNG

Kinder dürfen nicht mit diesem Produkt spielen, Fernsteuerungen oder EWFS Sender dürfen nicht in die Hände von Kindern gelangen!

## Wisotronic 2/3/4-Kanal Installationsanleitung

### <span id="page-9-0"></span>2.5 Sicherheitsgerechtes Arbeiten

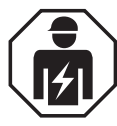

#### WARNUNG

Die elektrische Installation (Montage) / Demontage muss nach VDE 0100 bzw. den gesetzlichen Vorschriften und Normen des jeweiligen Landes durch eine zugelassene Elektrofachkraft erfolgen. Diese hat die beigefügten Montagehinweise der mitgelieferten Elektrogeräte zu beachten.

Wenn Sie Arbeiten an motorbetriebenen Fenstern oder an Gebäudefassaden, an denen motorbetriebene Sonnenschutzprodukte installiert sind, ausführen wollen, dann

- Schalten Sie zuvor die Anlage spannungsfrei!
- Stellen Sie sicher, dass die Anlage gegen unbefugtes oder unbeabsichtigtes Wiedereinschalten ausreichend gesichert ist!
- Verwenden Sie in jedem Fall geeignete Sicherungseinrichtungen zum Personenschutz!
- Stellen oder legen Sie nie irgendwelche Gegenstände im Bewegungsbereich einer automatisch gesteuerten Mechanik ab (z.B. Leiter an Hauswand mit Gelenkarm-Markise)!

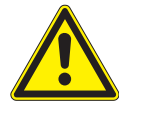

#### **WARNIING**

Gefahrenzustände, Funktionsstörungen und Sachschäden an der Anlage sind durch unsachgemäß durchgeführte Montage-, Anschluss-, Reparaturoder Wartungsarbeiten möglich!

- Solche Arbeiten dürfen nur vom Service oder von autorisierten Fachkräften vorgenommen werden!
- Verwenden Sie bei Wartung oder Reparaturen nur solche Ersatz-/ Austauschteile, die vom Anlagenhersteller zugelassen sind.

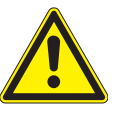

#### WARNUNG

Gefahrenzustände, Funktionsstörungen und Sachschäden an der Anlage sind durch Auftrennen von Verbindungen während des Betriebs möglich! Alle Verbindungen sind für den ordnungsgemäßen Betrieb der Steuerung notwendig.

 Schalten Sie die gesamte Anlage deshalb spannungsfrei, bevor Sie Verbindungsleitungen einstecken oder lösen!

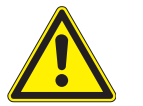

#### WARNUNG

Lebensgefahr und Sachschäden durch plötzliche Bewegungen der Mechanik!

<span id="page-10-0"></span>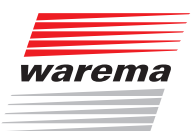

### 2.6 Nachrüstungen und Veränderungen

Die Wisotronic ist von uns sicher konzipiert und gebaut worden. Alle notwendigen Einstellungen werden bei der Erstinbetriebnahme vorgenommen. Eine Änderung der Anlagenparameter ist nur dann erforderlich, wenn das Verhalten der Steuerung angepasst werden soll, sich an der Messwertgeber-Ausrüstung etwas ändert oder die Steuerung selbst ausgetauscht wird.

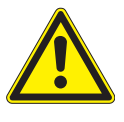

#### WARNUNG

Nachrüstungen oder Veränderungen können die Sicherheit der Anlage beeinträchtigen oder deren Wirkungsgrad herabsetzen! Die möglichen Folgen können Tod, schwere oder leichte Verletzungen, Sach- oder Umweltschäden sein.

- Nehmen Sie deshalb vor einer Nachrüstung oder Veränderung der Anlage oder der Anlagenparameter Kontakt mit uns oder Ihrem Fachhändler auf, wenn Sie zu dem entsprechenden Themenbereich in der Dokumentation der Steuerung keine Informationen finden. Nur so kann sichergestellt werden, dass die Nachrüstung/Veränderung problemlos möglich ist.
- Besondere Vorsicht ist geboten, wenn Komponenten mit verschiedenen Revisionsständen kombiniert oder wenn vorhandene Komponenten durch ältere/ neuere Produkte mit anderem Funktionsumfang oder Softwarestand ersetzt werden.

### 2.7 Weitere Dokumente

Zusätzlich zu dieser Anleitung stehen Ihnen folgende Dokumente zur Verfügung:

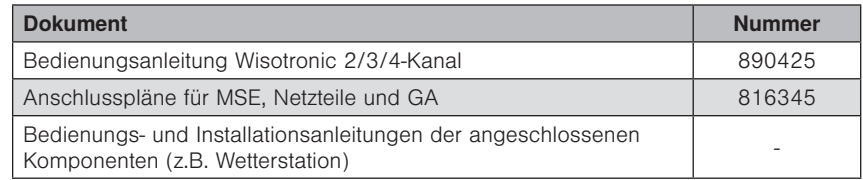

### 2.8 Zugrundeliegende Software-Versionen

Diese Anleitung wurde auf Basis folgender Softwareversionen erstellt:

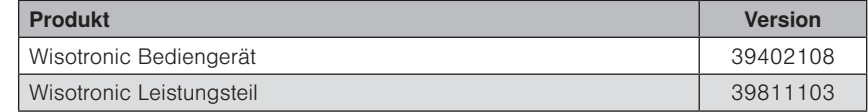

Wie Sie die Softwareversion Ihrer Steuerung feststellen können, erfahren Sie in *Kapitel [9.6 auf Seite 95](#page-94-1)* dieser Installationsanleitung.

### <span id="page-11-0"></span>3 Einführung

Die Wisotronic zeichnet sich durch ihr edles Design sowie durch eine besonders anwenderfreundliche Bedienoberfläche aus. Die Darstellung aller Einstellschritte und Messwerte erfolgt im Klartext in einem übersichtlichen Anzeigefenster, im Folgenden einfach "Display" genannt. Die Auflösung beträgt 240 x 320 Bildpunkte in 256 Farben und die Beleuchtung garantiert eine gute Ablesbarkeit durch die kontrastreiche Anzeige.

Die Ausstattungsmerkmale der Wisotronic:

- flaches, formschönes Designgehäuse mit edler Acrylglasfront, 4 Sensor-Funktionstasten und einem Touch wheel
- grafisches Display
- integrierter EWFS Empfänger
- integrierter Temperatursensor

### 3.1 Bedienelemente

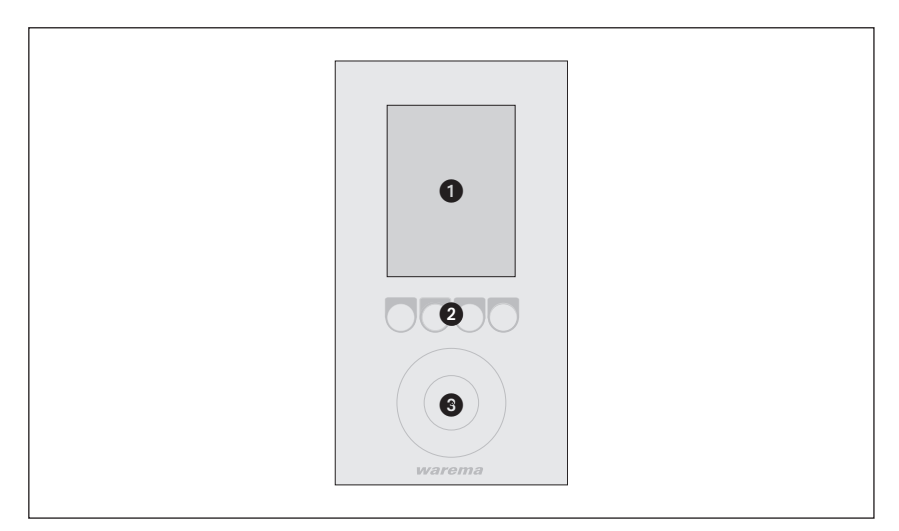

Abb. 1 Die Bedienelemente der Wisotronic

#### **O** Display

Das beleuchtete Display informiert Sie über alles, was Sie an der Wisotronic ablesen oder einstellen können. Sie können beispielsweise aktuelle Messwerte von Außenhelligkeit, Außentemperatur, aktueller Uhrzeit und vieles mehr ablesen. Die verschiedenen Elemente der Anzeige im Display werden ausführlich in der Bedienungsanleitung Art.-Nr. 890425 erklärt.

**2** Funktionstasten

Je nach Anzeige im Display werden mit den Funktionstasten unterschiedliche Vorgänge ausgelöst. Sie können beispielsweise ins Hauptmenü springen, einen voreingestellten Wert wiederherstellen, eine Eingabe abbrechen und vieles mehr.

**3** Touch wheel

Das Touch wheel erlaubt es, Menüs, Kanäle, Gruppen und Szenen anzuwählen oder aktuelle Wetterdaten und Messwerte im Display anzuzeigen. Fahren Sie mit einem Finger einfach entlang der kreisförmigen Vertiefung (im oder gegen den Uhrzeigersinn). Wenn Sie die Mitte des Touch wheels berühren, dann kann z.B. ein angewählter Menüpunkt ausgewählt oder ein veränderter Wert übernommen werden.

<span id="page-12-0"></span>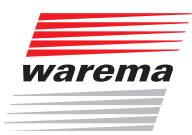

### 3.2 Prinzipieller Aufbau eines Wisotronic **Systems**

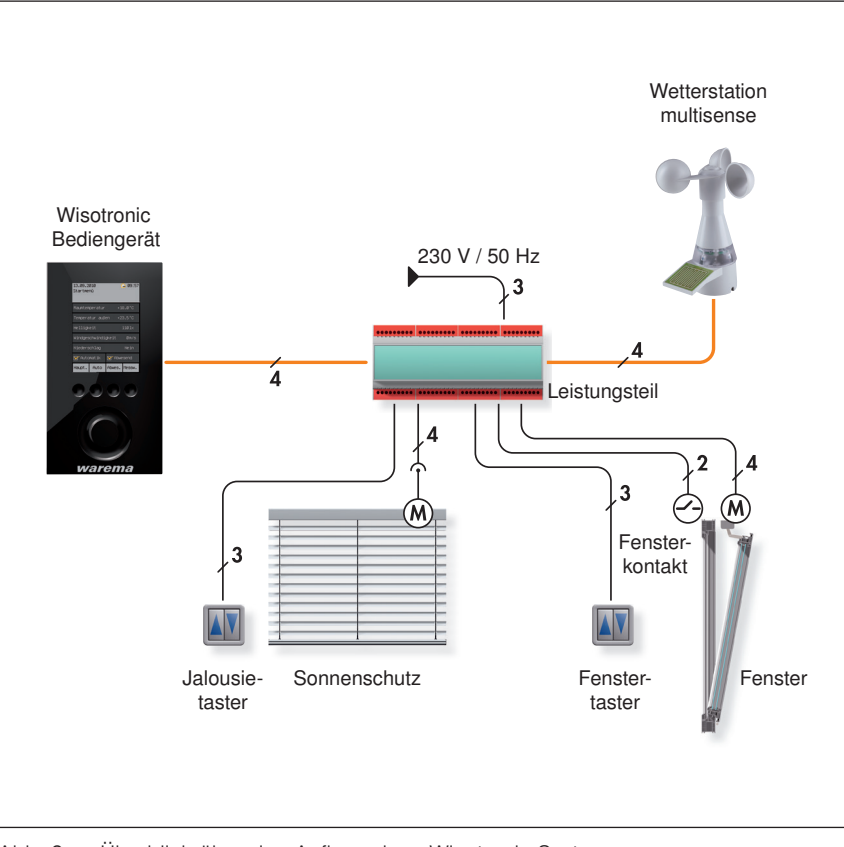

Abb. 2 Überblick über den Aufbau eines Wisotronic Systems

Die Wisotronic ist eine Komplettlösung zur Steuerung Ihres Sonnenschutzproduktes.

Egal zu welcher Jahreszeit, die Wisotronic reduziert Ihren Energieverbrauch und sorgt immer für ein angenehmes Klima. Die Wetterstation multisense liefert der Wisotronic alle erforderlichen Informationen, um auf witterungsbedingte Einflüsse von außen zu reagieren.

Damit Sie das Sonnenschutzprodukt auch auf konventionelle Weise bedienen können, stellt die Wisotronic zusätzliche Eingänge für den Anschluss eines herkömmlichen Jalousietasters bereit.

## <span id="page-13-0"></span>Einführung

## Wisotronic 2/3/4-Kanal Installationsanleitung

### 3.3 Konzept

Bevor Sie die Wisotronic installieren und in Betrieb nehmen, soll in diesem Kapitel das zugrundeliegende Konzept erläutert werden, um die vielfältigen Möglichkeiten und die komplexen realisierbaren Projekte kennenzulernen.

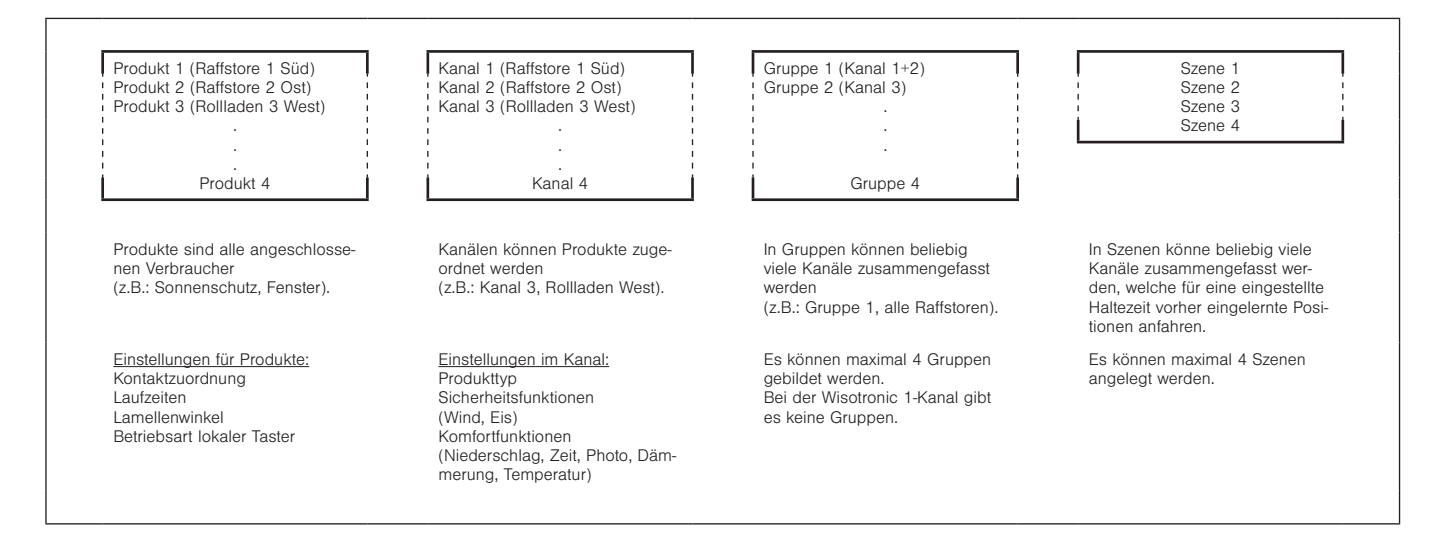

Abb. 3 Eigenschaften von Produkten, Kanälen, Gruppen und Szenen

<span id="page-14-0"></span>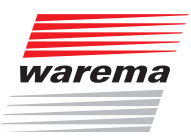

## Einführung

#### 3.3.1 Kanäle, Fassaden und Produkte

Weil bezüglich der Bezeichnung "Fassade" im Bereich Sonnenschutzsteuerungen teilweise schon Missverständnisse aufgetreten sind, soll dieser Punkt hier näher betrachtet werden:

Die Wisotronic verfügt je nach Modell über 1,2,3 oder 4 Kanäle. Jeder Kanal kann hierbei entweder ein einzelnes Produkt (z.B. eine Markise), oder mehrere typgleiche Produkte (z.B. Rollladen) ansteuern.

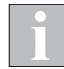

Zum Ansteuern mehrerer Produkte über einen einzelnen Kanal der Wisotronic sind unter Umständen zusätzliche Komponenten (z.B. Motorsteuereinheiten) erforderlich.

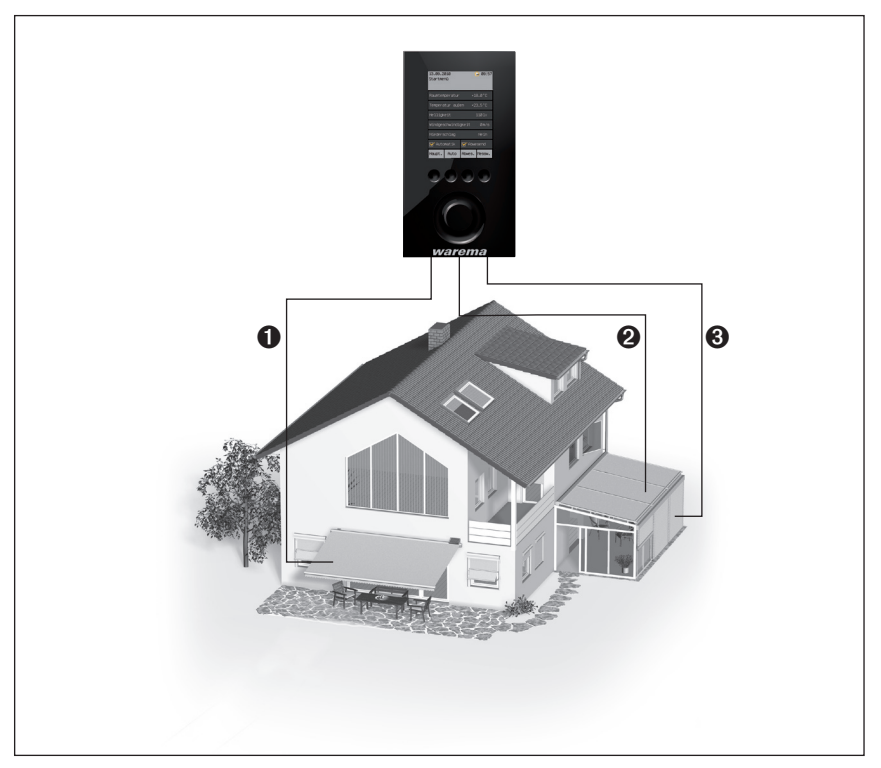

Abb. 4 Beispiel: Kanäle der Wisotronic

- Beispiel Im oben dargestellten Beispiel steuert Kanal **1** die Markise an Fassade 1, Kanal <sup>2</sup> die Wintergarten-Markisen an Fassade 2 und Kanal <sup>3</sup> die Raffstoren des Wintergartens an Fassade 2. Daran wird deutlich, dass in diesem Beispiel nicht nach Gebäudefassaden unterschieden werden kann, vielmehr sind hier die einzelnen Kanäle gemeint.
- Beispiel Ein anderes Beispiel: Die Wisotronic steuert mit Kanal 1 alle Rollladen auf der Westfassade, mit Kanal 2 alle Rollladen auf der Südfassade, mit Kanal 3 alle Rollladen auf der Ostfassade. Da hier fassadenweise getrennt gesteuert wird, könnte in diesem Beispiel statt "Kanal" auch der Begriff "Fassade" verwendet werden.

<span id="page-15-0"></span>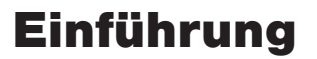

HINWEIS Wir verwenden in dieser Anleitung nur den Begriff "Kanal".

Die Wisotronic steuert Produkte immer über logische Kanäle an. Folgende Produkttypen sind derzeit mit der Wisotronic ansteuerbar:

- Gelenkarm-Markise **Industries Additional** Rollo innen
- ▶ Wintergarten-Markise ▶ Senkrecht-Markise
- 
- 
- 
- 
- $\blacktriangleright$  Fenster
- 
- 
- ▶ Raffstore **Fassaden-Markise**
- ▶ Rollladen **Execute Executes** Fallarm-Markise
- ▶ Faltstore Markisolette
- Jalousie Störmeldekontakt

Ein Produkt wird direkt an die Ausgänge eines Schaltaktors der Wisotronic angeschlossen. Es benötigt ein oder zwei Schaltausgänge, beispielsweise benötigen Sonnenschutzprodukte zwei Schaltausgänge zum Hoch- und Tieffahren.

3.3.2 Gruppen

Wenn Sie mehrere Kanäle gemeinsam ansteuern wollen, können diese zu einer Gruppe zusammengefasst werden. Dann können Sie z.B. die Wintergarten-Markise und den Raffstore eines Wintergartens gemeinsam hoch- oder tieffahren.

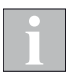

Die Gruppe "erbt" die Produkteigenschaften des ersten zugewiesenen Kanals, wenn dies z.B. ein Rollladen ist, entspricht das Bedienverhalten der Gruppe dem eines Rollladens, auch wenn sich als weitere Kanäle noch Lamellenprodukte oder Fenster in dieser Gruppe befinden.

Natürlich können auch Kanäle mit gleichartigen Produkten zu einer Gruppe zusammengefasst werden. Wenn Sie etwa für die Rollladen jedes Zimmers einen Kanal angelegt haben, dann können alle Rollladen des Gebäudes zu einer Gruppe zusammengefasst und gemeinsam gefahren werden.

Es können maximal 4 Gruppen angelegt werden.

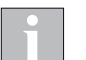

Diese Funktion ist bei der Wisotronic 1-Kanal nicht verfügbar, da diese nicht über mehrere Kanäle verfügt.

### 3.3.3 Szenen

In einer Szene kann ein Szenario (z.B. "Rollladen TIEF, Gelenkarm-Markise HOCH, Fenster ZU" beim Verlassen der Wohnung) abgespeichert ("gelernt") und zu einem späteren Zeitpunkt wieder aufgerufen werden. Hierzu werden der Szene ein oder mehrere Kanäle zugeordnet und die Positionen und Zustände wie gewünscht eingestellt. Nach dem Speichern der Szene kann dieses Szenario jederzeit durch Anwählen der Szene wieder aufgerufen werden.

Es können maximal 4 Szenen angelegt werden.

<span id="page-16-0"></span>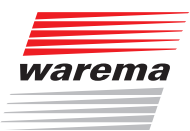

## Messwertgeber

### **Messwertgeber**

Die Wisotronic erkennt automatisch, ob und welche Messwertgeber angeschlossen sind. Erst wenn alle erforderlichen Messwertgeber angeschlossen sind kann die Wisotronic Ihre Sonnenschutzanlage optimal steuern und Messwerte anzeigen.

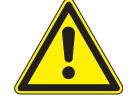

#### VORSICHT

Werden keine Messwertgeber angeschlossen, können Sie an der Steuerung nichts beschädigen, es wird dann lediglich die aktuelle Raumtemperatur angezeigt. Bedenken Sie jedoch, dass in diesem Fall die Sonnenschutzsteuerung nicht korrekt arbeiten kann und dadurch Ihr Sonnen/ Sichtschutz beschädigt werden könnte!

An die Wisotronic dürfen ausschließlich die hinten beschriebenen Messwertgeber angeschlossen werden, anderenfalls ist die Genehmigung des Herstellers einzuholen.

Die Wisotronic unterstützt als Standard die Wetterstation multisense, die über eine vieradrige Busleitung an das Leistungsteil angeschlossen wird.

Zusätzlich stehen am Leistungsteil Klemmen zum Anschluss weiterer Messwertgeber zur Verfügung:

- 4 x Photo
- 3 x Wind
- 1 x Temperatur

Es dürfen keine Messwertgeber parallel geschaltet werden!

## <span id="page-17-0"></span>Messwertgeber

## Wisotronic 2/3/4-Kanal Installationsanleitung

### 4.1 Wetterstation multisense

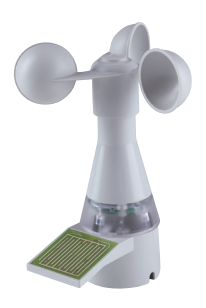

Die Wetterstation multisense erfasst Niederschlagsereignisse wie Regen oder Schnee, Windgeschwindigkeit, die Umgebungshelligkeit, Dämmerung und die Außentemperatur.

Die Wetterstation muss nur als Netzwerkteilnehmer angeschlossen werden, die Spannungsversorgung mit 24 V DC erfolgt über die vieradrige Busleitung.

Vier rechtwinklig angeordnete Photosensoren erfassen die Umgebungshelligkeit, wobei der Sensor 1 zusätzlich in einem zweiten Messbereich Dämmerungswerte erfasst.

#### Sensorfläche für Niederschlagserkennung

Bei Niederschlag in Form von Sprühregen, Regen oder Schnee wird vom Messwertgeber ein Schaltsignal ausgelöst. Die Sensorfläche ist beheizbar. Wenn die Außentemperatur unter +15 °C fällt oder Niederschlag registriert wird, dann springt die Heizung an und verhindert somit eine Auslösung allein durch hohe Luftfeuchtigkeit sowie die Vereisung bei Minustemperaturen. Nach einer Niederschlagsdetektierung trocknet die Sensorfläche durch die Beheizung schnell wieder ab. Die Neigung der Sensorfläche erzeugt den nötigen Winkel für den Wasserabfluss von der Sensorfläche.

- Die Wetterstation muss aufrecht, mit einer maximalen Schräglage von ±2° montiert werden. Die Photodioden müssen rechtwinklig, nach den zu verschattenden Gebäudefassaden ausgerichtet werden. Beachten Sie hierzu auch die Hinweise im Kapitel "Sonnenautomatik" in der Bedienungsanleitung.
- Montieren Sie die Wetterstation gut zugänglich, an der höchsten Stelle des Dachaufbaus bzw. des Wintergartens. Das Gerät darf nicht im Windschatten montiert werden, um die Windauswertung nicht zu beeinträchtigen.
- Für eine optimale Funktion muss Niederschlag ungehindert auf der Sensorfläche auftreffen können.
- Die Anschlussleitung muss so verlegt werden, dass kein Wasser ins Geräteinnere eindringen kann. Verwenden Sie hierfür eine witterungsbeständige (für den Außeneinsatz geeignete) Leitung wie z. B. 4x AWG 26 UL sw.
- Die Photodiode "Dämmerung" steuert die Dämmerungsautomatik. Aus diesem Grund ist die Wetterstation so zu montieren, dass diese Photodiode nachts nicht durch Straßen- oder Gartenbeleuchtung oder sonstiges Fremdlicht (z.B. Taschenlampen) beeinflusst werden kann.
- Montieren Sie die Wetterstation mit Hilfe des beiliegenden Befestigungswinkels oder eines optional erhältlichen Standrohres. Hierzu wird zusätzlich noch ein Befestigungsadapter benötigt (Sonderzubehör).
- Die Photodioden im Messwertgeber müssen den gleichen Helligkeitsbedingungen ausgesetzt sein wie die zu steuernden Sonnenschutzbehänge. Richten Sie die Photodioden nach den zu verschattenden Gebäudefassaden aus (siehe Abb. 5).
- Bäume, Sträucher oder Gebäudeteile können den Messwertgeber im Laufe des Tages verschatten (siehe [Abb. 6](#page-18-0)). Der Messwertgeber kann dann keine exakten Messwerte liefern, das Messergebnis wird verfälscht. Wählen Sie deshalb den Montageort sorgfältig aus.

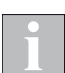

Die Gesamtleitungslänge von der Wetterstation zur Wisotronic darf bei störsicherer Verlegung und unter Verwendung von paarweise verdrillter Leitung max. 200 m betragen. Weitere Hinweise entnehmen Sie bitte der Bedienungs- und Installationsanleitung der Wetterstation.

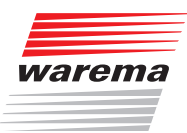

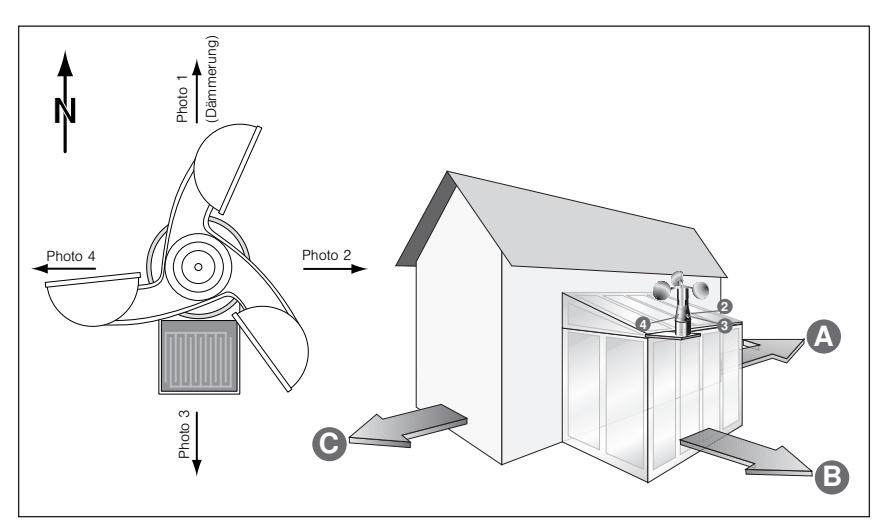

Abb. 5 Ausrichtung der Photodioden

Den vier Photodioden sind werkseitig die Ziffern von 1 bis 4 zugeordnet. (Photodiode 1 möglichst nach Norden ausrichten.) Richten Sie die Photodioden nach den zu verschattenden Gebäudefassaden aus. Die spätere Zuordnung der Photodioden zu den einzelnen Funktionen der Wisotronic wird erheblich einfacher, wenn Sie die Photodioden ihren Ziffern entsprechend an der Wisotronic anschließen. Zusätzliche Hinweise finden Sie in der Bedienungs- und Installationsanleitung des Messwertgebers.

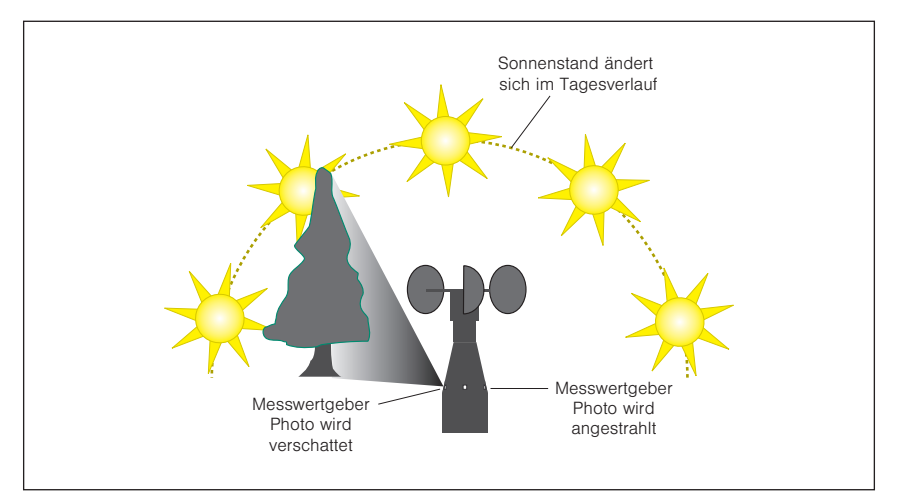

<span id="page-18-0"></span>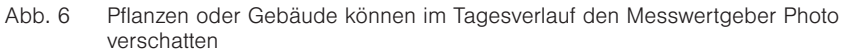

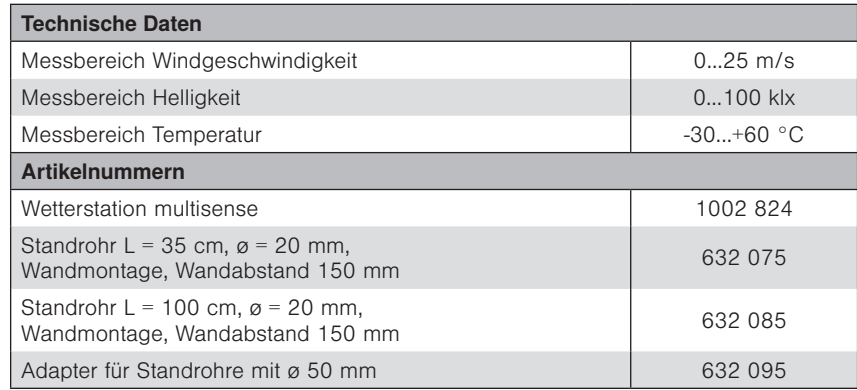

## <span id="page-19-0"></span>Messwertgeber

## Wisotronic 2/3/4-Kanal Installationsanleitung

### 4.2 Messwertgeber Wind/Photo/Funkuhr

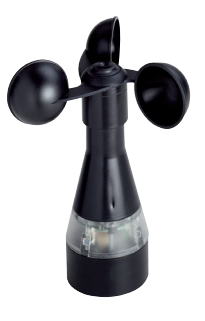

Der Messwertgeber Wind/Photo/Funkuhr ermöglicht die wind- und lichtabhängige Steuerung von Sonnenschutzprodukten wie Jalousien, Falt- oder Raffstoren. Er wird an einem Befestigungswinkel montiert und mit diesem außen an der Fassade befestigt. Genaue Hinweise finden Sie in der Bedienungs- und Installationsanleitung des Messwertgebers.

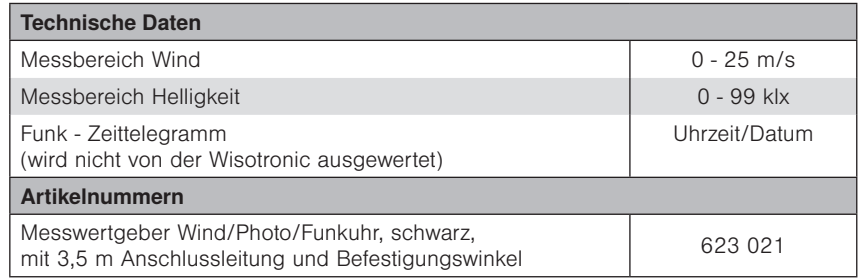

Die Komponente Funkuhr kann nicht angeschlossen werden.

### 4.3 Messwertgeber Photo/Funkuhr

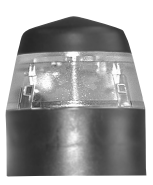

Der Messwertgeber Photo/Funkuhr ermöglicht die lichtabhängige Steuerung von Sonnenschutzprodukten wie Jalousien, Falt- oder Raffstoren. Er wird an einem Befestigungswinkel montiert und mit diesem außen an der Fassade befestigt. Genaue Hinweise finden Sie in der Bedienungs- und Installationsanleitung des Messwertgebers.

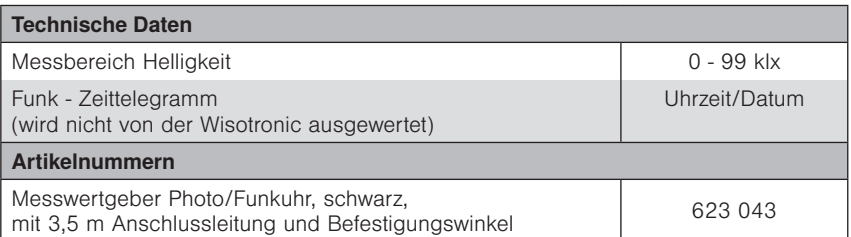

Die Komponente Funkuhr kann nicht angeschlossen werden.

### 4.4 Messwertgeber Photo (180°)

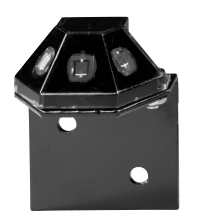

Der Messwertgeber Photo (180°) ermöglicht die lichtabhängige Steuerung von Sonnenschutzprodukten wie Jalousien, Falt- oder Raffstoren. Er wird an einem Befestigungswinkel montiert und mit diesem außen an der Fassade befestigt. Genaue Hinweise finden Sie in der Bedienungs- und Installationsanleitung des Messwertgebers.

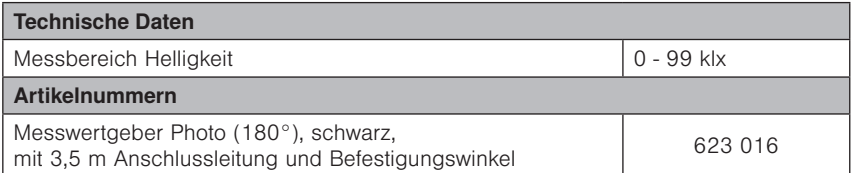

<span id="page-20-0"></span>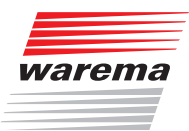

## Messwertgeber

### 4.5 Messwertgeber Außentemperatur

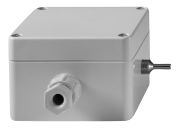

Der Messwertgeber dient zur präzisen Erfassung der Außentemperatur und wird z.B. zur Eisüberwachung benötigt. Der Messwertgeber sollte möglichst an der Nordseite eines Gebäudes montiert werden und darf keiner direkten Sonnenbestrahlung ausgesetzt sein, um korrekte Messwerte an die Steuerung zu liefern. Genaue Hinweise finden Sie in der Bedienungs- und Installationsanleitung des Messwertgebers.

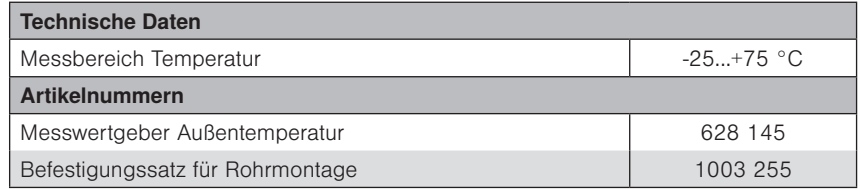

### 4.6 Messwertgeber Innentemperatur

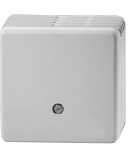

In das Bediengerät ist bereits ein Messwertgeber für die Raumtemperatur eingebaut. An Klemmleiste X7 kann zusätzlich ein Messwertgeber Innentemperatur angeschlossen werden.

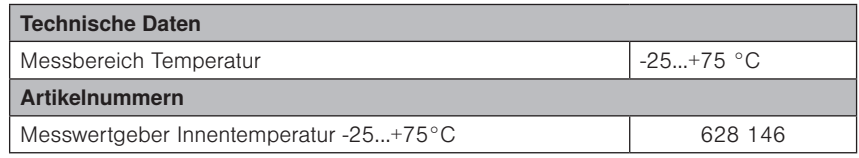

## <span id="page-21-0"></span>Montage

## Wisotronic 2/3/4-Kanal Installationsanleitung

### 5 Montage

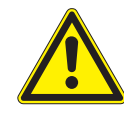

### VORSICHT

Es sind Gefahrenzustände und Funktionsstörungen möglich! Die Steuerung und deren Zusatzkomponenten dürfen nur im eingebauten Zustand bzw. an den vorgegebenen Montageorten betrieben werden!

Wenn dies nicht beachtet wird, dann sind Funktionsstörungen oder Gefahrenzustände an der Anlage möglich! In jedem Fall erlischt dann jeglicher Garantie- bzw. Gewährleistungsanspruch!

### 5.1 Lieferumfang

Im Wisotronic-Paket befinden sich die folgenden Teile:

- Wisotronic Bediengerät im Karton
	- **Bediengerät**
	- $\blacktriangleright$  Bodenplatte
	- Unterputzdose incl. 2 Senkkopfschrauben
- Wisotronic Leistungsteil
- Wisotronic Installationsanleitung (dieses Dokument)
- Wisotronic Bedienungsanleitung (Art.-Nr. 890425)
- Anschlusspläne (Art.-Nr. 816345)

### 5.2 Optionen

#### 5.2.1 Messwertgeber

Zum Betrieb der vielfältigen Automatiken ist die Erfassung von Wetterinformationen erforderlich. In *Kapitel 4 auf Seite 17* finden Sie die geeigneten Messwertgeber. Wir empfehlen die Wetterstation multisense. Diese wurde speziell für den Einsatz mit der Wisotronic entwickelt - alle wichtigen Informationen werden mit einem Gerät erfasst.

#### 5.2.2 weitere Optionen

Die Wisotronic kann EWFS Funksignale empfangen. Mit den optional erhältlichen WAREMA EWFS Sendern können Sie die an die Wisotronic angeschlossenen Sonnenschutzprodukte fernbedienen:

- EWFS Handsender 1-Kanal oder EWFS Handsender 8-Kanal
- EWFS Wandsender 1-Kanal oder EWFS Wandsender 8-Kanal

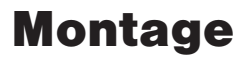

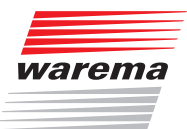

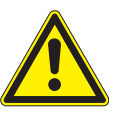

#### VORSICHT

Am Verbindungsstecker der Bodenplatte befindet sich im Auslieferungszustand ein blauer Transportschutz. Lassen Sie diesen auch während der Montage noch auf der Bodenplatte, damit keine Kontakte verbogen werden. Nehmen Sie erst unmittelbar vor dem Aufstecken des Bediengeräts den Transportschutz ab.

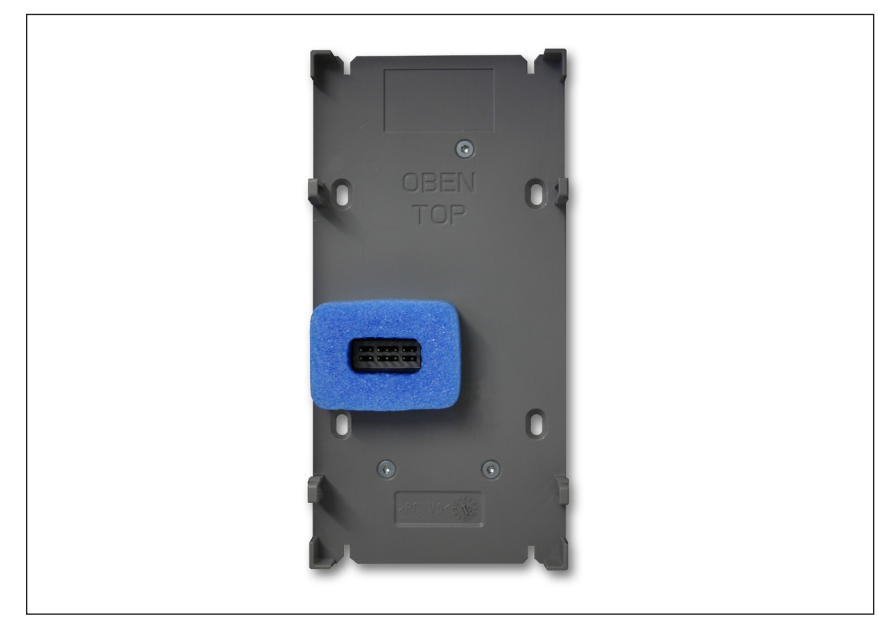

Abb. 7 Bodenplatte mit Transportschutz

### <span id="page-23-0"></span>5.3 Vorgehensweise

Arbeiten Sie die nachfolgenden Punkte in der angegebenen Reihenfolge ab:

- Legen Sie zunächst fest, an welchen Stellen die einzelnen Komponenten montiert werden sollen. Verwenden Sie dazu die Angaben in diesem Kapitel und in den Datenblättern der Messwertgeber und Schaltaktoren.
- Beachten Sie die maximalen Leitungslängen.
- Verwenden Sie keine Leitungen mit größeren Querschnitten als angegeben!
- Ermitteln Sie, welche Leitungen zum Anschluss der Komponenten untereinander erforderlich sind. Verwenden Sie dazu das *Kapitel [6 auf Seite 34](#page-33-1)*.
- Verlegen Sie die erforderlichen Leitungen. Zum Verlegen der Motorleitungen verwenden Sie am besten Leitungsrohre.

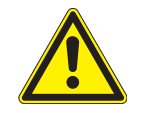

#### WARNUNG

Elektrische Betriebsmittel sind leicht zugänglich zu montieren (VDE 0100)!

- Montieren und verdrahten Sie die einzelnen Komponenten.
- Prüfen Sie die Verdrahtung, bevor Sie die Versorgungsspannung der Steuerung einschalten!
- Führen Sie dann die Inbetriebnahme durch. Erst danach ist die Steuerung einsatzbereit. Die erforderlichen Schritte zur Inbetriebnahme sind in dieser Anleitung ausführlich erklärt.
- Überprüfen Sie die richtige Laufrichtung der Sonnenschutzprodukte durch Betätigen der Tasten HOCH und TIEF an der Steuerung.
- Überprüfen Sie die angeschlossenen Messwertgeber auf richtige Funktion.
	- Überprüfen Sie im Startmenü die Messwertanzeige von Temperatur und Helligkeit auf plausible Werte.
	- Prüfen Sie, ob sich nach Drehen des Flügelrades die Windgeschwindigkeitsanzeige ändert.
	- Prüfen Sie, ob Niederschlag erkannt wird (Sensorfläche mit Wasser benetzen).
- Passen Sie anschließend die Verhaltensweise der Anlage an die Umgebungsbedingungen und die speziellen Anforderungen an. Verwenden Sie hierzu ebenfalls die Bedienungsanleitung. In *Kapitel [11 ab Seite 104](#page-103-1)* der vorliegenden Anleitung finden Sie eine Tabelle mit allen verfügbaren Einstellschritten (Parametern), deren Grenzwerten und den Werkseinstellungen.
- Falls Sie Werkseinstellungen geändert haben, tragen Sie zur Protokollierung die neuen Werte der Anlage nach Abschluss aller Arbeiten in die Tabelle ein.

<span id="page-24-0"></span>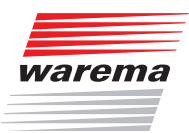

## Montage

### 5.4 Leistungsteil montieren

Das Leistungsteil der Wisotronic dialog ist in 3 Gerätevarianten erhältlich: Als Reiheneinbaugerät (REG), im Aufputz- und im Unterputzgehäuse. Das Gerät ist an einer trockenen und gut zugänglichen Stelle zu montieren. Es darf keinesfalls im Freien montiert und keiner direkten Sonneneinstrahlung ausgesetzt werden.

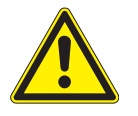

#### WARNUNG

In der festverlegten Installation ist eine Trennvorrichtung vorzusehen, um das Leistungsteil der Wisotronic dialog von der Versorgungsspannung zu trennen (Schalter nach EN 60335-1, Abschnitt 25.3, z.B. Sicherungsautomat).

Bitte beachten Sie die in den Anschlussplänen empfohlenen Leitungstypen.

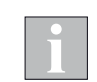

Das Gerät muss beim Verteilereinbau auf einer symmetrischen Hutschiene (35 mm nach DIN EN 50022) montiert werden.

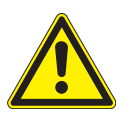

#### WARNUNG

Der Mindestabstand zwischen den Anschlussklemmen und einem anderen Gegenstand muss bei der REG-Variante mindestens 10 mm betragen. Ist das Leistungsteil ordnungsgemäß im Aufputz- oder Unterputzgehäusetyp montiert, so müssen keine Mindestabstände zwischen Gehäuse und den es umgebenden Gegenständen eingehalten werden.

### <span id="page-25-0"></span>5.4.1 REG-Variante

 Clipsen Sie das Leistungsteil auf die Hutschiene auf und nehmen Sie dann die erforderlichen Anschlussarbeiten vor.

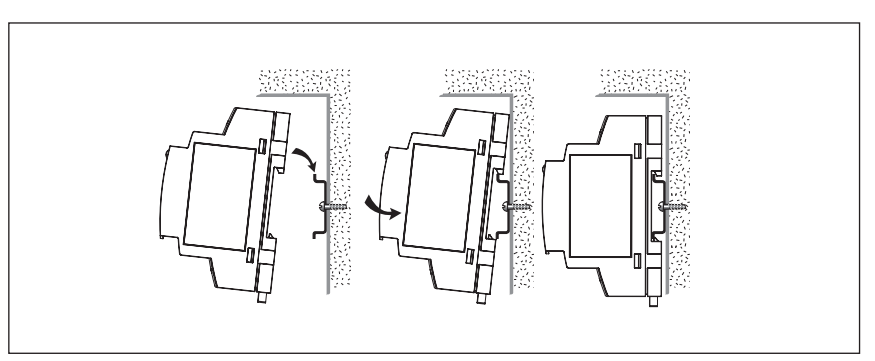

Abb. 8 Montage auf symmetrischer Hutschiene nach DIN EN 50022

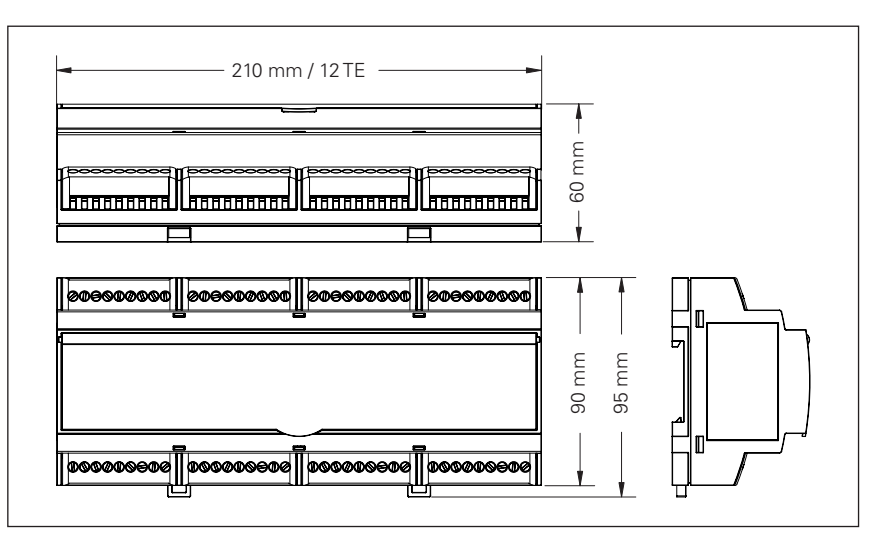

Abb. 9 Abmessungen Leistungsteil REG-Variante

<span id="page-26-0"></span>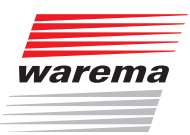

## Montage

### 5.4.2 AP-Variante

Das Aufputzgehäuse kann nach dem Öffnen der Klemmenabdeckungen direkt mit dem Untergrund verschraubt werden. Entsprechende Montagebohrungen befinden sich im Gehäuseboden.

- Zum Öffnen der Klemmenabdeckungen führen Sie einen Schlitzschraubendreher (Empfehlung: Klinge 3,0 - 4,0 mm) in die jeweilige Deckelöffnung ein (siehe [Abb. 10\)](#page-26-1) und hebeln Sie den Klappdeckel vorsichtig auf. Wiederholen Sie den Vorgang für die zweite Öffnung des Deckels. Wenn beide Verrastungen gelöst sind, lässt sich der Deckel aufklappen.
- Den zweiten Deckel können Sie auf die gleiche Weise öffnen.
- Montieren Sie das Gehäuse und nehmen Sie dann die erforderlichen Anschlussarbeiten vor.

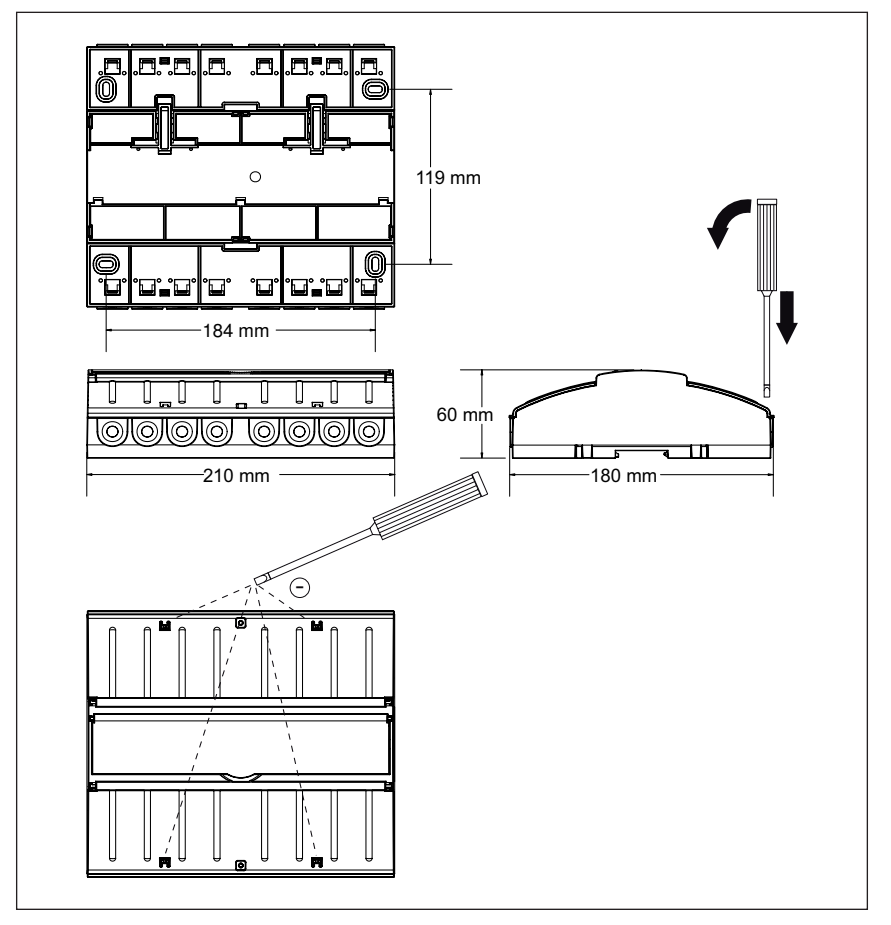

<span id="page-26-1"></span>Abb. 10 Aufputzgehäuse

### <span id="page-27-0"></span>5.4.3 UP-Variante

Im Anlieferungszustand befindet sich das Leistungsteil auf einer Hutschiene im Inneren des Gehäuses.

- Entfernen Sie die blaue Transportsicherung (Schaumstoff, im Gehäuseinneren) und nehmen sie das Leistungsteil von der Hutschiene. Montieren Sie erst dann das Gehäuse.
- Clipsen Sie das Leistungsteil auf die Hutschiene auf und nehmen Sie dann die erforderlichen Anschlussarbeiten vor.

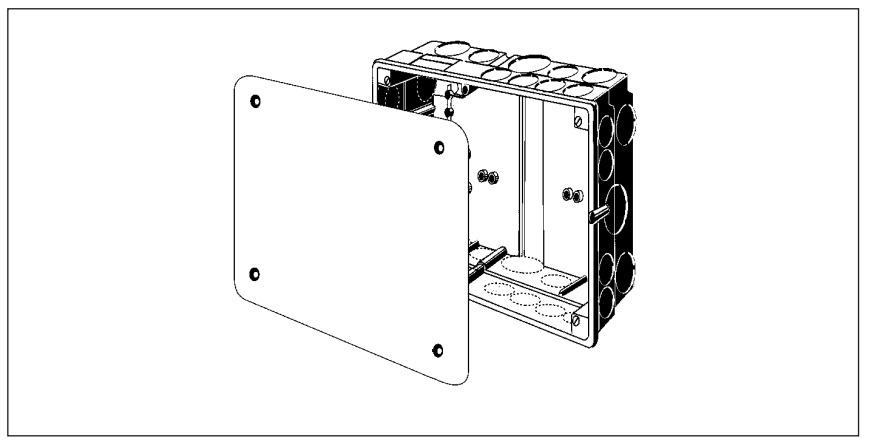

Abmessungen Gehäuse: B208 x H238 x T68 mm

Abb. 11 Unterputzgehäuse mit Deckel

<span id="page-28-0"></span>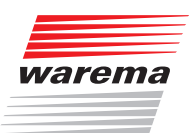

### 5.5 Bediengerät montieren

Das Bediengerät der Wisotronic wird auf eine spezielle Bodenplatte aufgesteckt. Diese Bodenplatte wird auf einer Unterputzdose montiert (@), ein Aufputzgehäuse (1) und eine Hohlwanddose (3) sind ebenfalls erhältlich. Das Gerät ist an einer trockenen und gut zugänglichen Stelle zu montieren.

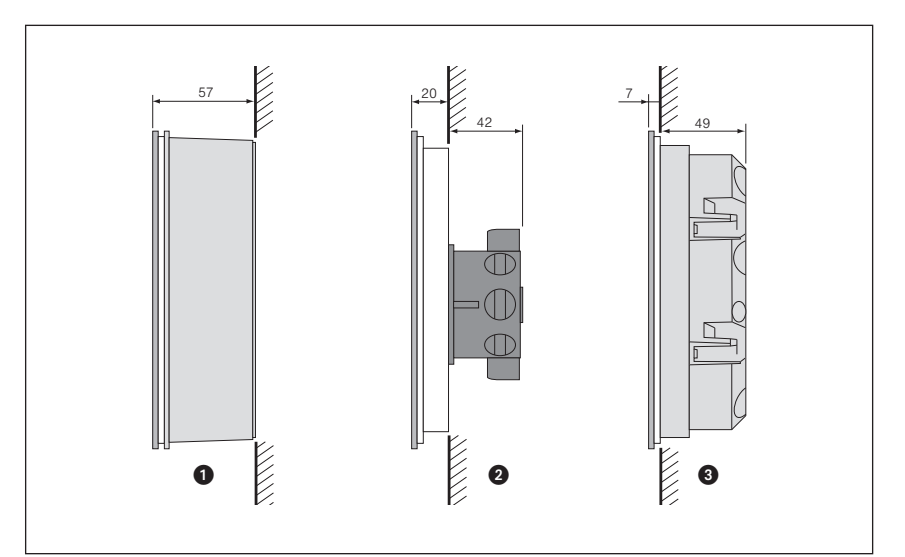

Abb. 12 Montagemöglichkeiten

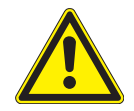

#### WARNUNG

Das Gerät ist ausschließlich für den Betrieb in Innenräumen geeignet.

- Beachten Sie bei der Montagehöhe, dass das Display bequem abzulesen ist (Empfehlung: Unterkante des Gerätes ca. 1,45 m über Oberkante Fußboden).
- Im Bediengerät selbst ist ein Temperatursensor integriert. Montieren Sie das Bediengerät daher nicht dort, wo eine Beeinflussung durch Wärmequellen zu erwarten ist (Sonneneinstrahlung, Heizkörper, Außenwand), sie vermeiden dadurch Fehlmessungen.
- Das Bediengerät verfügt über einen EWFS Funkempfänger. Die Reichweite von Funksteuerungen wird durch die gesetzlichen Bestimmungen für Funkanlagen und durch bauliche Gegebenheiten begrenzt. Bei der Projektierung muss auf einen ausreichenden Funkempfang geachtet werden. Dies gilt insbesondere dann, wenn Sender und Empfänger räumlich voneinander getrennt sind und das Funksignal durch Wände und Decken dringen muss. Die Steuerung sollte nicht in direkter Nähe metallischer Flächen (Stahlträger, Brandschutztüre) installiert werden.
- Prüfen Sie deshalb vor der endgültigen Montage die Funktion des Empfängers.

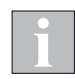

Starke lokale Sendeanlagen (z. B. Babyphon oder Nachbarsender), deren Sendefrequenzen mit der Sendefrequenz der Steuerung identisch sind, können den Empfang stören.

### <span id="page-29-0"></span>5.5.1 Unterputz-Montage

Wird die Wisotronic Bodenplatte auf einer Unterputzdose montiert, ragt das Bediengerät ca. 21 mm aus der Montagefläche.

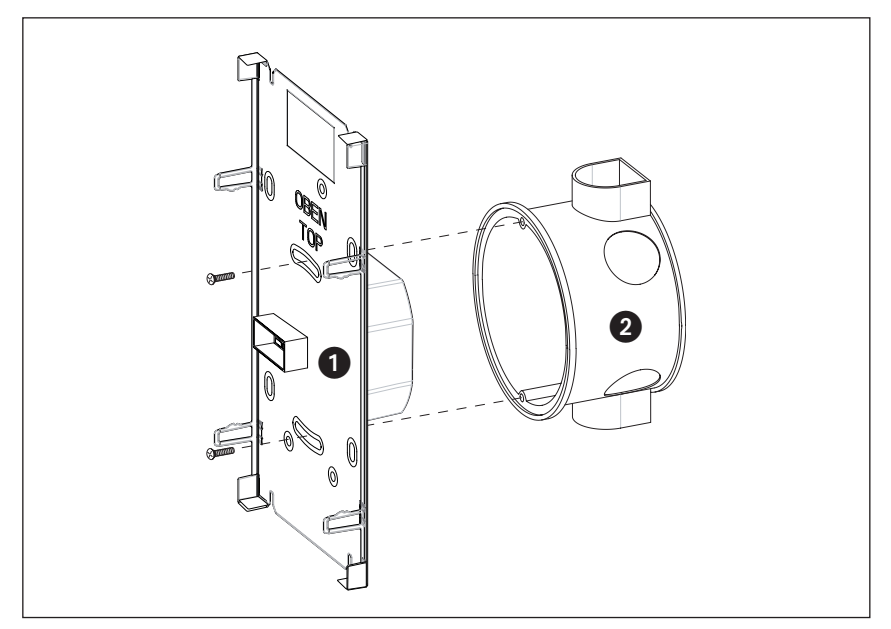

Abb. 13 Einbau in UP-Dose

- **O** Bodenplatte
- **2** Unterputzdose

Nach Anschluss der Leitungen wird die Bodenplatte mit den beiliegenden Senkkopfschrauben befestigt.

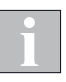

Die Schrauben nicht zu fest anziehen, da sonst eine Beschädigung der Bodenplatte möglich ist! Beachten Sie, dass beim Einbau keine Anschlussleitungen eingeklemmt werden.

Nach dem Einbau in die UP-Dose sollte die Bodenplatte des Versorgungsteils plan an der Wand anliegen, ansonsten kann das Bedienteil evtl. nicht korrekt einrasten. Die Unterputzdose sollte deshalb möglichst senkrecht eingeputzt werden.

<span id="page-30-0"></span>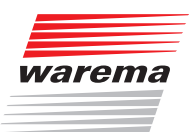

### Montage

### 5.5.2 Aufputz-Montage

Wenn es die Einbausituation erfordert, kann die Wisotronic auch Aufputz montiert werden. Hierzu ist ein Aufputzgehäuse in den Farben schwarz oder weiß erhältlich.

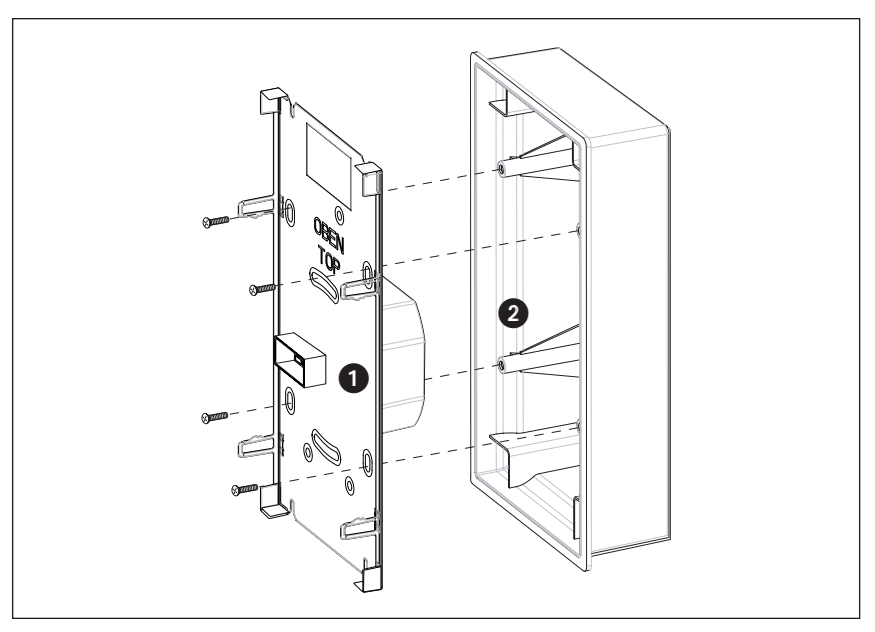

Abb. 14 Einbau in AP-Gehäuse

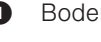

### **O** Bodenplatte

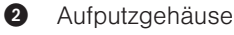

Nach Anschluss der Leitungen wird die Bodenplatte mit den beiliegenden Senkkopfschrauben befestigt.

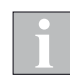

Die Schrauben nicht zu fest anziehen, da sonst eine Beschädigung der Bodenplatte möglich ist! Beachten Sie, dass beim Einbau keine Anschlussleitungen eingeklemmt werden.

#### <span id="page-31-0"></span>5.5.3 Montage in Hohlwanddose

Alternativ ist eine spezielle Hohlwanddose (Art.-Nr. 1002 837) erhältlich. In der Hohlwanddose kann die Wisotronic fast flächenbündig montiert werden, das Bediengerät ragt ca. 7 mm aus der Montagefläche.

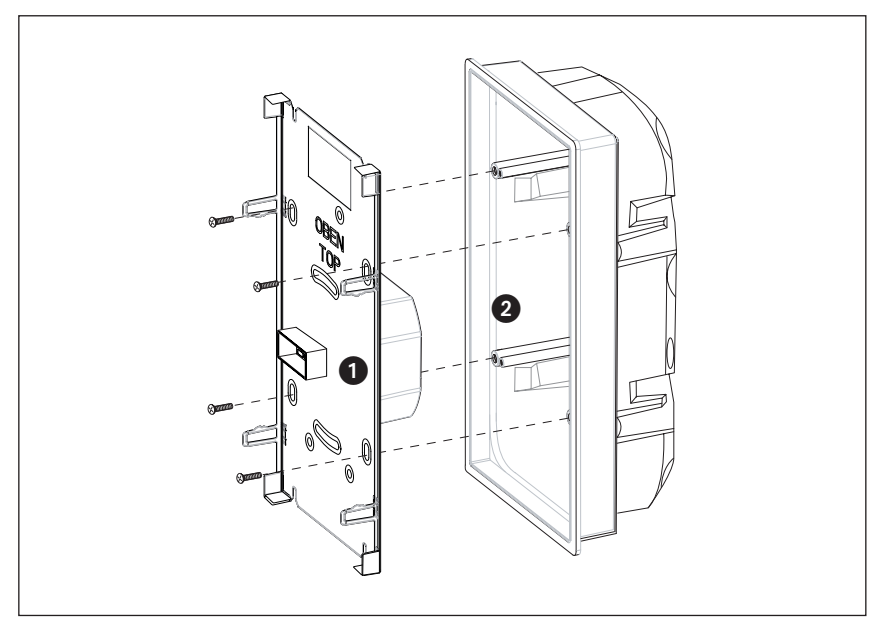

Abb. 15 Einbau in AP-Gehäuse

Nach Anschluss der Leitungen wird die Bodenplatte mit den beiliegenden Senkkopfschrauben befestigt.

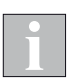

Die Schrauben nicht zu fest anziehen, da sonst eine Beschädigung der Bodenplatte möglich ist! Beachten Sie, dass beim Einbau keine Anschlussleitungen eingeklemmt werden.

<span id="page-32-0"></span>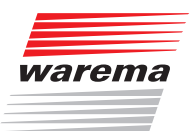

### 5.5.4 Bediengerät aufstecken

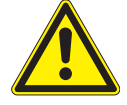

### VORSICHT

Schalten Sie immer die Betriebsspannung ab, bevor Sie das Bediengerät aufstecken oder abnehmen. Das Verbinden oder Abziehen der Steckverbindungen im laufenden Betrieb kann das Gerät beschädigen!

- Nehmen Sie den blauen Transportschutz von der Bodenplatte ab.
- Stecken Sie das Bediengerät gerade auf die Bodenplatte auf. Verkanten Sie das Bediengerät hierbei nicht, sonst kann die Steckverbindung zwischen Bediengerät und Bodenplatte beschädigt werden oder es können Kurzschlüsse entstehen.
- Jetzt ist das Bediengerät sicher an der Wand befestigt.
- Machen Sie sich zunächst mit der Wisotronic und der Vorgehensweise bei der Inbetriebnahme vertraut. Die erforderlichen Informationen hierzu finden Sie in *Kapitel 7 ab Seite 52*.
- Nehmen Sie dann die Wisotronic wie in *Kapitel 8 auf Seite 56* beschrieben in Betrieb.

## <span id="page-33-0"></span>Anschluss

## Wisotronic 2/3/4-Kanal Installationsanleitung

### <span id="page-33-1"></span>6 Anschluss

Beachten Sie beim Anschließen der Wisotronic alle nachfolgenden Informationen. Schließen Sie die Wisotronic und zugehörige Komponenten ausschließlich wie abgebildet an.

### 6.1 Anschlusshinweise

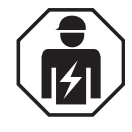

#### GEFAHR

Vor dem Öffnen der Gehäuse müssen die Komponenten von der Netzspannung getrennt werden!

Die elektrische Installation (Montage) / Demontage muss nach VDE 0100 bzw. den gesetzlichen Vorschriften und Normen des jeweiligen Landes durch eine zugelassene Elektrofachkraft erfolgen.

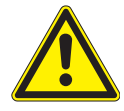

#### WARNUNG

In der festverlegten Installation ist eine vorgeschaltete Trennvorrichtung vorzusehen, um die Wisotronic von der Versorgungsspannung trennen zu können (Schalter nach EN 60335-1, Abschnitt 25.2, z.B. Leitungsschutzschalter). Eventuell zugehörige Motorsteuereinheiten (MSE) und ihre Verbraucher dürfen nicht über diesen Leitungsschutzschalter mit abgesichert werden.

- Bei Anschluss der Netzanschlussleitung ist die EN 60335-1 anzuwenden. (Leitungsquerschnitt, Ausführung der Leitung, zusätzliche Sicherung gegen Lockern, Zugentlastung, Adernendhülsen bei Litzenleiter, Leitungsschutzschalter).
- Bezüglich des Durchschleifens der Versorgungsspannung sind die Spannungsabfalldiagramme der durchgeschleiften Motorsteuereinheiten zu beachten.
- An die externen Kanaltaster- und den Zentraleingang dürfen keine Spannungen angelegt werden.
- Der externe Zentraleingang benötigt einen Dauerbefehl (z.B. potentialfreier Kontakt einer Brandmeldeanlage oder einen (Reparatur-) Schlüsselschalter.
- Achtung: Bei Zentral-Tief sind die Sicherheitsfunktionen (Wind-, Eis-, Niederschlagsüberwachung) weiterhin aktiv!
- Die durch das Leistungsteil der Wisotronic bereitgestellten externen Spannungen sind ausschließlich für werkseigene Messwertgeber vorgesehen.
- Für die Einhaltung der EVU- bzw. der VDE-Vorschriften sind nach VDE 0022 der Betreiber und der Errichter selbst verantwortlich!
- Die im Leitungsschema angegebenen Leitungen sind für Kupfer ausgelegte Mindestquerschnitte, ohne Berücksichtigung der Länge und der dadurch bedingten Spannungsabfälle.
- Wenn Leitungen im Freien verlegt werden, dann müssen die einschlägigen VDE-Bestimmungen beachtet werden. Des Weiteren müssen die Leitungen für den Einsatz im Freien geeignet sein.
- Der Abstand zu Starkstromleitungen muss mindestens 20 cm betragen, die parallele Verlegung zu netzspannungsführenden Leitungen muss vermieden werden! Die Isolationsspannung zwischen Schirm und Adern muss > 2,5 kV sein. Die Leitungen sollten an einem Stück verlegt werden.
- Für das Anziehen der Klemmen wird ein Schraubendreher Größe 0 benötigt. Akkuschrauber dürfen nicht verwendet werden!

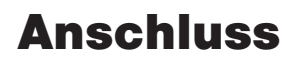

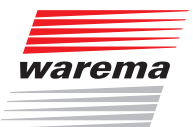

HINWEIS Als Standard werden für Taster-, Messwertgeber- und Netzwerkleitungen handelsübliche Schwachstromleitungen, z.B. JY(St)Y verwendet. Dies ist in der Regel hinsichtlich externer EMV-Einflüsse ausreichend, z.B. im Wohnbereich bei Leitungslängen bis 50 m. Optimalen Schutz vor externen EMV-Einflüssen bieten dagegen hochwertige Leitungen mit Schirmgeflecht (kein Folienschirm!) und eng verdrillten Adernpaaren. Je länger die Leitung, desto größer ist die Störanfälligkeit. Verlegen Sie daher nur hochwertige Leitungen.

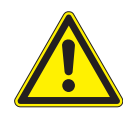

#### GEFAHR

Beim Zentral-Hoch und Zentral-Tiefbefehl über den externen Zentralschalter wird der Sonnen/Sichtschutz hoch- bzw. tief gefahren. Bitte beachten Sie, dass hierfür ein Schalter und kein Taster eingesetzt wird. Beim Zentral-Tief über den externen Hauptschalter bleiben die Sicherheitsfunktionen (Wind-, Eis- und Niederschlagsüberwachung) weiterhin aktiv.

Wird der Sonnenschutz zur Wartung, Reparatur oder Reinigung TIEF gefahren, so ist anschließend die gesamte Sonnenschutzanlage mittels der vorgeschalteten Trennvorrichtung außer Betrieb zu setzen.

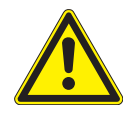

#### VORSICHT

Die durch die Wisotronic bereitgestellte externe 24 V DC Spannung ist ausschließlich für Bediengerät und weitere WAREMA Busgeräte (z.B. Wetterstation multisense) vorgesehen. Der Anschluss anderer Komponenten kann zu Fehlfunktionen, Funktionsausfällen oder zur Beschädigung der Geräte führen.

### <span id="page-35-0"></span>6.2 Anschlussklemmen

Die Wisotronic ist zum schnellen und sicheren Anschluss aller Leitungen mit einheitlichen Schraubklemmen versehen. Die Busverbindungen werden mit Federkraftklemmen ausgeführt.

#### 6.2.1 Schraubklemmen des **Leistungsteils**

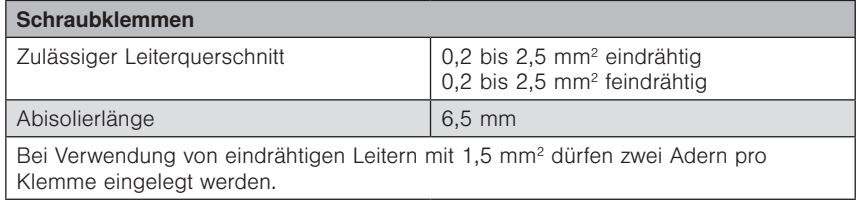

Zur Erleichterung der Anschlussarbeiten können am Leistungsteil REG die Klemmenabdeckungen gelöst werden:

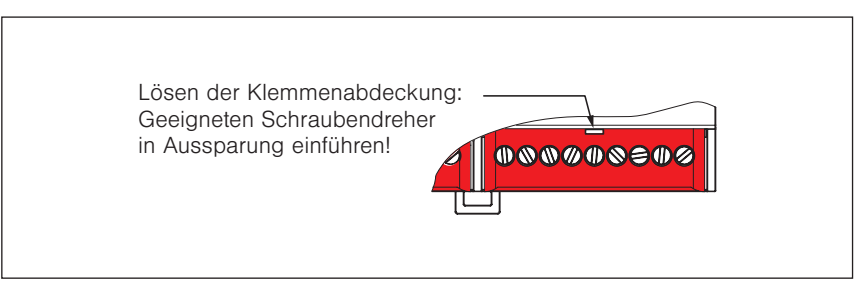

Abb. 16 Lösen der Klemmenabdeckungen beim Reiheneinbaugerät

 Nach Abschluss der Verdrahtungsarbeiten müssen die Klemmenabdeckungen wieder montiert werden!

#### 6.2.2 Federkraftklemmen

Die Busleitungen werden an steckbare Federkraftklemmen angeschlossen.

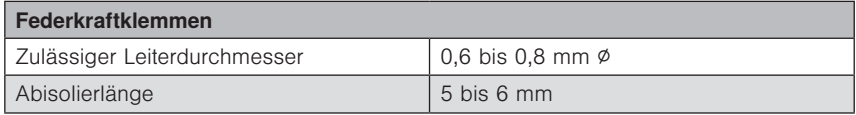

- Ziehen Sie zunächst die Klemmen vom Bediengerät bzw. Leistungsteil ab.
- Nach dem Abisolieren der Ader (1) wird diese in die Klemme hineingedrückt (2), bis die Isolierung der Ader in die Klemme eintaucht und der Leiter in der Klemme sicher gehalten wird. (zum Lösen der Verbindung wird die Ader abwechselnd nach links und rechts gedreht und dabei kräftig aus der Klemme herausgezogen (3).

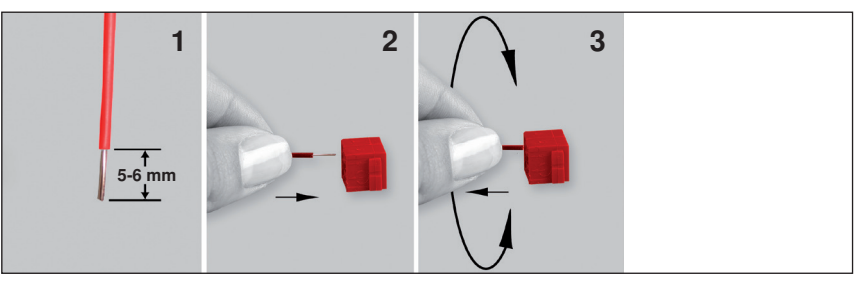

Abb. 17 Anschließen und Lösen der Leitungsverbindung
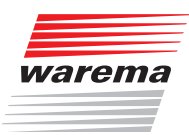

### 6.3 Anschlusspläne

Auf den folgenden Seiten wird der Anschluss dieser Komponenten beschrieben:

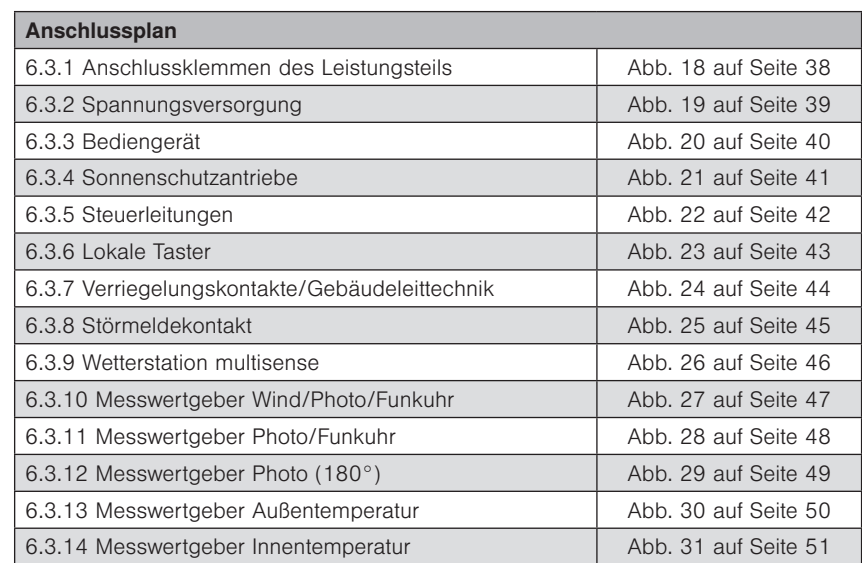

# Wisotronic 2/3/4-Kanal Installationsanleitung

### <span id="page-37-0"></span>6.3.1 Anschlussklemmen des Leistungsteils

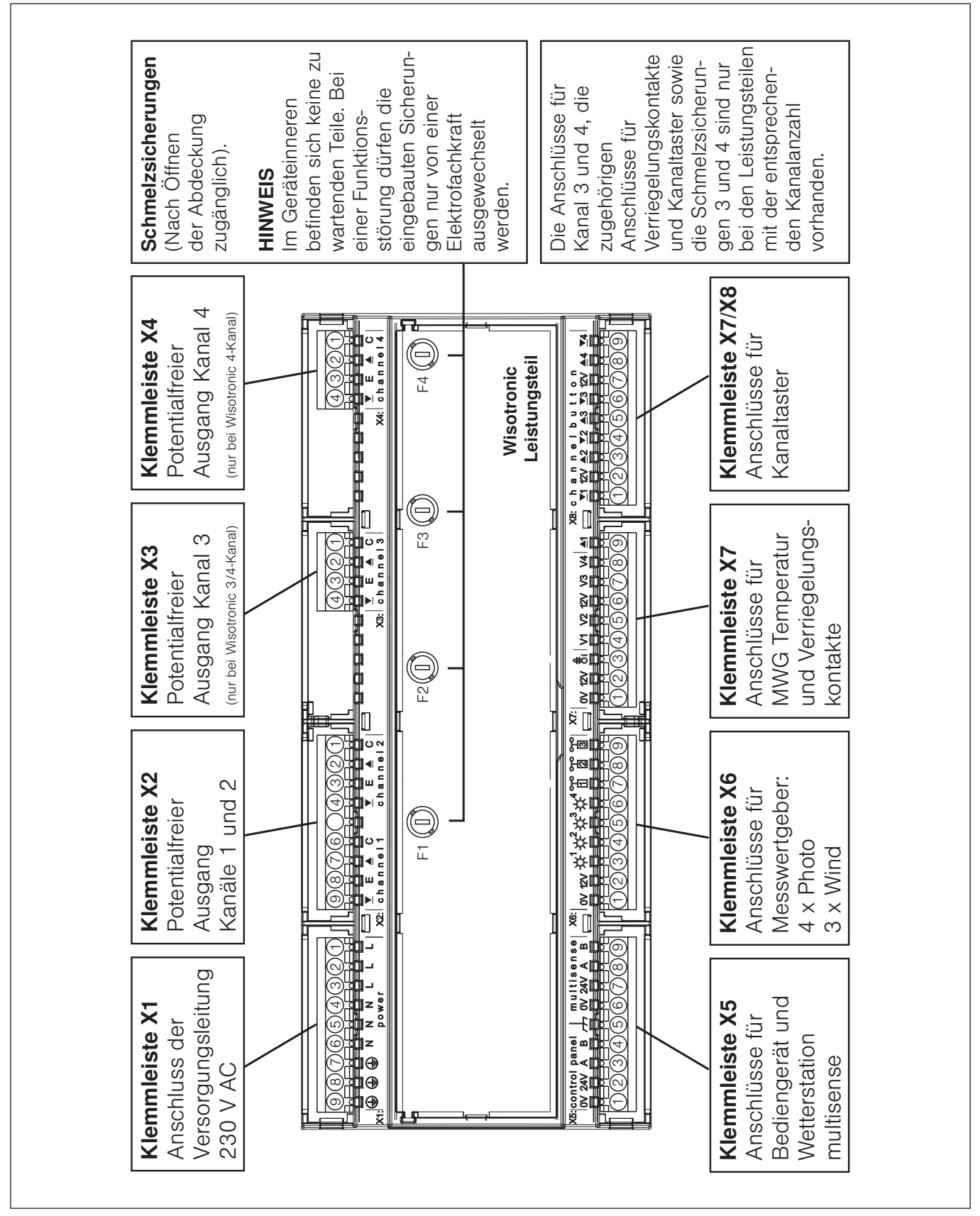

<span id="page-37-1"></span>Abb. 18 Anschlussklemmen des Leistungsteils

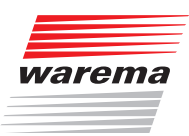

### <span id="page-38-0"></span>6.3.2 Spannungsversorgung

Die Spannungsversorgung der Wisotronic einschließlich Bediengerät und Messwertgebern erfolgt zentral über die Netzanschlussklemmen des Leistungsteils.

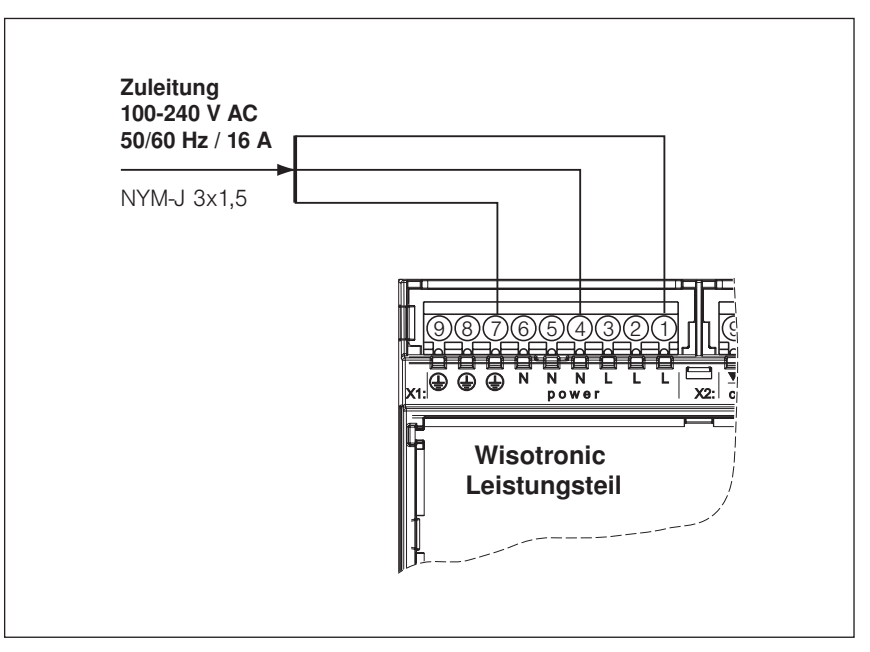

Abb. 19 Anschluss der Spannungsversorgung

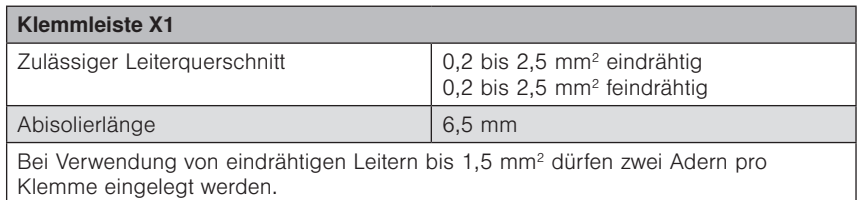

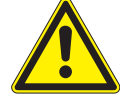

#### WARNUNG

In der festverlegten Installation ist eine vorgeschaltete Trennvorrichtung vorzusehen, um die Wisotronic von der Versorgungsspannung trennen zu können (Schalter nach EN 60335-1, Abschnitt 25.2, z.B. Leitungsschutzschalter). Eventuell zugehörige Motorsteuereinheiten (MSE) und ihre Verbraucher dürfen nicht über diesen Leitungsschutzschalter mit abgesichert werden.

Werden an die Klemmleisten X2/X3/X4 24 V-Steuerleitungen angeschlossen, müssen diese mit mindestens 8 mm Abstand zu den 230 V-Leitungen verlegt werden. Ansonsten sind die 24 V-Leitungen doppelt zu isolieren (z.B. mit Silikonschläuchen)!

# Wisotronic 2/3/4-Kanal Installationsanleitung

### <span id="page-39-0"></span>6.3.3 Bediengerät

Das Bediengerät kann unabhängig vom Standort des Leistungsteils montiert werden. Zum Anschluss ist lediglich eine 4-adrige Leitung erforderlich.

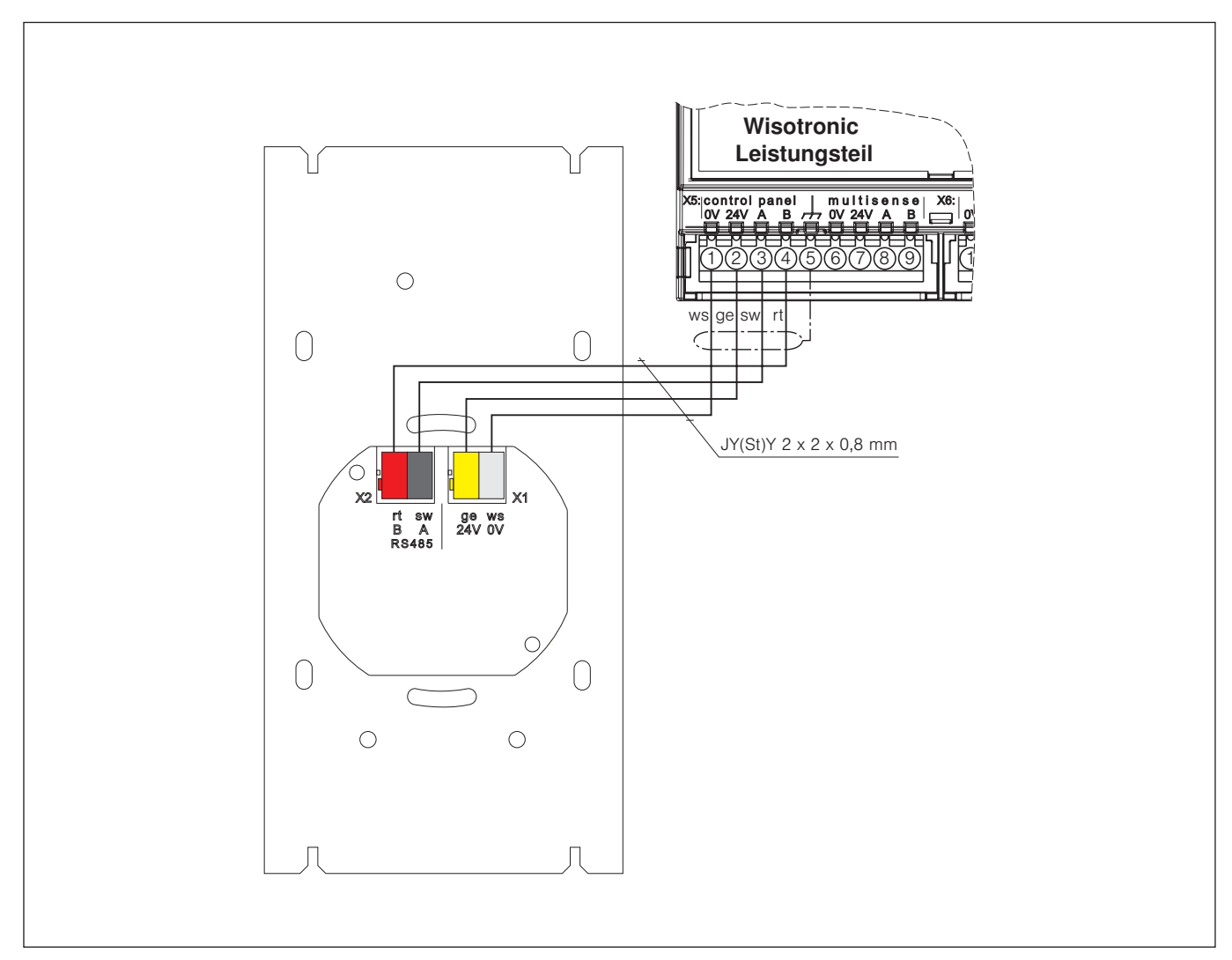

Abb. 20 Anschluss des Bediengeräts

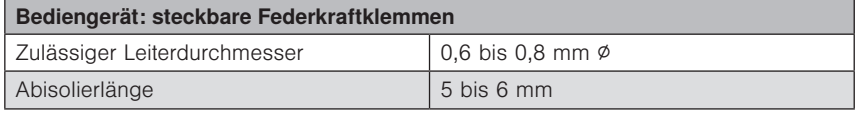

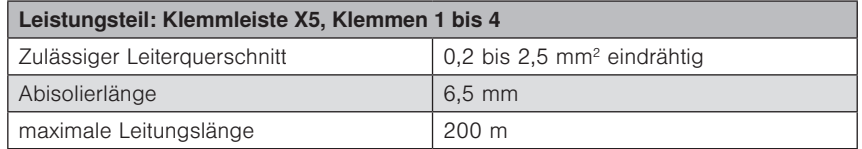

Verwenden Sie ausschließlich Leitungen vom Typ JY(St)Y 2x2x0.8 mm.

Die Anschlüsse A und B dürfen nicht vertauscht werden.

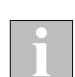

40 Technische Änderungen behalten wir uns vor warema\_890426\_alhb\_de\_v6•2022-02-01

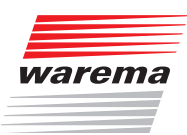

### <span id="page-40-0"></span>6.3.4 Sonnenschutzantriebe

Die Wisotronic kann netzversorgte Antriebe direkt steuern. Gleichzeitig können weitere Kanäle zum Ansteuern von SELV-Antrieben über Motorsteuereinheiten verwendet werden (z.B. 24 V-Antriebe über MSE Inside).

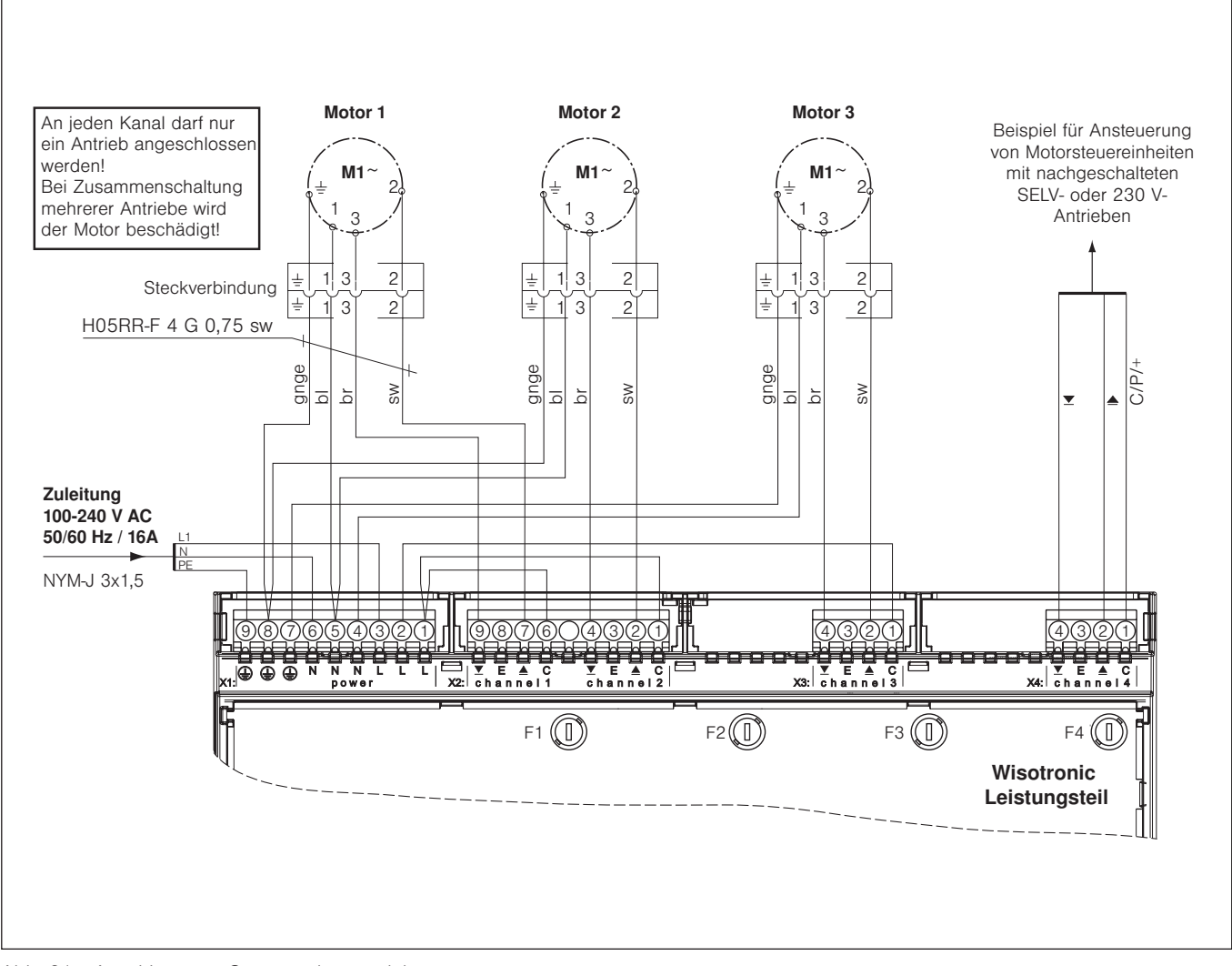

Abb. 21 Anschluss von Sonnenschutzantrieben

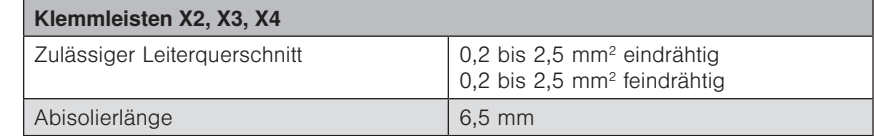

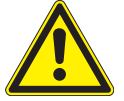

#### WARNUNG

Bei gemischter Beschaltung der Kanäle mit Netz- und SELV-Stromkreisen müssen die Bestimmungen für SELV-Stromkreise nach VDE 0805 bzw. EN 60950 eingehalten werden.

# Wisotronic 2/3/4-Kanal Installationsanleitung

### <span id="page-41-0"></span>6.3.5 Steuerleitungen

Wenn Sie mit einem Kanal der Wisotronic mehrere Sonnenschutzprodukte ansteuern wollen, können Sie statt eines Sonnenschutzantriebs alternativ eine Geschossansteuerung oder Motorsteuereinheiten an die Klemmen X2 bis X4 anschließen.

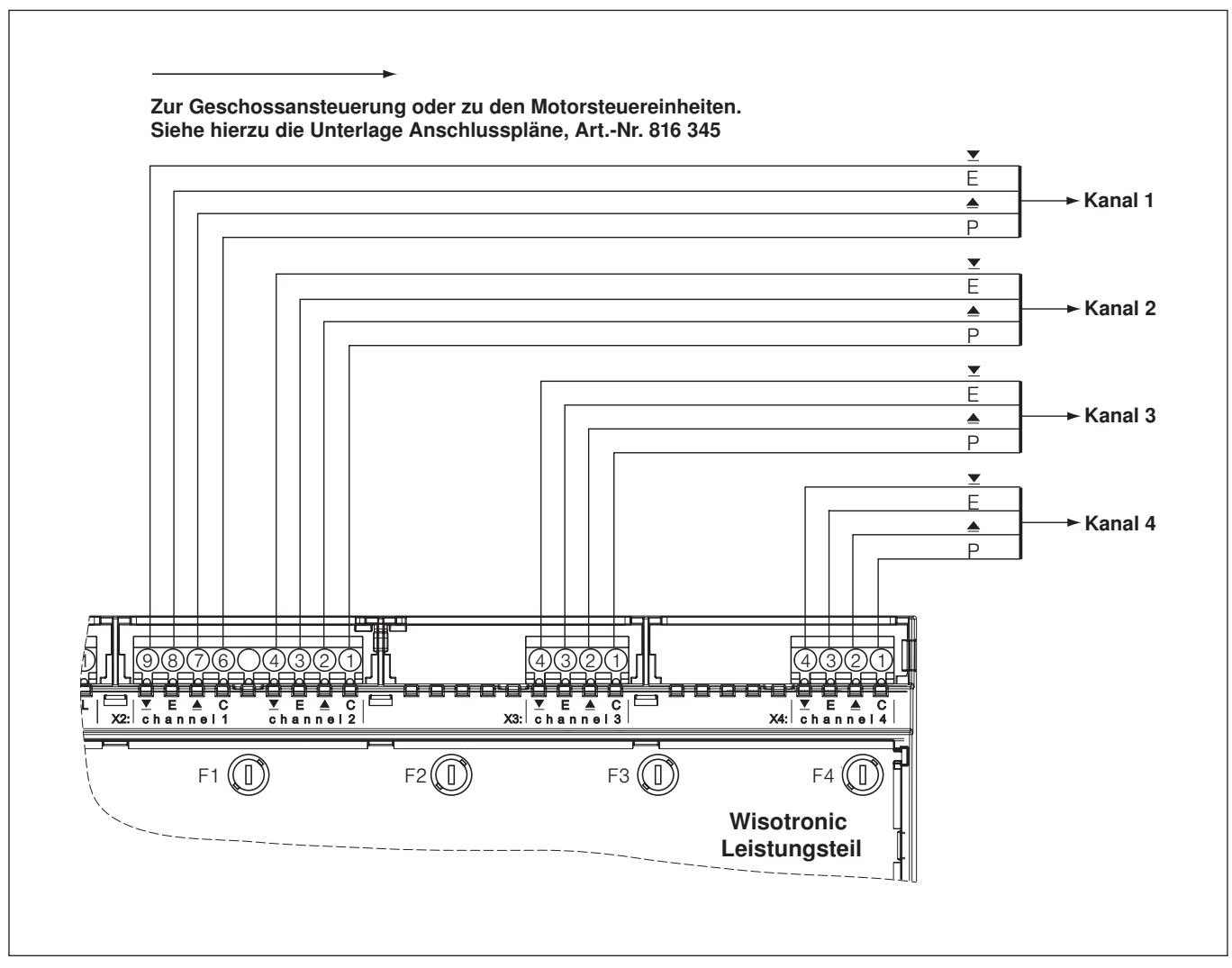

Abb. 22 Anschluss der Steuerleitungen

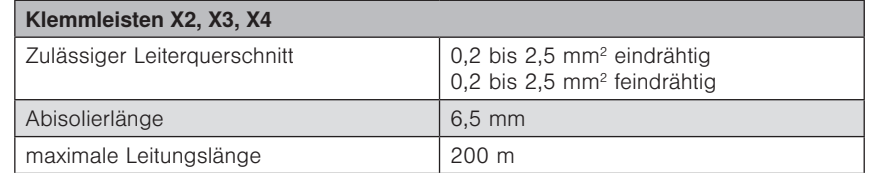

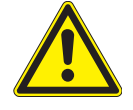

### WARNUNG

Werden an die Klemmleisten X2/X3/X4 24 V-Steuerleitungen angeschlossen, müssen diese mit mindestens 8 mm Abstand zu den 230 V-Leitungen verlegt werden. Ansonsten sind die 24 V-Leitungen doppelt zu isolieren (z.B. mit Silikonschläuchen)!

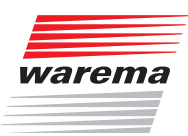

### <span id="page-42-0"></span>6.3.6 Lokale Taster

Für die lokale Bedienung des angeschlossenen Sonnenschutzproduktes gibt es die lokalen Tastereingänge. Hier können handelsübliche Jalousietaster oder auch Einzeltaster angeschlossen werden.

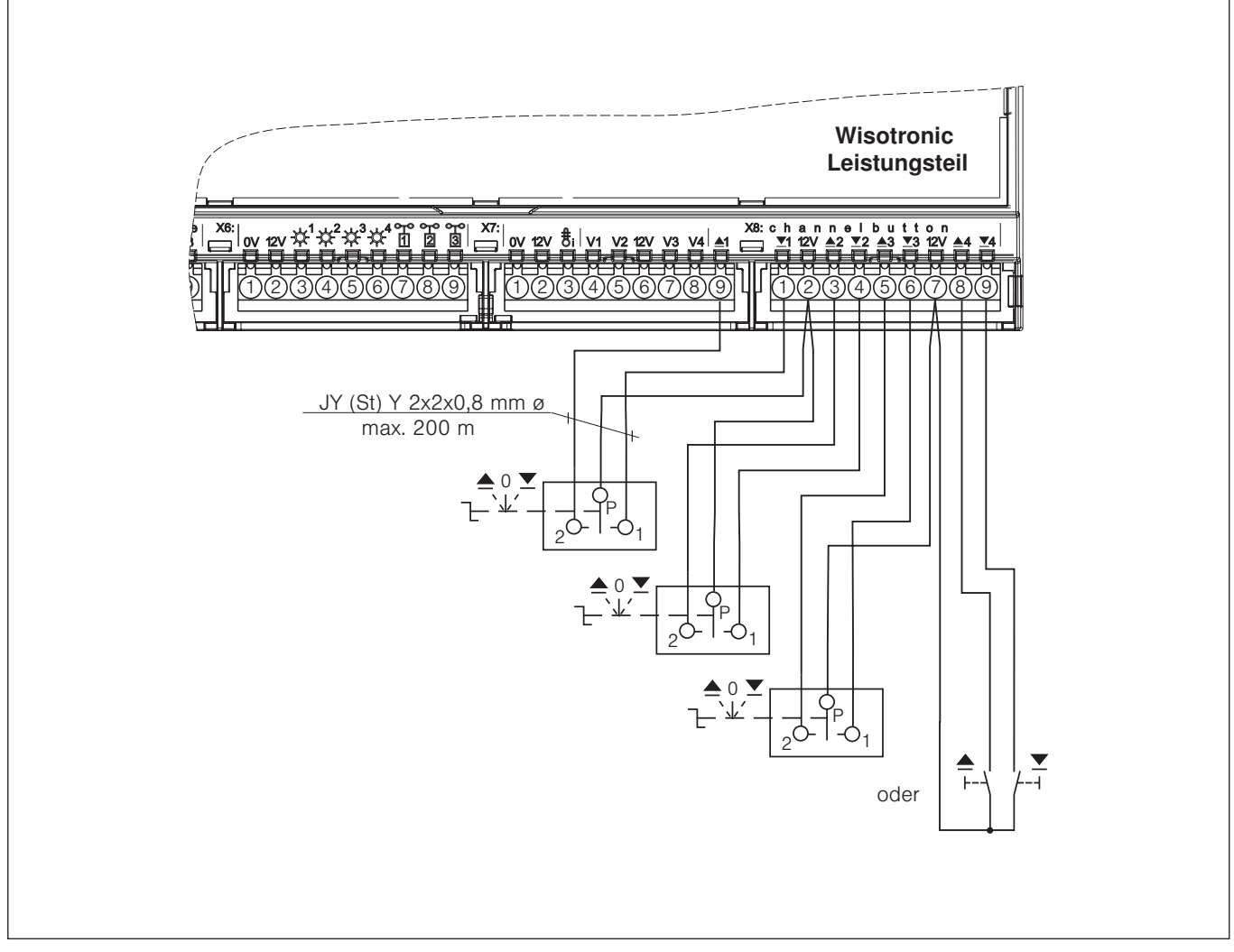

Abb. 23 Anschluss lokale Taster

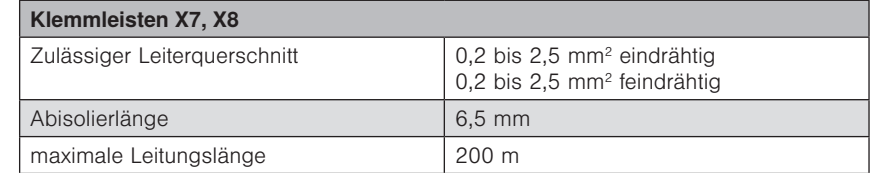

Verwenden Sie ausschließlich Leitungen vom Typ JY(St)Y 2x2x0.8 mm.

Schließen Sie nur Taster an, keine Schalter.

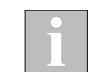

Bei gleichzeitiger Betätigung der Tasten HOCH und TIEF werden die Fahrbewegungen der zugeordneten Sonnenschutzprodukte gestoppt.

# Wisotronic 2/3/4-Kanal Installationsanleitung

#### 6.3.7 Verriegelungskontakte/Ge bäudeleittechnik

Pro Kanal steht ein Anschluss für einen separaten Verriegelungskontakt zur Verfügung. Hier kann die automatische und manuelle Bedienung der angeschlossenen Produkte gesperrt werden. Die Parametrierung der Kontakte erfolgt über die entsprechenden Menüs.

Der Eingang V1 kann für Gebäudeleittechnik genutzt werden. Im Menü wird festgelegt, wie die einzelnen Kanäle auf ein GLT-Signal reagieren. Bei geöffnetem Kontakt ist die GLT aktiv.

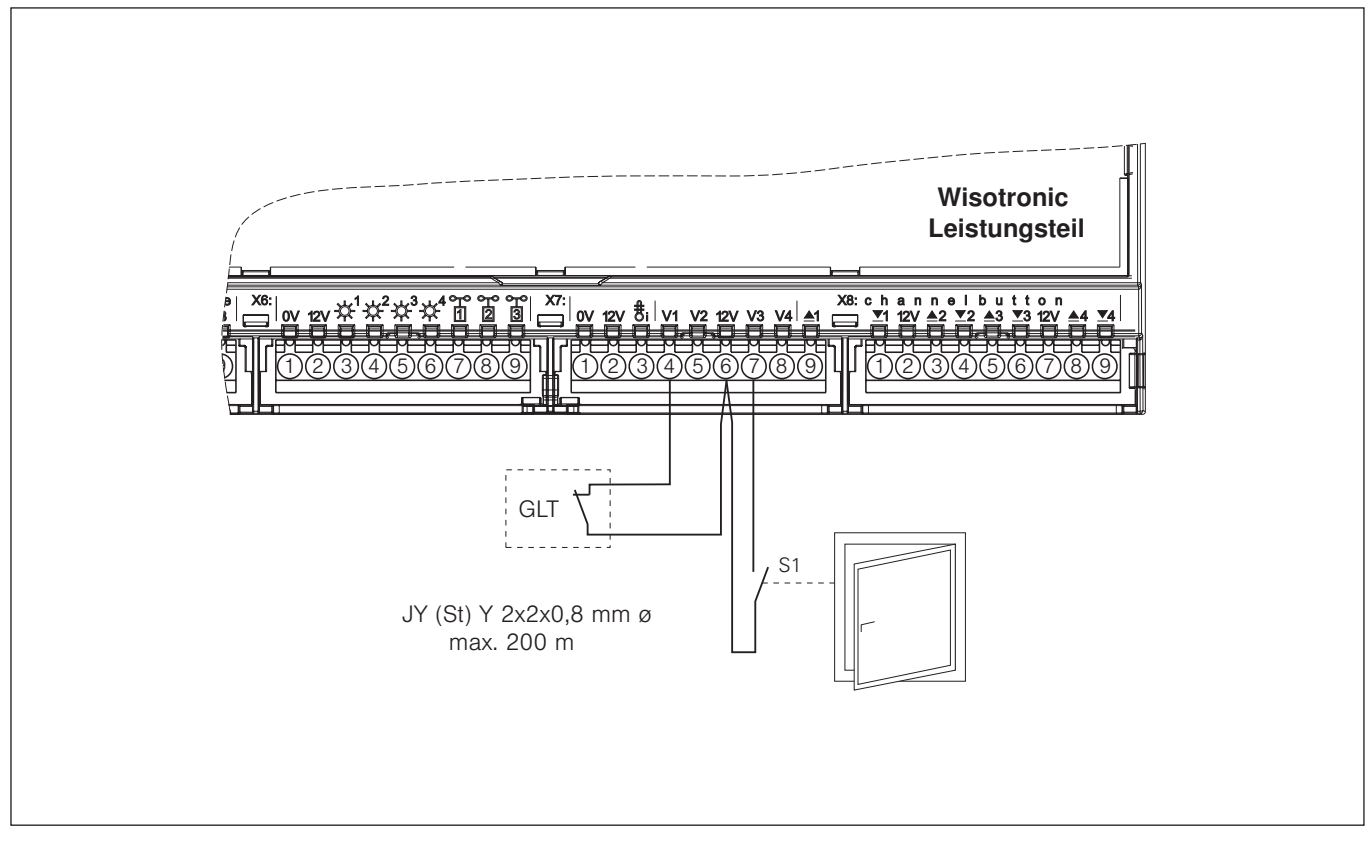

Abb. 24 Anschluss Verriegelungskontakte/Gebäudeleittechnik

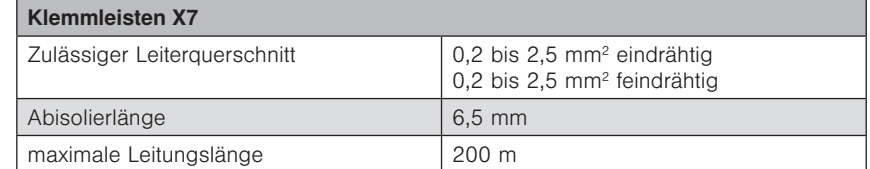

Verwenden Sie ausschließlich Leitungen vom Typ JY(St)Y 2x2x0.8 mm.

Ist das Fenster geschlossen, wird der Kontakt (S1, Schließer) geschlossen und die Bedienung ist freigegeben. Bei geöffnetem Fenster und somit geöffnetem Kontakt kann nicht bedient werden.

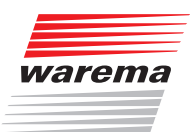

### 6.3.8 Störmeldekontakt

Zur Ansteuerung von Signallampen oder akustischen Meldern sowie zur Meldung an übergeordnete Zentralen kann ein Kanal als Störmeldekontakt parametriert werden.

Der Störmeldekontakt wird aktiv bei:

- Ausfall der Versorgungsspannung (sofort)
- Ausfall des Leistungsteils (sofort)
- $\blacktriangleright$  keine Kommunikation mit der Wetterstation (nach 3 min)
- keine Kommunikation mit dem Bediengerät (nach 40 min)

Im spannungslosen (Ruhezustand) und im Störungsfall ist der Kontakt zwischen C und E geschlossen. Im störungsfreien Betrieb zieht das Relais an und schließt den Kontakt zwischen C und ▲.

Jeder Kanal der Wisotronic kann als Störmeldekontakt genutzt werden. Bei der Inbetriebnahme muss dieser Kanal für das Produkt Störmeldekontakt angelegt werden.

Die Tastereingänge des als Störmeldekontakt parametrierten Kanals haben keine Funktion.

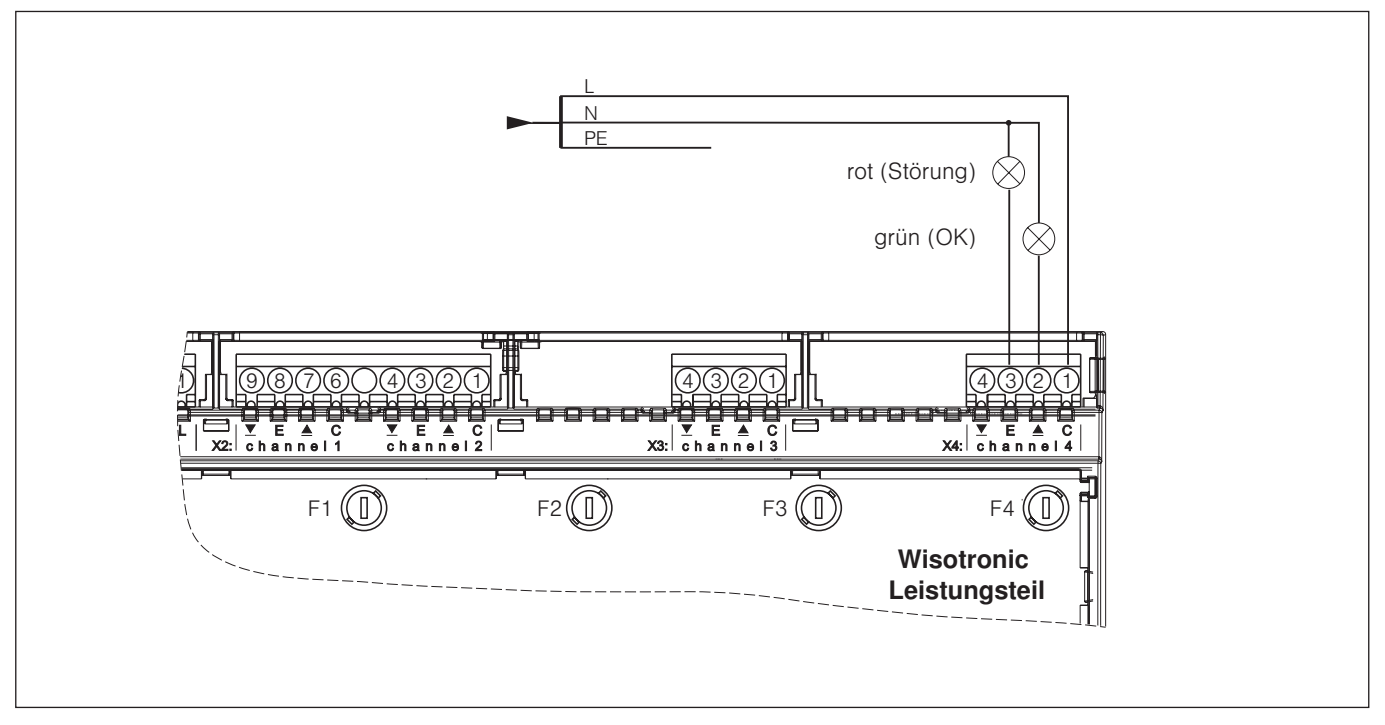

Abb. 25 Anschluss Störmeldekontakt

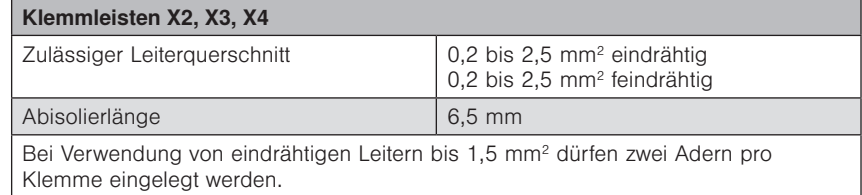

# Wisotronic 2/3/4-Kanal Installationsanleitung

### <span id="page-45-0"></span>6.3.9 Wetterstation multisense

Die Wetterstation multisense liefert alle erforderlichen Wetterdaten, um die umfangreichen Automatikfunktionen der Wisotronic effizient einzusetzen. Zum Anschluss ist lediglich eine 4-adrige Leitung erforderlich.

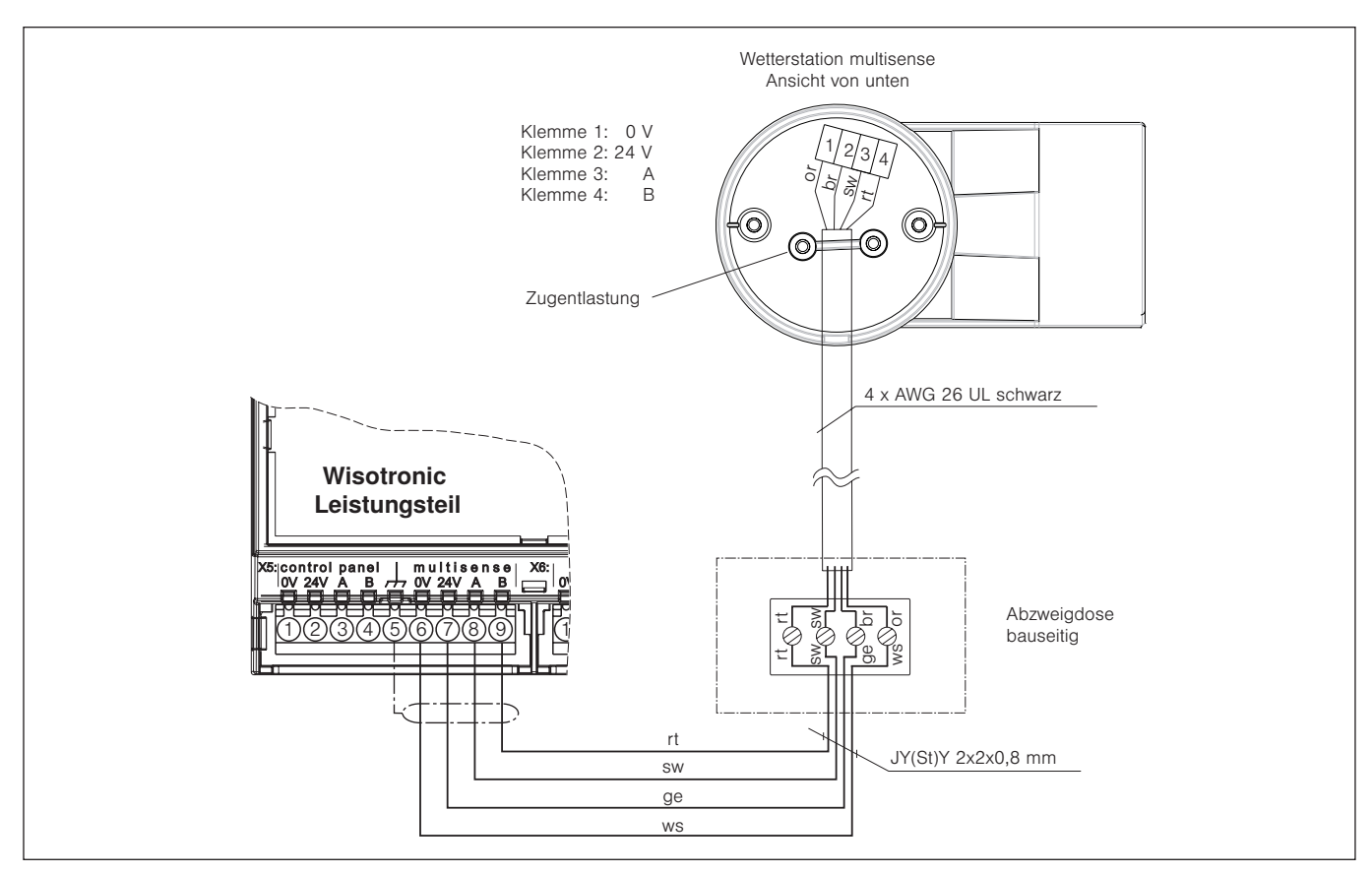

Abb. 26 Anschluss einer Wetterstation multisense

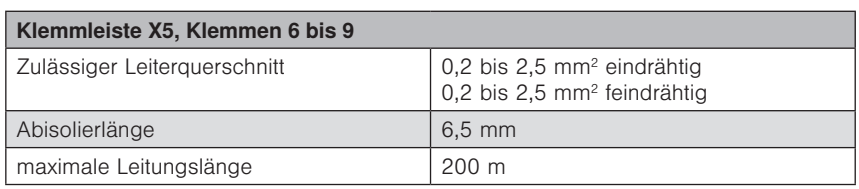

Verwenden Sie ausschließlich Leitungen vom Typ JY(St)Y 2x2x0.8 mm.

Die Wisotronic erkennt automatisch, ob und welche Messwertgeber angeschlossen sind.

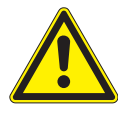

### VORSICHT

Werden keine Messwertgeber angeschlossen, können Sie an der Steuerung nichts beschädigen, es wird dann lediglich die aktuelle Raumtemperatur angezeigt. Bedenken Sie jedoch, dass in diesem Fall die Sonnenschutzsteuerung nicht korrekt arbeiten kann und dadurch Ihr Sonnenschutz beschädigt werden könnte!

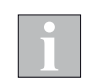

Je nach Montagesituation können Sie die Leitung vom Typ JY(St)Y auch direkt bis zur Wetterstation multisense verlegen. Hierbei muss aber auf eine durchgängig UV-geschützte Verlegung (z.B. in Leerrohr, Schlauch) geachtet werden. Montieren Sie die Leitung so, dass kein Wasser in die Geräte oder ins Gebäude eindringen kann.

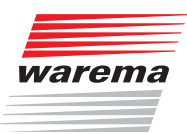

### 6.3.10 Messwertgeber Wind/Photo/Funkuhr

Der Messwertgeber Wind/Photo/Funkuhr erfasst die Windgeschwindigkeit und stellt vier im Winkel von je 90° zueinander angeordnete Photosensoren zur Verfügung.

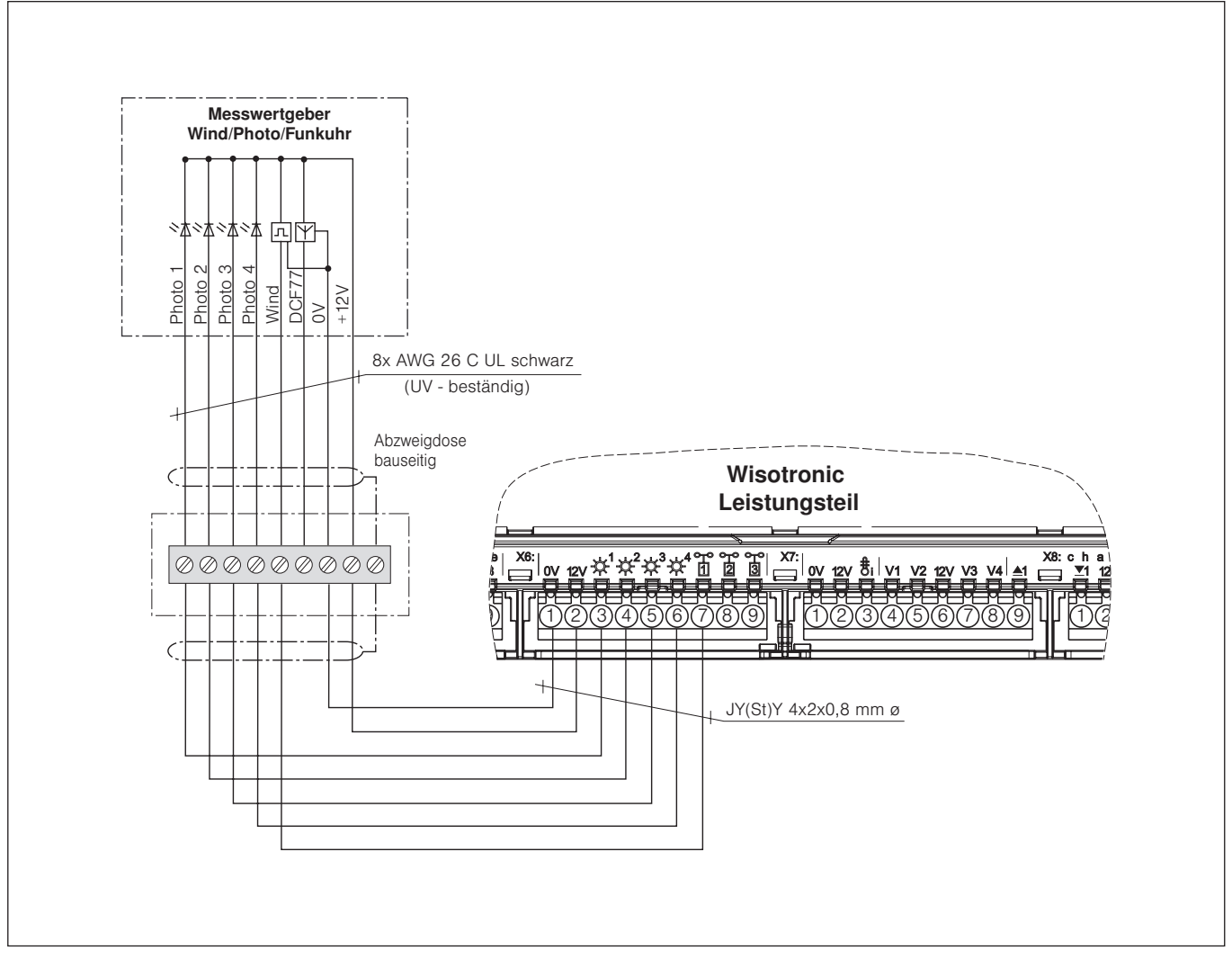

Abb. 27 Anschluss eines Messwertgebers Wind/Photo/Funkuhr

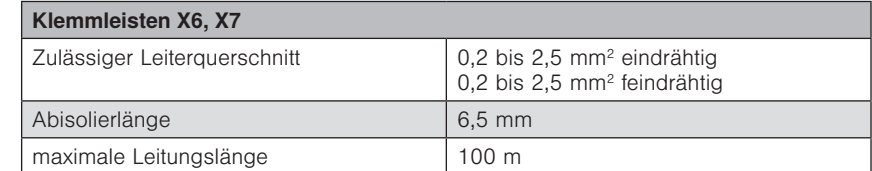

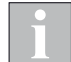

Die Komponente Funkuhr kann nicht angeschlossen werden.

# Wisotronic 2/3/4-Kanal Installationsanleitung

### 6.3.11 Messwertgeber Photo/Funkuhr

Der Messwertgeber Photo/Funkuhr stellt vier im Winkel von je 90° zueinander angeordnete Photosensoren zur Verfügung.

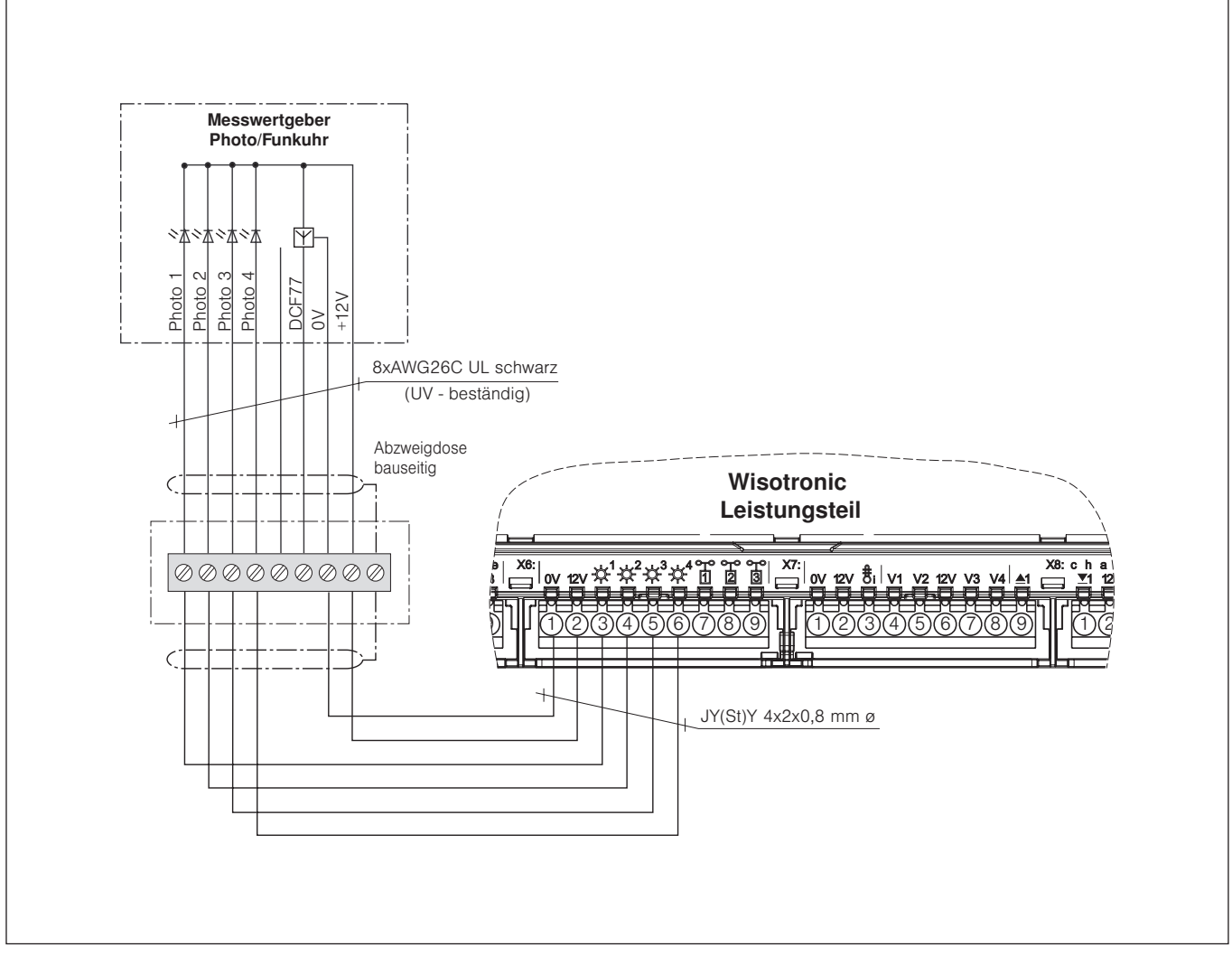

Abb. 28 Anschluss eines Messwertgebers Photo/Funkuhr

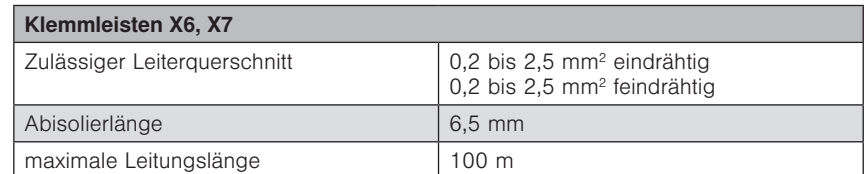

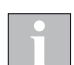

Die Komponente Funkuhr kann nicht angeschlossen werden.

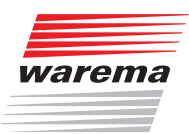

### 6.3.12 Messwertgeber Photo (180°)

Der Messwertgeber Photo (180°) erfasst mit drei Photosensoren einen Bereich von 180°. Schließen den Messwertgeber an die Photoeingänge 1 bis 3 an.

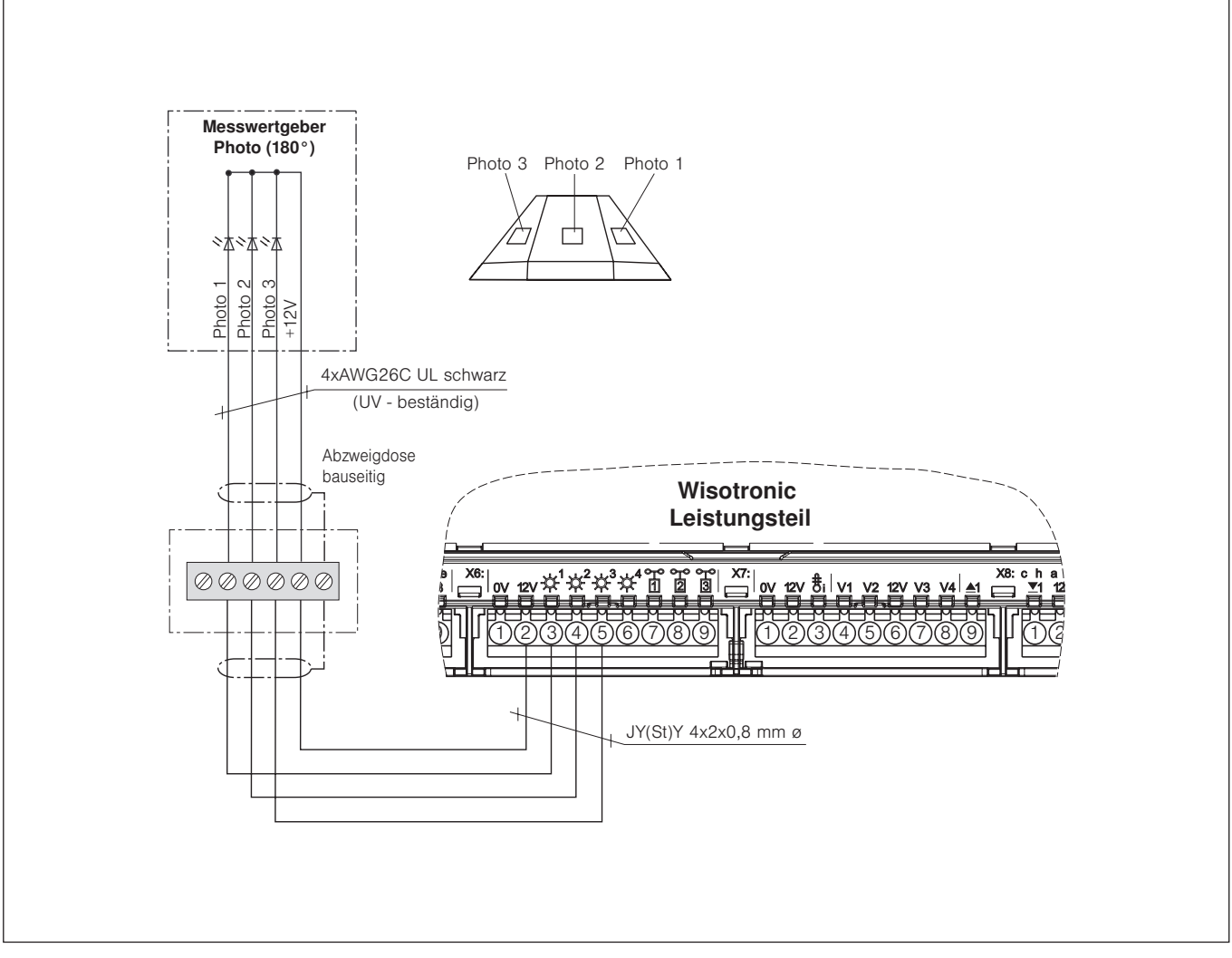

Abb. 29 Anschluss eines Messwertgebers Photo (180°)

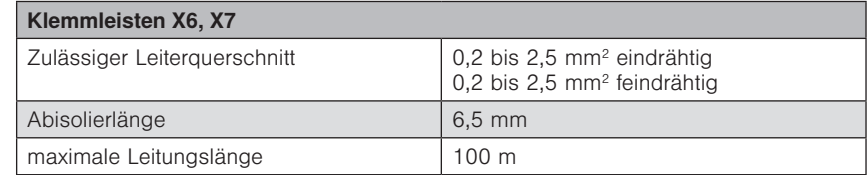

# Wisotronic 2/3/4-Kanal Installationsanleitung

### 6.3.13 Messwertgeber Außentemperatur

Am Wisotronic Leistungsteil kann ein zusätzlicher Messwertgeber Temperatur angeschlossen und im Menü individuell zugeordnet werden. Es ist also wahlweise die Messung von Außen- oder Innentemperatur möglich.

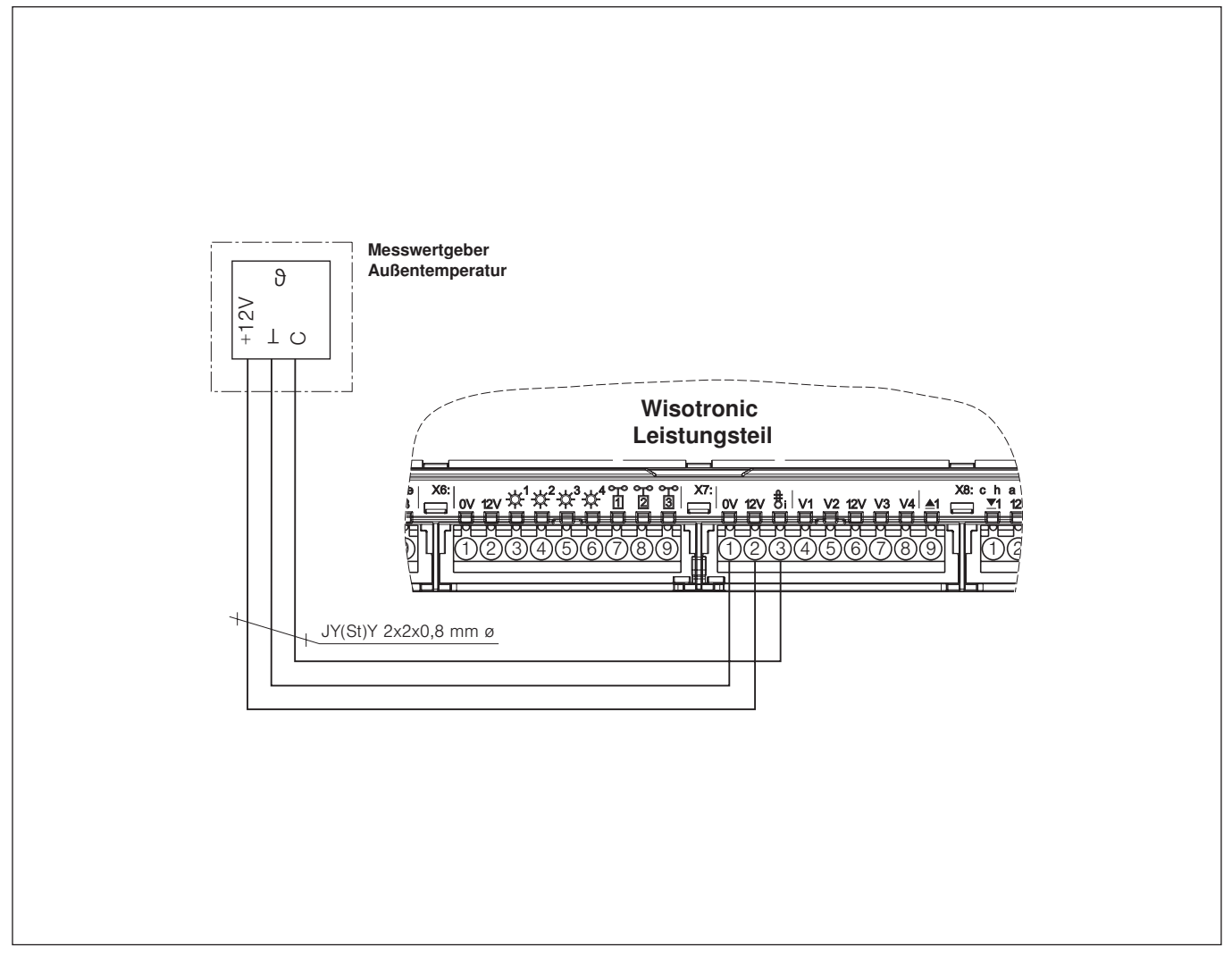

Abb. 30 Anschluss eines Messwertgebers Außentemperatur

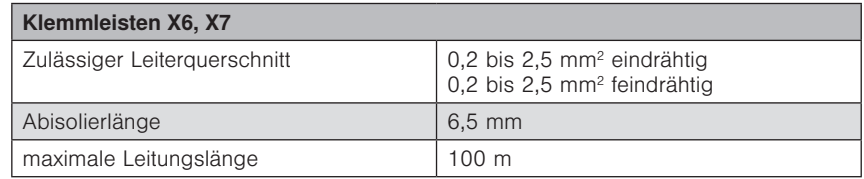

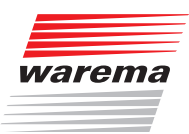

### 6.3.14 Messwertgeber Innentemperatur

Am Wisotronic Leistungsteil kann ein zusätzlicher Messwertgeber Temperatur angeschlossen und im Menü individuell zugeordnet werden. Es ist also wahlweise die Messung von Außen- oder Innentemperatur möglich.

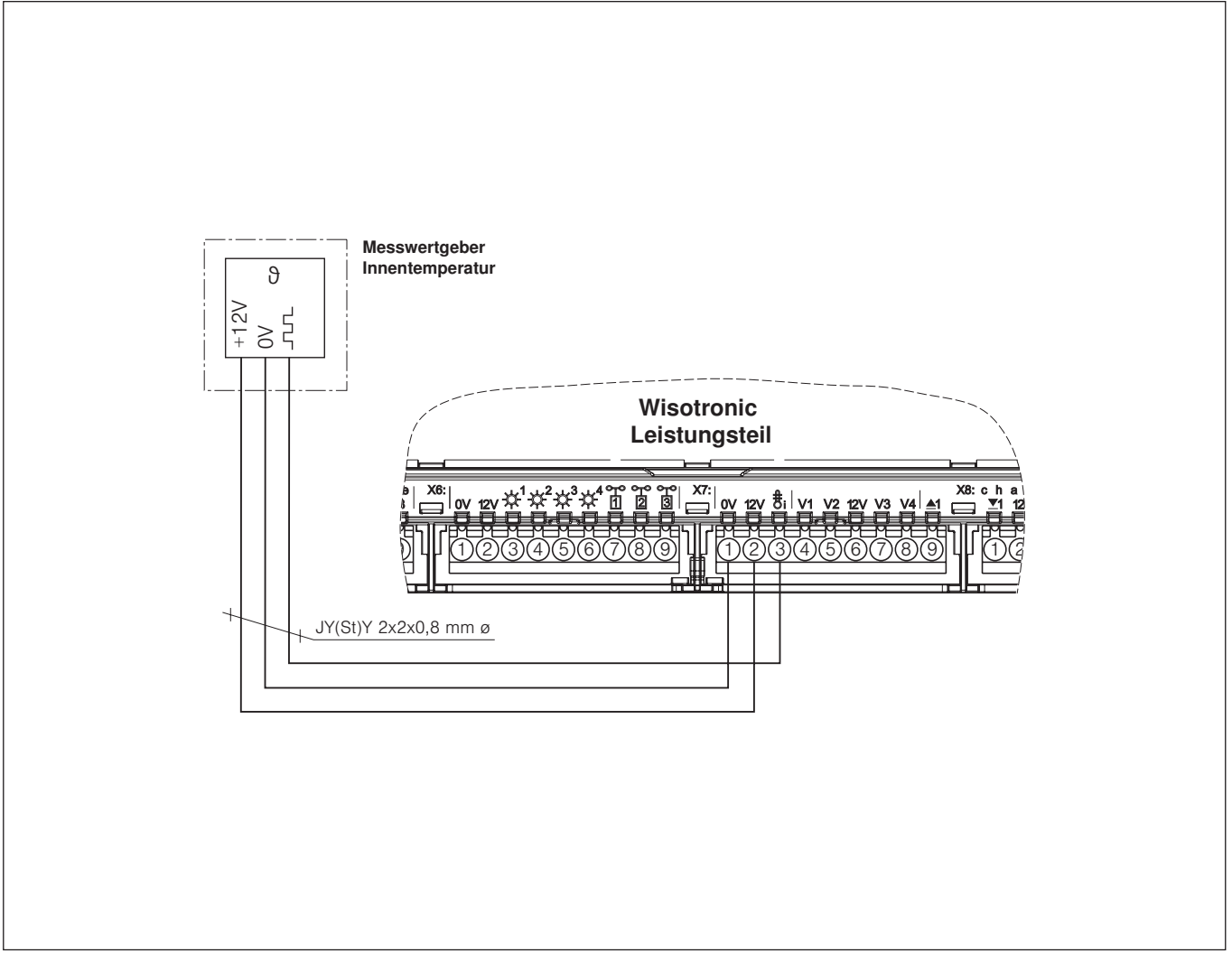

Abb. 31 Anschluss eines Messwertgebers Innentemperatur

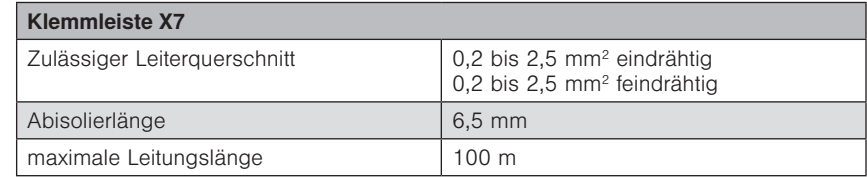

# Übersicht

# Wisotronic 2/3/4-Kanal Installationsanleitung

### 7 Übersicht

Erste Menüebene Zweite Menüebene Dritte Menüebene  $\overline{\phantom{a}}$ 

### 7.1 Startmenü

In dieser Anleitung sind an allen wichtigen Stellen kleine Menüstrukturen abgebildet (siehe nebenstehendes Beispiel). Sie erleichtern Ihnen die Navigation zu den dort beschriebenen Funktionen, ohne dass Sie viel blättern müssen.

Wenn die Spannungsversorgung der Wisotronic eingeschaltet wurde und Sie Deutsch als Sprache ausgewählt haben, befinden Sie sich automatisch im Startmenü.

In der folgenden Grafik sehen Sie das Startmenü der Wisotronic:

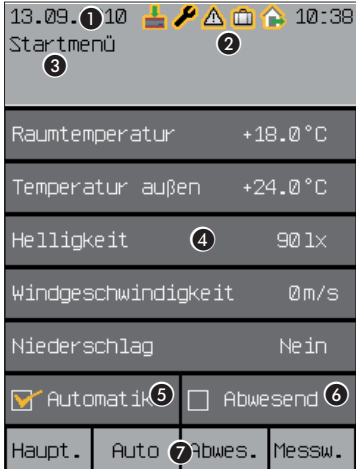

Abb. 32 Startmenü der Wisotronic

#### Die Elemente des Startmenüs:

- **1** Anzeige von Datum und Uhrzeit
	- Die komplette Kopfzeile ist in allen Menüebenen sichtbar.
- <sup>2</sup> Status-Anzeige

Die Symbole werden nur angezeigt, wenn ein Status aktiv ist.

- **8** Anzeige der Menübezeichnung
- **4** Anzeige der aktuellen Wetterdaten
- **6** Anzeige, ob die Automatiken aktiv sind
- **6** Anzeige, ob "Abwesend" aktiviert ist
- **<sup>3</sup>** Anzeige der Tastenfunktion im aktuellen Menü Die komplette Fußzeile ist in allen Menüebenen sichtbar.

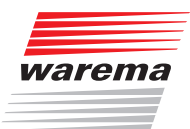

# Übersicht

Die Kopfzeile ist in allen Menüebenen sichtbar. Oben werden Datum und Uhrzeit eingeblendet ( $\bullet$ ). Je nach Zustand der Wisotronic werden zwischen Datum und Uhrzeit verschiedene Symbole angezeigt (B, *Kapitel 7.1.1 Statusanzeige*). Darunter wird angezeigt, in welchem Menü Sie sich befinden  $\mathbf{O}$ ).

Im **Anzeigefeld** darunter erscheinen die momentan gemessenen Wetterdaten der Messwertgeber (D). Weiterhin sehen Sie, ob Sie die Automatiken eingeschaltet haben ( $\bigcirc$ ) und ob der Schalter "Abwesend" am Bediengerät gedrückt wurde (6).

Die Fußzeile ( $\odot$ ) zeigt immer an, welche Funktion die vier darunter liegenden Tasten gerade haben.

Im Startmenü sind den Tasten folgende Funktionen zugeordnet: Die Funktionstaste [Haupt.] führt zum Hauptmenü, in dem auf Szenen, Kanäle und Gruppen zugegriffen werden kann. Mit der Taste [Auto] können Sie die Automatiken der Wisotronic ein-und ausschalten. Die Taste [Abwes.] dient zum Aktivieren der Abwesend-Funktion. Die Funktionstaste [Messw.] führt zurück ins Menü Messwerte und Historien, wo Messwerte, Auslöser und Störungen sowie die Historien angezeigt werden. Historien sind grafische Darstellungen der zeitlichen Verläufe von Messwerten, die sehr komfortabel mit dem Cursor abgefahren werden können.

### 7.1.1 Statusanzeige

In der Kopfzeile zeigen Symbole die folgenden Zustände der Wisotronic an:

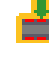

Daten in die Geräte laden erforderlich

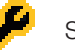

Service-Modus

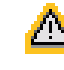

Störung aufgetreten. Störungsmeldungen werden im Störmeldemenü ([Startmenü] > [Messwerte] > [Störungen]) angezeigt.

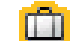

Funktion "Urlaub" aktiv

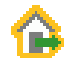

Funktion "Abwesend" aktiv

# Übersicht

# Wisotronic 2/3/4-Kanal Installationsanleitung

In der folgenden Grafik sehen Sie das Startmenü der Wisotronic mit seinen Elementen im Service-Modus:

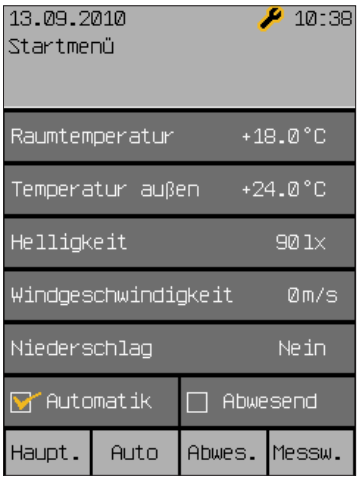

Abb. 33 Startmenü der Wisotronic (im Service-Modus)

### Für den Fachhändler:

Um in den Service-Modus zu gelangen:

- **Mit der Taste [Hauptmenü] ins Hauptmenü wechseln.**
- Im Hauptmenü die Taste [Einst.] drücken und im Menü [Einstellungen] die Zeile [Service] anwählen.
- Das Touch wheel drücken, durch zweimaliges Drücken der Taste [A/a/1] auf Zifferneingabe wechseln und im Menü [Service] das Passwort [5858] eingeben.

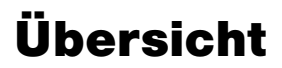

# 7.2 Typische Vorgehensweise für

warema

eine Inbetriebnahme

Die Wisotronic ermöglicht verschiedene Vorgehensweisen für eine Inbetriebnahme. Je nach Komplexität des Bauvorhabens kann die Inbetriebnahme erfolgen über:

den Quickstart am Bediengerät

Er führt Sie in wenigen Schritten zu einem fertigen Projekt mit allen Grundeinstellungen. Bei den Einstellschritten können die wichtigsten Parameter eingesehen und verändert werden. Diese werden abschließend an die angeschlossenen Geräte (Messwertgeber und Aktoren) übertragen.

manuelle Inbetriebnahme

Bei komplexen Bauvorhaben mit speziellen Wünschen und Einstellungen kann es sinnvoll sein, die Inbetriebnahme manuell vorzunehmen. In dieser Reihenfolge gehen Sie dabei vor: Kanal anlegen, Produkt anlegen, Daten in die Geräte laden, Komfort- und Sicherheitsfunktionen parametrieren.

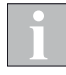

Sie können auch per Quickstart in wenigen Schritten das Grundgerüst Ihres Projekts erstellen und anschließend weiter manuell auf Ihre Wünsche und Gegebenheiten anpassen.

Nachdem die Projektdaten in der Wisotronic gespeichert wurden, werden diese in den Aktor geladen.

Dann ist das System betriebsbereit.

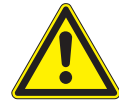

### VORSICHT

Vor Inbetriebnahme der Anlage müssen alle Komponenten angeschlossen werden!

Die Wisotronic erkennt automatisch, ob und welche Messwertgeber angeschlossen sind. Erst wenn alle erforderlichen Messwertgeber angeschlossen sind, kann die Wisotronic Ihren Sonnenschutz optimal steuern und Messwerte anzeigen.

 Schlagen Sie vor der Inbetriebnahme in der zugehörigen Bedienungsanleitung nach, um die Steuerung optimal auf Ihre Bedürfnisse anpassen zu können! Sie finden dort eine komplette Übersicht über die Funktionen der Wisotronic.

In den einzelnen Menüs der manuellen Projektierung (*siehe Kapitel 9 auf Seite 64*) kann der erfahrene Anwender alle Parameter einzeln einstellen.

### 8.1 Projektierung mit **Quickstart**

Quickstart bietet dem Fachhändler Unterstützung beim Anlegen eines Projekts, wobei auf einfache Weise die grundlegenden Einstellungen getroffen werden können. Er beginnt immer mit einem neuen, leeren Projekt.

- Schalten Sie die Versorgungsspannung ein.
- Das WAREMA Logo erscheint während des Startvorgangs. Sobald die Wisotronic betriebsbereit ist erscheint das Menü Quickstart.

In wenigen Schritten können Sie das Gerät mit den wichtigsten Grundparametern in Betrieb nehmen.

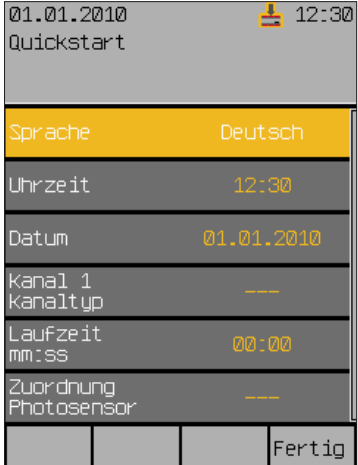

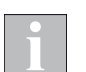

Die Wisotronic erkennt beim Einschalten der Versorgungsspannung automatisch die angeschlossenen Komponenten (z.B. Wetterstation).

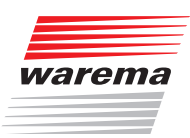

### 8.1.1 Sprache

Zuerst stellen Sie die Bediensprache der Wisotronic ein. Ist bereits die gewünschte Sprache eingestellt, können Sie direkt mit der Eingabe von Datum und Uhrzeit fortfahren.

- Drücken Sie das Touch wheel, wenn Sie die Sprache ändern wollen.
- Die aktuelle Sprache ändert die Farbe:

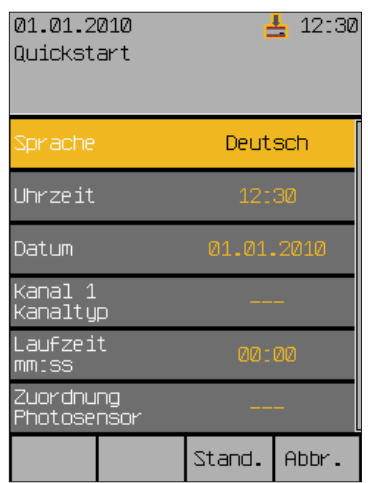

Zur Zeit der Drucklegung dieser Anleitung sind die folgenden Sprachen als Bediensprachen implementiert:

- **Deutsch**
- Englisch
- Französisch
- $\blacktriangleright$  Spanisch
- $\blacktriangleright$  Italienisch
- Norwegisch
- Um die Bediensprache einzustellen, schalten Sie zwischen den verfügbaren Sprachen um, indem Sie das Touch wheel drehen.
- Drücken Sie das Touch wheel, um Ihre Auswahl zu bestätigen.

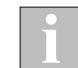

Wenn nach einer Unterbrechung die Spannungsversorgung wiederkehrt, erscheint im Display das Startmenü, die zuletzt eingestellte Sprache bleibt erhalten.

# Wisotronic 2/3/4-Kanal Installationsanleitung

### 8.1.2 Uhrzeit

Stellen Sie die aktuelle Uhrzeit im 24-Stunden-Zeitformat ein:

- Wählen Sie die Zeile [Uhrzeit] aus und drücken Sie das Touch wheel.
- Die Anzeige der Stunden ändert ihre Farbe:

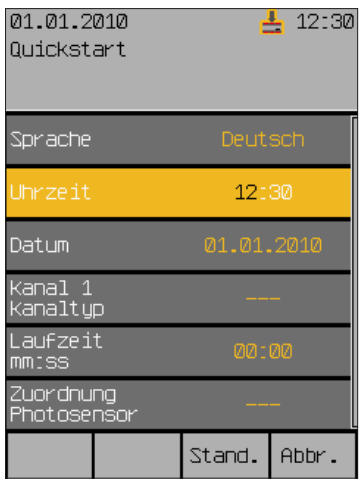

- Um die Stunden des Werts "Uhrzeit hh:mm" einzustellen, drehen Sie das Touch wheel. Ein Druck auf das Touch wheel springt zu den Minuten. Stellen Sie genauso die Minuten ein.
- Übernehmen Sie den Wert durch Drücken des Touch wheels.
- Die Funktionstaste [Stand.] setzt die Stunden auf 12, die Minuten auf 30 (Werkseinstellung).
- Durch Drücken der Funktionstaste [Abbr.] gelangen Sie ohne Änderung wieder ins Menü zurück.

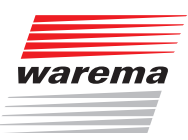

### 8.1.3 Datum

In diesem Menü stellen Sie das Datum und die Uhrzeitfunktionen ein:

- Wählen Sie die Zeile [Datum] aus.
- Es erscheint folgende Anzeige im Display:

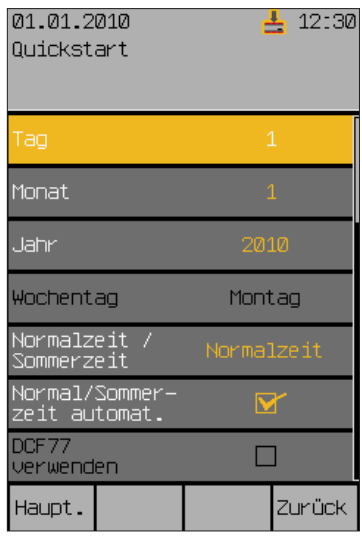

- Wählen Sie durch Drehen des Touch wheels die Zeile [Tag] aus und geben Sie den aktuellen Tag ein. Verfahren Sie ebenso mit Monat und Jahr.
- Der Wochentag wird aus dem eingegebenen Datum automatisch berechnet.
- Haben Sie die Menüzeile [Normalzeit / Sommerzeit] ausgewählt, stellt ein Drehschritt des Touch wheels nach links auf Normalzeit, ein Drehschritt nach rechts stellt auf Sommerzeit.
- Die Funktionen [Normal/Sommerzeit automatisch] und [DCF77 verwenden] können Sie durch Setzen oder Löschen des Häkchens ein- und ausschalten.

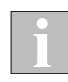

Das DCF-77 Zeitsignal steht nur zur Auswertung zur Verfügung, wenn Sie einen geeigneten Messwertgeber verwenden! Zur Zeit ist diese Funktion nicht verfügbar. Stellen Sie sicher, dass die Funktion "DCF77 verwenden" deaktiviert ist.

- Die Einstellungen für Datum und Uhrzeitfunktionen sind jetzt gesetzt.
- Durch Drücken der Funktionstaste [Zurück] gelangen Sie wieder ins Menü [Quickstart].

# Wisotronic 2/3/4-Kanal Installationsanleitung

### 8.1.4 Kanal / Kanaltyp

Wählen Sie im nächsten Schritt die zu den angeschlossenen Produkten passenden Kanaltypen aus.

Eine Übersicht der wählbaren Produkttypen und der zugehörigen Parameter finden Sie auch in den *Kapiteln 11.2 auf Seite 112 und 11.3 auf Seite 113*.

 Wählen Sie die Zeile [Kanal 1 Kanaltyp] aus und drücken Sie das Touch wheel.

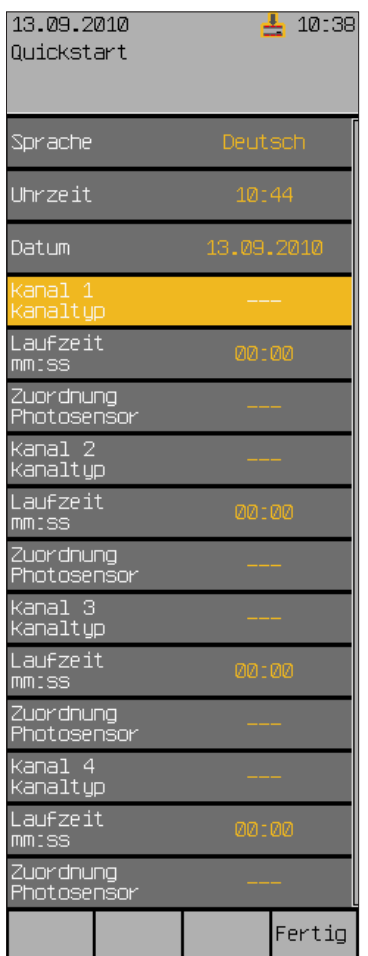

Die Anzeige rechts ändert ihre Farbe:

- Drehen Sie das Touch wheel, bis das gewünschte Produkt angezeigt wird.
- Übernehmen Sie den Wert durch Drücken des Touch wheels.
- Die Grundeinstellungen für das gewählte Produkt (hier z.B. für einen Raffstore) und alle sinnvollen Automatik-Parameter werden automatisch gesetzt.

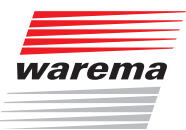

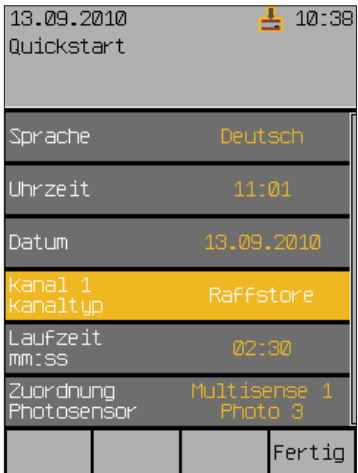

- Passen Sie die Einstellungen für [Laufzeit mm:ss] und [Zuordnung Photosensor] an, falls Sie abweichende Einstellungen benötigen.
- Stellen Sie in gleicher Weise die Kanaltypen der anderen Kanäle ein.

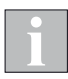

Die Kanäle 3 und 4 erscheinen nur im Menü, wenn Ihre Wisotronic über die entsprechende Anzahl von Kanälen verfügt.

# Wisotronic 2/3/4-Kanal Installationsanleitung

### 8.1.5 Daten in den Aktor laden

Damit die Wisotronic korrekt funktioniert, müssen abschließend die Einstellungen in den Aktor übertragen werden.

- Drücken Sie die Taste [Fertig], wenn Sie alle Einstellungen im Menü Quickstart vorgenommen haben.
- Es erscheint folgendes Menü:

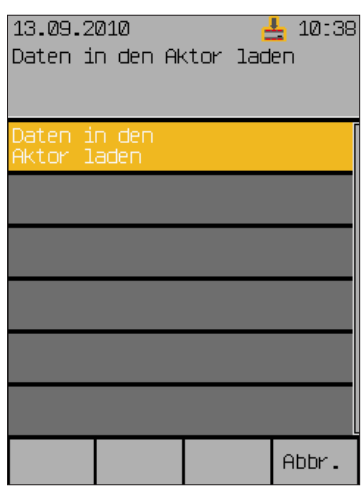

 Zunächst erscheint [Bitte warten...], dann die Meldung [Schreibe Aktor].

Wenn alle Daten geladen sind, erscheint das Hauptmenü.

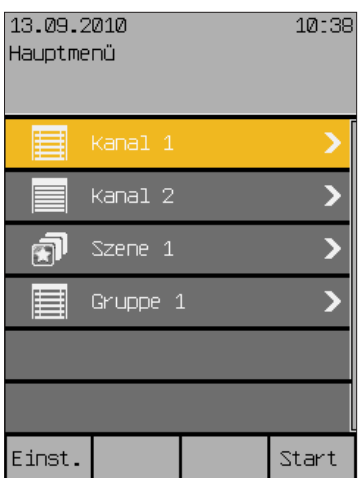

Die Wisotronic ist betriebsbereit.

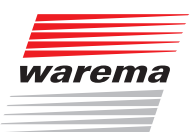

### 8.1.6 Werksreset

Falls Sie nach Abschluss des Quickstarts durch das Drücken der Taste [Fertig] Änderungswünsche haben oder Ihnen bei der Projektierung mit dem Menü Quickstart ein Fehler unterlaufen ist, können Sie durch einen Werksreset wieder an den Anfang des Menüs Quickstart gelangen.

- Schalten Sie das Gerät spannungsfrei.
- Schalten Sie die Versorgungsspannung anschließend wieder ein.
- Warten Sie, bis das WAREMA Logo während des Startvorgangs erscheint.
- Halten Sie nun sofort alle vier Tasten der Wisotronic gleichzeitig kurz gedrückt.
- Es erscheint folgendes Menü mit der Frage [Auf Werkseinstellungen zurücksetzen? Reset to factory defaults?]:

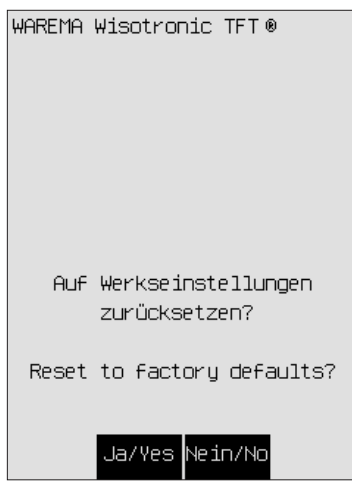

- Bestätigen Sie mit der Taste [Ja/Yes] die Rücksetzung des Geräts auf die Werkseinstellungen.
- Es erscheint erneut das WAREMA Logo sowie der Bildschirm [>> setting factory defaults]. Nach ca. 30 sek. befinden Sie sich wieder im Menü Quickstart.

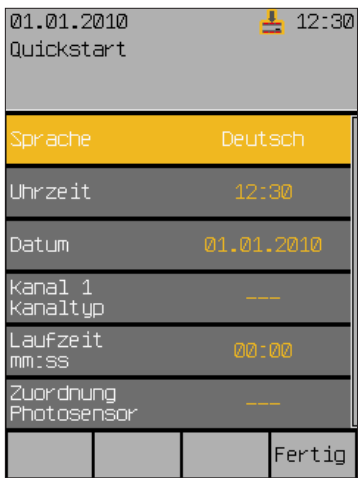

Die Wisotronic ist nun auf die Werkseinstellungen zurückgesetzt und bereit für eine erneute Projektierung. Folgen Sie wieder dem Menü Quickstart, wie in Kap. 8.1 ab Seite 56 beschrieben.

# Wisotronic 2/3/4-Kanal Installationsanleitung

### 9 Manuelle Inbetriebnahme

### 9.1 Systemeinstellungen vornehmen

- Die Taste [Einst.] drücken und im Fenster [Einstellungen] das Menü [Service] wählen.
- Das Touch wheel drücken und das Passwort [5858] (oder Ihr individuell gewähltes) eingeben.
- Das Touch wheel drücken und das Menü [Projektierung] wählen.

Im Menü [System] der Projektierung können verschiedene Systemeinstellungen vorgenommen werden:

### 9.1.1 Datum und Uhrzeit

Hauptmenü Einstellungen Service Projektierung System Datum / Uhrzeit In diesem Fenster können alle Parameter des Datums und der Uhrzeit eingegeben werden:

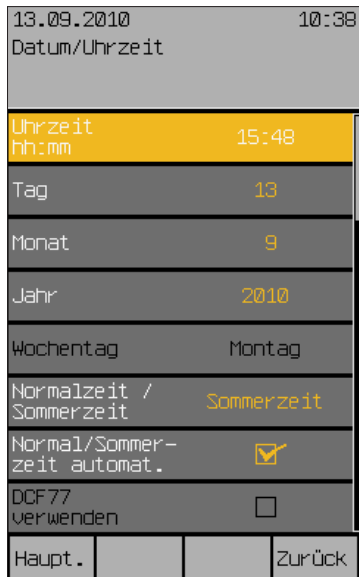

Die Abfolge der Bedienschritte ist jeweils gleich:

- Durch Drehen des Touch wheels gewünschten Parameter anwählen,
- Durch Drücken des Touch wheels die Bearbeitung des Parameters starten (Parameterwert wechselt die Farbe)
- Drehen des Touch wheels verändert den Wert, Drücken wechselt die Dezimalstelle oder beendet die Eingabe (farbige Hervorhebung erlischt).
- Die Taste [Zurück] drücken, um wieder ins Menü [System] zu gelangen

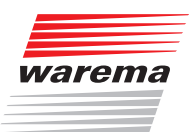

### 9.1.2 Displayeinstellungen

Hauptmenü Einstellungen Service Projektierung → System  $\overline{D}$  Display

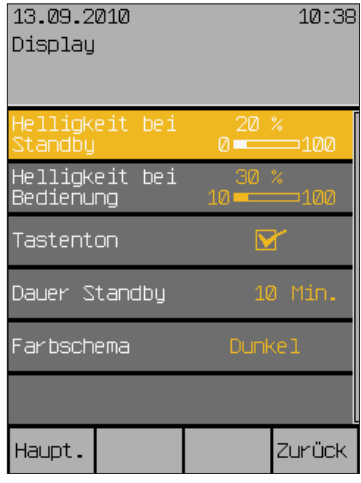

Durch Drücken des Touch wheels Helligkeit im Standby auswählen, Drehen verändert den Wert zwischen 10% und 100 %. Wenn Sie die Einstellung kleiner als 10% wählen (es wird AUS angezeigt), wird das Display später ganz dunkel, wenn Standby aktiv ist. Jederzeit können Sie mit der [Stand.]-Taste auf den voreingestellten Wert rückstellen.

- In gleicher Weise die Helligkeit bei Bedienung regeln.
- Tastenton: Der Tastenton der vier Sensortasten (ein leiser Klick) kann hier ein- und ausgeschaltet werden.
- Dauer des Standby-Modus: Die Zeit kann im Bereich von 1 bis 240 min frei eingestellt werden.

Mit [Farbschema] können Sie die Farben der Displayanzeige wechseln. Es stehen die Farbschemata Dunkel und Hell zur Verfügung.

Die Taste [Zurück] drücken, um wieder ins Menü [System] zu gelangen.

# Wisotronic 2/3/4-Kanal Installationsanleitung

9.1.2.1 Displayverhalten der Wisotronic

|                | Bedienung<br>[Helligkeit bei<br>(10…100%) | Standby]<br>[Helligkeit bei<br>(AUS, 10100%) | [Lqpuets<br>[Betriebsart                               | [Dauer Standby]<br>(1…240 min) |                                                         |
|----------------|-------------------------------------------|----------------------------------------------|--------------------------------------------------------|--------------------------------|---------------------------------------------------------|
|                |                                           | 3                                            | 15                                                     |                                | 16255<br>Minuten<br>$\rightarrow$                       |
|                | letzter Bedienvor-<br>gang                | auf Standby-Helligkeit<br>dimmen             | in Standby-Modus<br>wechseln, Anzeige<br>von Startmenü |                                | der Uhrzeit<br>aktivieren, Anzeige<br>Bildschirmschoner |
| $\overline{h}$ | $\Omega$<br>Dianlous in the Han           |                                              |                                                        |                                |                                                         |

Abb. 34 Displayverhalten

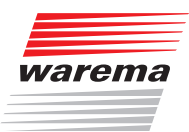

### 9.1.3 Messwerte Startmenü

Startmenü Hauptmenü Einstellungen **4**System -, -.....<br>⊌Messwerte Startmenü In diesem Menü können Sie festlegen, welche Messwerte im Startmenü angezeigt werden. Sie können wählen, welche Messwertgeber hierfür ausgewertet werden sollen.

Als Standard werden im Startmenü die Messwerte der Wetterstation multisense angezeigt. Wenn Sie keine anderen Messwertgeber installiert haben, können Sie den Punkt überspringen.

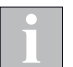

Dieses Menü steht auch dem Anwender zur Verfügung. Sie erreichen es deshalb nur direkt vom öffentlichen Menü [System] aus.

- Drücken Sie im Hauptmenü die Funktionstaste [Einst.] und gehen Sie dann in das Menü [System] > [Messwerte Startmenü].
	- 13.09.2010  $10 - 38$ Messwerte Startmenü Helligkeit Windgeschwin-<br>digkeit Niederschlag Haupt.  $<<$  $\rightarrow$ Zurück
- Es erscheint folgendes Menü:

Hier können Sie für die vier Messwerte, die im Startmenü erscheinen, die gewünschten Messwertgeber zuordnen. Es werden für jeden Messwert nur die tatsächlich verfügbaren Messwertgeber in der Auswahl angeboten.

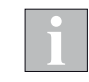

Die am Wisotronic Leistungsteil verfügbaren Anschlüsse werden immer angezeigt, auch wenn am entsprechenden Anschluss kein Messwertgeber angeschlossen ist. Die Wisotronic kann nicht unterscheiden, ob der Anschluss offen ist oder ein angeschlossener Messwertgeber gerade den Wert 0 liefert.

 Wählen Sie mit dem Touch wheel einen Messwert aus und ordnen Sie einen Messwertgeber aus der angezeigten Auswahl zu.

Die Funktionstaste [Lösche] entfernt den aktuell zugeordneten Messwertgeber, es wird [---] angezeigt. Dieser Messwert erscheint dann nicht mehr im Startmenü.

Die Funktionstaste [Stand.] setzt die Auswahl auf die Standardzuordnung zurück.

Mit der Funktionstaste [Abbr.] können Sie das Auswahlmenü ohne Änderung verlassen.

Die Taste [Zurück] drücken, um wieder ins Menü [System] zu gelangen.

# Wisotronic 2/3/4-Kanal Installationsanleitung

### 9.1.4 Sprache wählen

Hauptmenü Einstellungen Service Projektierung **Bystem**  $\overline{\phantom{a}}$ Sprache

In diesem Fenster wird die Bediensprache gewählt.

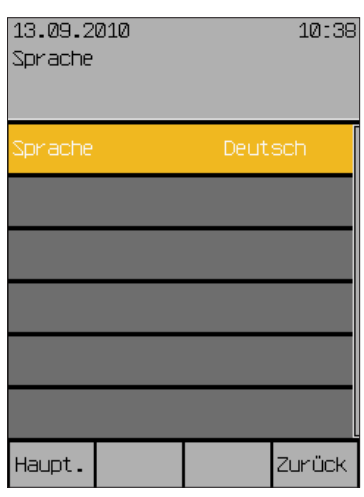

Zur Zeit der Drucklegung dieser Anleitung sind die folgenden Sprachen als Bediensprachen implementiert:

- Deutsch<br>
Englisch
- Englisch<br>Eranzösis
- $\blacktriangleright$  Französisch<br>  $\blacktriangleright$  Spanisch
- ▶ Spanisch<br>▶ Italienisch
- Italienisch
- Norwegisch

Die Taste [Zurück] drücken, um wieder ins Menü [System] zu gelangen.

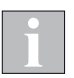

Die eingestellte Sprache bleibt bei einer Unterbrechung der Spannungsversorgung erhalten. Bei der ersten Inbetriebnahme ist die Standardsprache Deutsch.

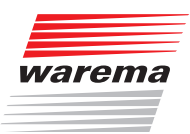

### 9.1.5 Messwertgeberabgleich

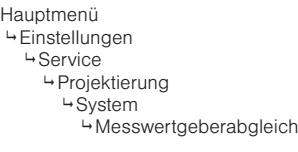

Dieses Menü dient dazu, die internen und externen Messwertgeber Ihrer Wisotronic auf die vor Ort gemessenen Temperaturen zu kalibrieren. Dies kann erforderlich sein, wenn ein Messwertgeber an einem ungünstigen Standort montiert wurde (z.B. in der Nähe von Wärmequellen oder in direkter Sonneneinstrahlung).

- Gehen Sie in das Menü [Projektierung] > [System] > [Messwertgeberabgleich].
- Es erscheint folgendes Menü, in dem die maximal mögliche Anzahl an Messwertgebern für Temperatur angezeigt werden:

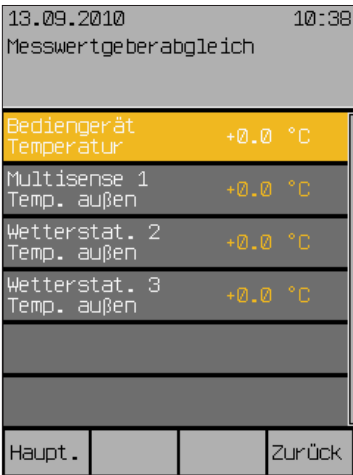

### 9.1.5.1 Bediengerät Temperatur

Der Wert [Bediengerät Temperatur] gibt an, um wieviel Grad Celsius der Messwert des internen Messwertgebers der Wisotronic nach oben oder unten korrigiert wird. Der Einstellbereich beträgt –10 °C bis +10 °C.

 Um den Wert [Bediengerät Temperatur] einzustellen, drehen Sie das Touch wheel.

Die Funktionstaste [Stand.] setzt den Wert auf die Werkseinstellung.

#### 9.1.5.2 Wetterstation 1 (2,3) Temperatur außen

Der Wert [Wetterstat. 1 Temp. außen] gibt an, um wieviel Grad Celsius der Messwert der Wetterstation 1 nach oben oder unten korrigiert wird. Der Einstellbereich beträgt -30 °C bis +10 °C.

 Um den Wert [Wetterstat. 1 Temp. außen] einzustellen, drehen Sie das Touch wheel.

Die Funktionstaste [Stand.] setzt den Wert auf die Werkseinstellung.

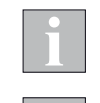

Die Einstellungen für die Wetterstationen 2 und 3 funktionieren genauso wie für die Wetterstation 1 beschrieben.

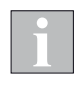

Beachten Sie bei der Inbetriebnahme, dass die Wetterstation multisense zur Erhöhung der Messgenauigkeit über eine interne Temperaturkorrektur verfügt. Das Gerät folgt einer Temperaturänderung in einem Zeitraum von ca. 10 min pro °C.

Beim Einschalten der Wisotronic wird auch die erste Temperaturmessung an der Wetterstation multisense durchgeführt. Haben Sie die Wetterstation zuvor deutlich kühler oder wärmer gelagert, kann es unter Umständen mehrere Stunden dauern, bis die korrekte Temperatur angezeigt wird.

Wenn die Wetterstation beim ersten Einschalten der Wisotronic bereits die Umgebungstemperatur angenommen hat, wird sofort der tatsächliche Temperaturmesswert angezeigt.

# Wisotronic 2/3/4-Kanal Installationsanleitung

### 9.1.6 Windprüfung

Hauptmenü Einstellungen Service Projektierung → System Windprüfung In diesem Menü kann eine Windprüfung zur Überwachung der Messwertgeber eingestellt und ein eventueller Alarm (nach der Behebung eines Defekts oder Drahtbruchs) wieder rückgesetzt werden:

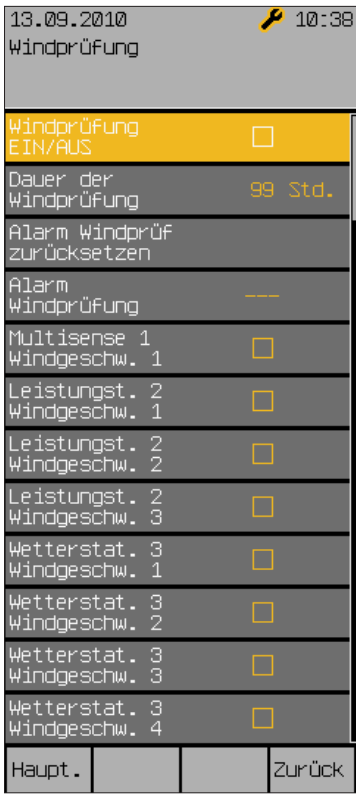

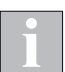

Als typischen Wert für die Dauer der Windprüfung empfehlen wir 99 Stunden einzusetzen.

(Die Zeile [Alarm Windprüfung] ist eine reine Anzeige. Wenn ein Alarm ausgelöst wurde, dann erscheint links der Name der Wetterstation, die den Alarm ausgelöst hat.

In den Menüzeilen darunter werden alle anschließbaren Messwertgeber Wind aufgelistet.

 Aktivieren Sie alle Komponenten, für die eine Windprüfung durchgeführt werden soll.

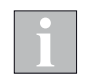

Wenn Sie versehentlich die Windprüfung für einen Messwertgeber aktivieren, der nicht angeschlossen ist, wird nach Ablauf der eingestellten Dauer in jedem Fall ein Alarm ausgelöst.

Die Taste [Zurück] drücken, um wieder ins Menü [System] zu gelangen.

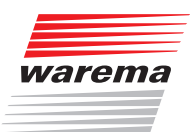

### 9.1.7 Service-Zugang

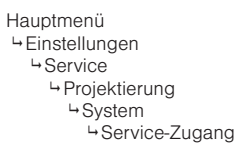

In diesem Menü kann das Service-Passwort geändert werden. Dieses kann 1 bis 8 Zeichen lang sein.

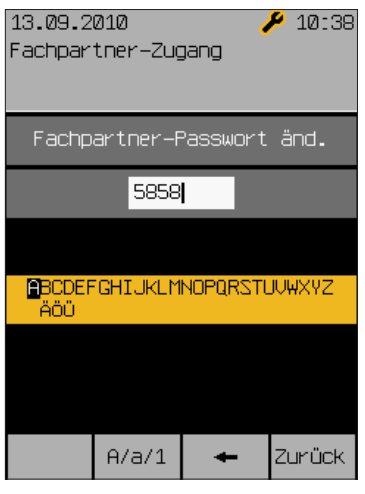

Das voreingestellte Passwort ist [5858]. Dieses kann hier beliebig verändert werden, um dem Fachhändler den exklusiven Zugang zu den Projektierungsund Sicherheitsfunktionen zu gewährleisten.

Zum Ändern des Service-Passworts:

- Wenn gewünscht, die Taste [Azaz1] drücken, um von Groß- auf Kleinschreibung oder Ziffern und Sonderzeichen umzuschalten.
- Das Touch wheel drehen, um aus dem Auswahlfeld (unten) ein Zeichen auszuwählen (ein evtl. geändertes Passwort bitte hier links notieren!).
- Das Touch wheel drücken, um das ausgewählte Zeichen in das Eingabefeld (oben) einzufügen.
- Falls Zeichen gelöscht werden sollen, dann die Taste [· ein- oder mehrmals drücken oder gedrückt halten.
- Die Taste [Zurück] drücken, um wieder ins Menü [System] zu gelangen.
- Gleichzeitig wird dadurch das neue Passwort gespeichert.
- Die Taste [Zurück] nochmals drücken, um wieder ins Menü [Projektierung] zu gelangen.

Mein Passwort:

# Wisotronic 2/3/4-Kanal Installationsanleitung

### 9.1.8 Alle Menüs anzeigen

Hauptmenü<br>4 Einstellungen → Service Projektierung n sjemaart<br>System Alle Menüs anzeigen In diesem Menüzeile des Menüs [System] können Sie das Ausgrauen nicht relevanter Menüzeilen deaktivieren, indem Sie alle Menüs anzeigen lassen:

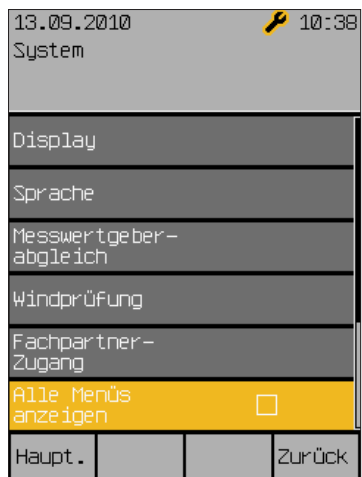
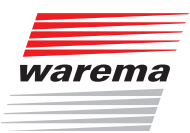

### 9.2 Aktoren verwalten

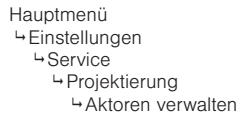

In diesem Menü können die Daten des Schaltaktors abgerufen werden. Je nach Anzahl der Kanäle wird hier Schaltaktor 2M, 3M oder 4M angezeigt.

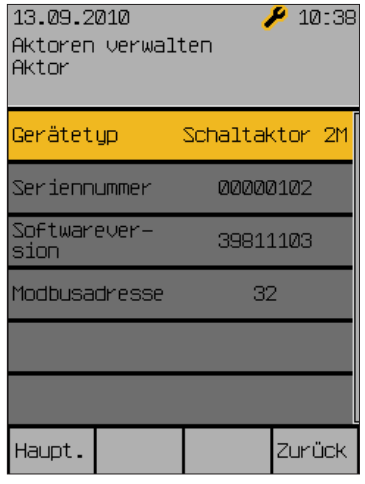

Es werden die Seriennummer, die Softwareversion und die Modbusadresse des Aktors angezeigt.

# Kanäle

## Wisotronic 2/3/4-Kanal Installationsanleitung

### 9.3 Kanäle verwalten

Hauptmenü Einstellungen **4**Service Projektierung Kanäle verwalten In diesem Menü können die Kanäle verwaltet werden. Es wird zunächst eine Kanalübersicht angezeigt.

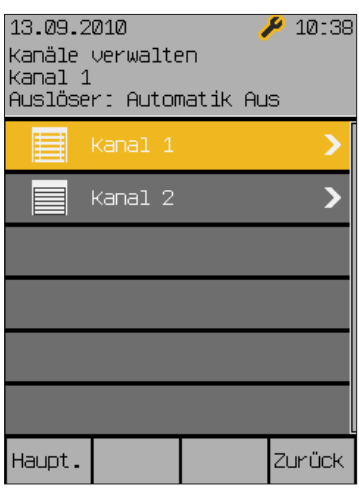

- Wählen Sie den Kanal aus, den Sie bearbeiten wollen.
- Das Menü mit den Einstellungen für den gewählten Kanal öffnet sich.

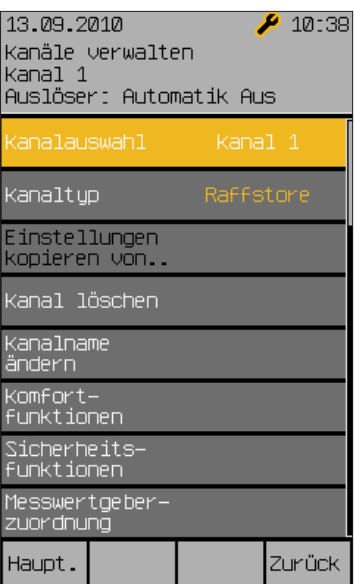

Hier kann der zugehörige Produkttyp ausgewählt werden. Ferner kann der Kanal gelöscht oder der Kanalname geändert werden. Schließlich hat der Fachhändler hier Zugriff auf alle Komfort- und Sicherheitsfunktionen für diesen Kanal und die Zuordung der Messwertgeber.

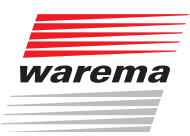

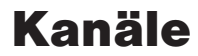

### 9.3.1 Komfortfunktionen

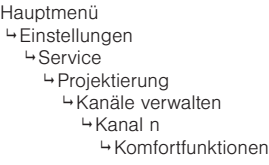

In diesem Menü können die Komfortfunktionen des gewählten Kanals eingestellt werden. Da diese jedoch nicht relevant für den sicheren Betrieb der Wisotronic sind, können diese Einstellungen auch vom Bediener aus dem Hauptmenü erreicht werden.

Für die Beschreibung dieser Funktionen wird hier deshalb auf die Bedienungsanleitung (Art.-Nr. 890425) verwiesen.

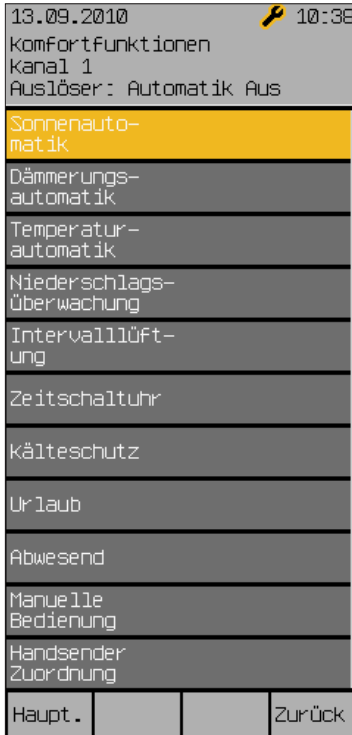

### 9.3.2 Sicherheitsfunktionen

Hauptmenü Einstellungen **4**Service Projektierung  $H$ Kanäle verwalten HKanal n Sicherheitsfunktionen In diesem Menü werden die Sicherheitsfunktionen des gewählten Kanals eingestellt, in den entsprechenden Menüs im Bediener-Modus werden diese Werte lediglich angezeigt und sind nicht einstellbar.

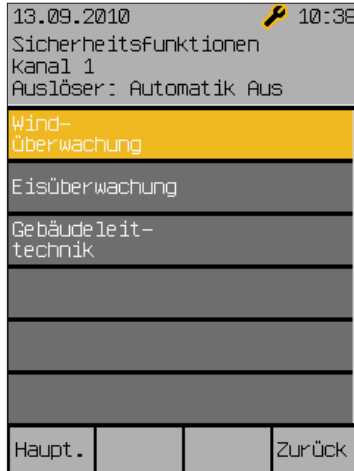

## Wisotronic 2/3/4-Kanal Installationsanleitung

### 9.3.2.1 Windüberwachung

Hauptmenü Einstellungen **4**Service

- Projektierung Rejonnorung<br>⊌Kanäle verwalten
	- Kanal n
	-
	- Sicherheitsfunktionen Windüberwachung

Starker Wind kann z.B. an außenliegenden Sonnenschutzprodukten Schäden verursachen. Deshalb enthält die Wisotronic eine zuschaltbare Windüberwachung, die Ihre Sonnenschutzprodukte vor Sturmschäden schützt. Bei Windalarm werden die Sonnenschutzprodukte automatisch in eine einstellbare Position gefahren und können weder von Hand noch durch eine Komfortfunktion bedient werden.

Die Grenzwerte für einen Windalarm sind in der Wisotronic bereits produkttypisch hinterlegt, können jedoch nachträglich verändert und abgespeichert werden.

Vergewissern Sie sich, dass Sie den Produktyp des Kanals richtig eingestellt haben, dadurch wurden für den Kanal bereits sinnvolle Einstellwerte hinterlegt.

In folgendem Menü können die Parameter der Windüberwachung für den gewählten Kanal (hier Kanal 1) manuell den eigenen Bedürfnissen angepasst werden:

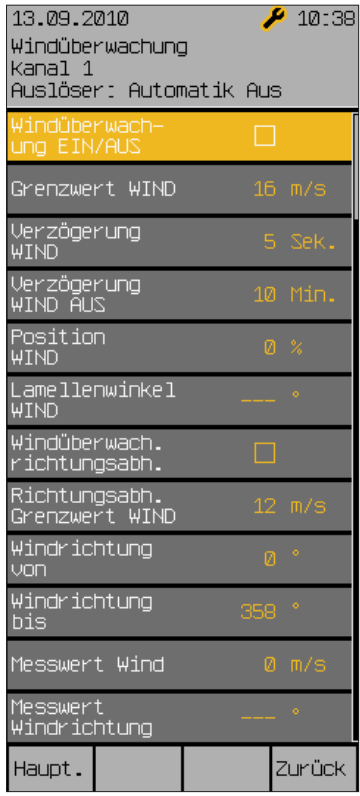

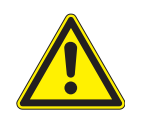

#### WARNUNG

Es wird dringend empfohlen, die Windüberwachung bei außenliegenden Sonnenschutzprodukten wie Raffstores, Gelenkarmmarkisen und Wintergartenmarkisen sowie bei Fenstern nicht zu deaktivieren! Unbedenklich ist dies dagegen bei innenliegenden Sonnenschutzprodukten wie z.B. Jalousien und anderen steuerbaren Produkten wie Licht, Heizung usw.

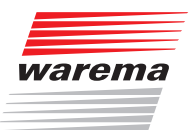

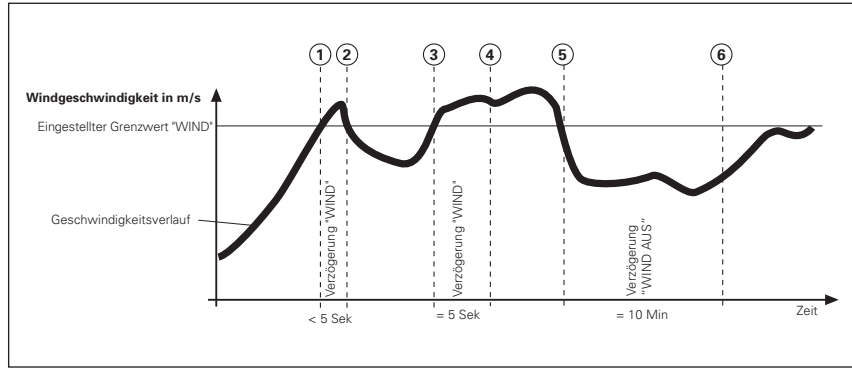

Beispiel Folgende Grafik soll die Bedeutung der einzelnen Parameter verdeutlichen:

Abb. 35 Windgeschwindigkeit und Fahrverhalten

Die fette schwarze Kurve stellt den Verlauf der Windgeschwindigkeit dar, die waagerechte Linie den eingestellten Grenzwert zum Hochfahren des Sonnenschutzprodukts. Die senkrechten, gestrichelten Linien markieren die Ein- bzw. Ausschaltverzögerungszeiten. Angenommen, Sie haben für die Einschaltverzögerungszeit 5 Sekunden und für die Ausschaltverzögerung 10 Minuten sowie Position 0% (oben) eingestellt, dann ergibt sich folgende Reaktion des Sonnenschutzprodukts:

Die Windgeschwindigkeit nimmt zu, bis der Punkt ① der Kurve erreicht wird, dort wird der "Grenzwert WIND" erreicht. Die "Verzögerung Wind" beginnt jetzt zu laufen, das Sonnenschutzprodukt wird deshalb noch nicht hochgefahren.

Am Punkt 2 der Kurve wird der "Grenzwert WIND" wieder unterschritten, jetzt wird die Verzögerungszeit vor Ablauf abgebrochen und das Sonnenschutzprodukt ist auf seiner Position geblieben.

Später nimmt die Windgeschwindigkeit wieder zu und überschreitet an Punkt 3 erneut den Grenzwert. Die "Verzögerung Wind" beginnt jetzt wieder zu laufen, das Sonnenschutzprodukt wird deshalb zunächst noch nicht hochgefahren.

Am Punkt (4) ist die Verzögerungszeit jedoch abgelaufen und der "Grenzwert WIND" immer noch überschritten - jetzt fährt das Sonnenschutzprodukt hoch.

Dann flaut der Wind wieder ab, der "Grenzwert Wind" wird an Punkt 5 unterschritten. Es passiert zunächst nichts, weil jetzt zuerst die Ausschaltverzögerung gestartet wird - das Sonnenschutzprodukt fährt daher noch nicht.

Am Punkt  $\odot$  ist schließlich die Ausschaltverzögerung abgelaufen und der Grenzwert immer noch unterschritten. Jetzt gibt die Windüberwachung die Bedienung des Sonnenschutzprodukts wieder frei.

Die Verwendung von Verzögerungszeiten bewirkt also eine komfortable Steuerung des Sonnenschutzprodukts. Sie trägt dazu bei, das Reaktionsverhalten der Steuerung zu "beruhigen". Dies hat zur Folge, dass die Sonnenschutzprodukte nicht bei jeder Änderung der Windgeschwindigkeit sofort gefahren werden.

## Kanäle

## Wisotronic 2/3/4-Kanal Installationsanleitung

Scrollt man mit dem Touch wheel nach unten, kann noch angewählt werden, ob die Windstärke für diesen Kanal auch richtungsabhängig ausgewertet wird. Dies könnte angewendet werden, wenn alle Produkte dieses Kanals in einer bestimmten Orientierung oder Himmelsrichtung ausgerichtet sind.

Beispiel Sie haben eine Gelenkarmmarkise auf der Westterrasse montiert, der voreingestellte Grenzwert Wind für dieses Produkt beträgt 8 m/s. Wenn der Wind direkt aus westlicher Richtung kommt, ist diese Markise anfälliger, als wenn er z.B. aus Osten kommt und das Haus einen Windschatten wirft. In diesem Fall sollten Sie den richtungsabhängigen Grenzwert Wind z. B. auf 6 m/s für westliche Richtungen setzen und den allgemeinen Grenzwert von 8 m/s beibehalten.

#### Windüberwachung EIN/AUS

Sie können die Windüberwachung kanalweise ein- oder ausschalten.

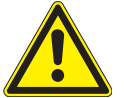

### VORSICHT

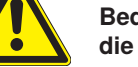

Bedenken Sie jedoch, was dies für Auswirkungen hat und beachten Sie die Sicherheitshinweise in dieser Anleitung!

Um die Windüberwachung ein- bzw. auszuschalten, gehen Sie wie folgt vor:

- Mit dem Touch wheel auf die Zeile [Windüberwachung EIN/AUS] fahren, Touch wheel drücken.
- Durch Drehen des Touch wheels das Häkchen im Kasten links setzen oder löschen.
- **Zum Beenden des Einstellens das Touch wheel drücken.** Die erste Zeile im Display erinnert Sie daran, dass Sie die Einstellungen für "Kanal 1" vornehmen.
- Die Taste [Zurück] drücken, um wieder ins Menü [Sicherheitsfunktionen] zu gelangen.

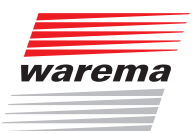

### Grenzwert WIND

Hier kann der "Grenzwert WIND" für den gewählten Kanal eingestellt werden. Ab dieser Windgeschwindigkeit werden Sonnenschutzprodukte auf die Position "WIND" gefahren. Der Einstellbereich beträgt 0 bis 25 m/s. Den "Grenzwert WIND" folgendermaßen ändern:

- Mit dem Touch wheel auf die Zeile [Grenzwert WIND] fahren, Touch wheel drücken.
- Drehen des Touch wheels erhöht oder verringert den Grenzwert. Die Taste [Standard] setzt den für das jeweilige Produkt typischen Grenzwert.
- Zum Übernehmen des Werts und Beenden des Editierens das Touch wheel drücken.

Nach folgender Tabelle können Sie die ungefähre Windgeschwindigkeit einordnen:

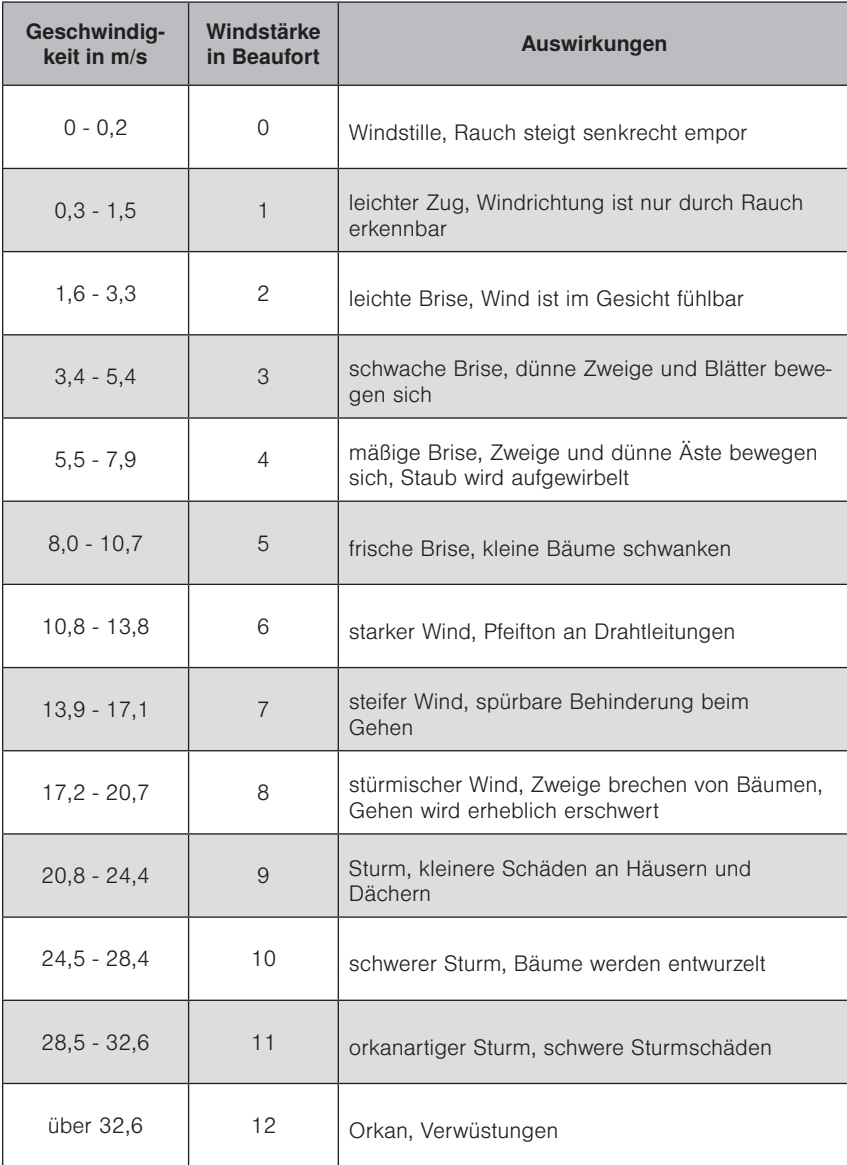

## Kanäle

## Wisotronic 2/3/4-Kanal Installationsanleitung

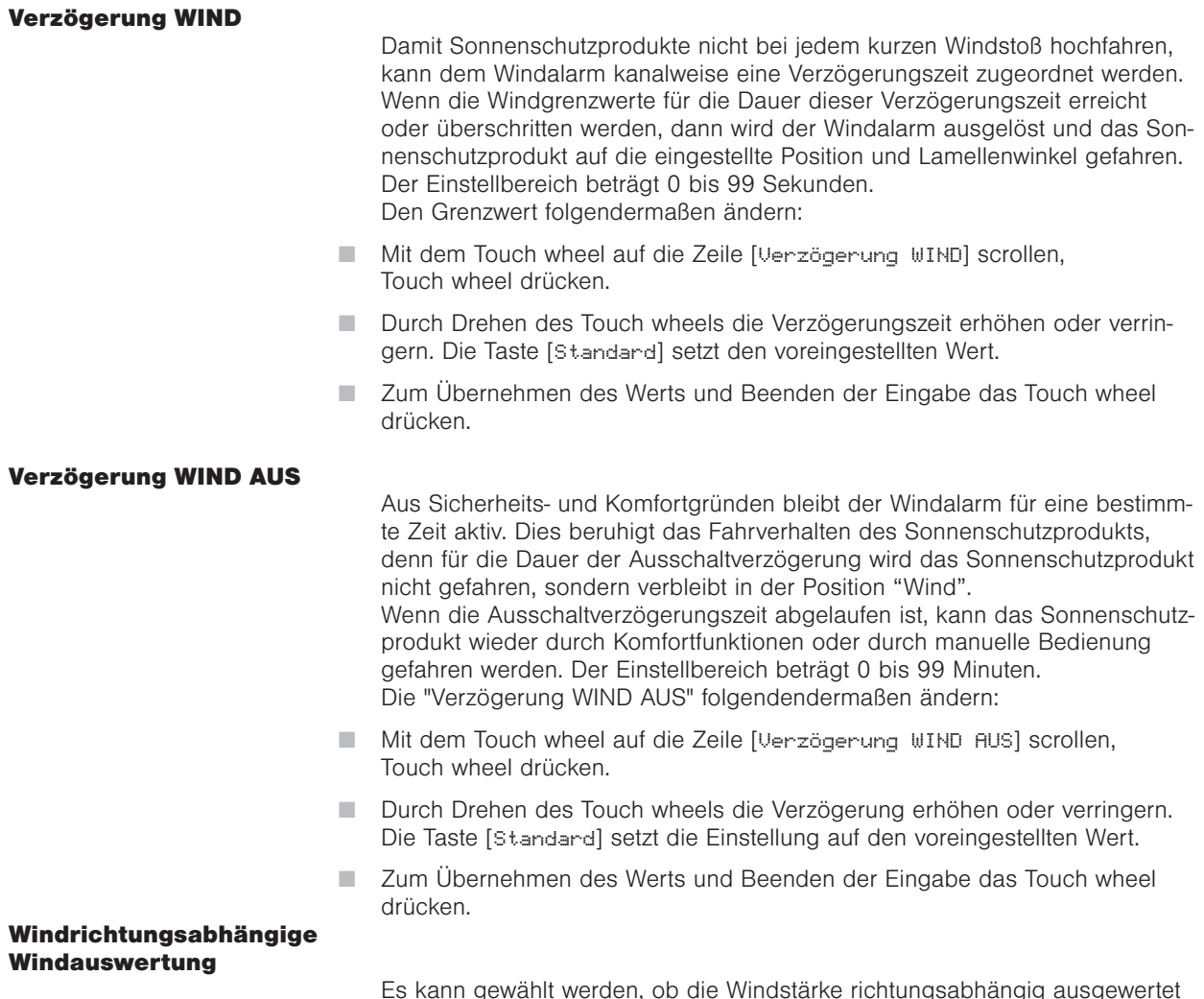

Es kann gewählt werden, ob die Windstärke richtungsabhängig ausgewertet wird.

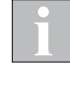

Die Menüfunktionen zur Windrichtung stehen nur zur Verfügung, wenn dafür geeignete Messwertgeber an die Wisotronic angeschlossen werden. Welche Wetterdaten Ihre Messwertgeber liefern, entnehmen Sie bitte der Dokumentation der Messwertgeber.

Falls die richtungsabhängige Windüberwachung für einen Kanal gewählt wird, so kann mit den Parametern [Windrichtung von] und [Windrichtung bis] ein Winkelbereich angegeben werden, für den der Grenzwert niedriger als der Grenzwert "WIND" ist, das heißt, das Produkt ist empfindlicher für Wind aus diesem Bereich. 0° entspricht der Himmelsrichtung Nord, 90° entspricht Ost, 180° Süd und 270° West.

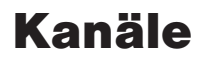

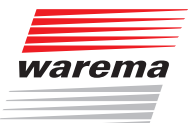

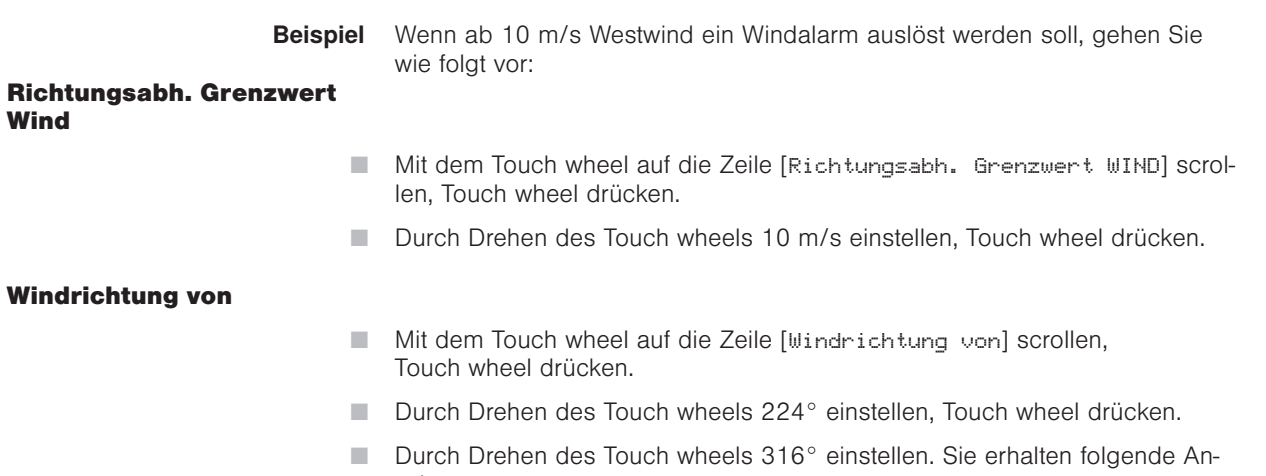

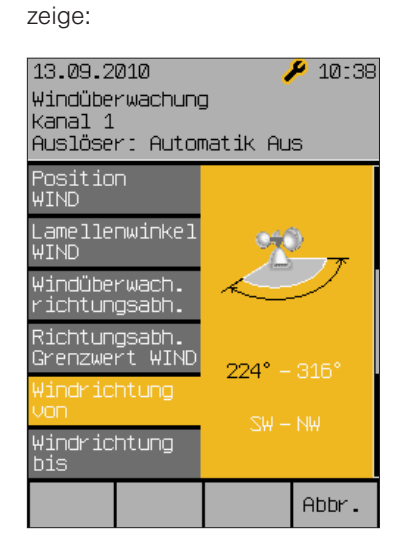

 Abschließend das Touch wheel drücken, um wieder in das Menü [Windüberwachung Kanal 1] (oder den von Ihnen vergebenen Kanalnamen) zu gelangen.

# Wisotronic 2/3/4-Kanal Installationsanleitung

Jetzt wird also der Wind aus westlichen Richtungen (224°-316°) überwacht, was Sie auch in diesem Menü sehen können:

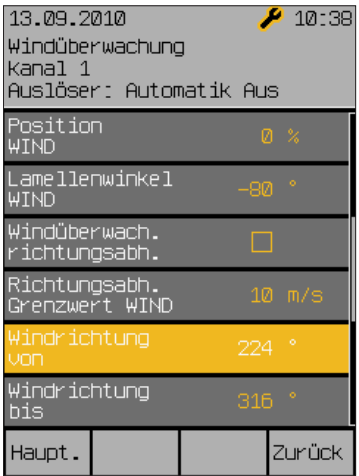

### Windrichtung bis

Das Menü [Windrichtung bis] verhält sich genauso wie [Windrichtung von].

#### Messwert Wind Messwert Windrichtung

Diese beiden Zeilen dienen der Anzeige der momentan gemessenen Windstärke und Windrichtung und sind nicht einstellbar.

 Die Taste [Zurück] drücken, um wieder ins Menü [Sicherheitsfunktionen] zu gelangen.

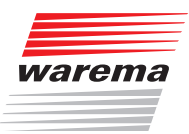

## Kanäle

### 9.3.2.2 Eisüberwachung

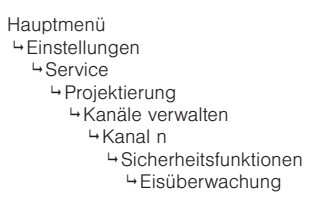

Die Eisüberwachung verhindert, dass Sonnenschutzprodukte bei Vereisungsgefahr festfrieren und anschließend durch Fahrbefehle beschädigt werden. Die Wisotronic fährt deshalb die Sonnenschutzprodukte bei Kälte in Verbindung mit Niederschlag in eine einstellbare Position, bevor sich Eis in den Führungsschienen bilden kann. Während eines Eisalarms sind sowohl die manuelle Bedienung als auch die Komfortfunktionen blockiert. Werkseitig ist die Eisüberwachung je nach Produkttyp aus- oder eingeschaltet (dies z.B. bei Gelenkarm- und Wintergartenmarkisen und Raffstoren). Voraussetzung für die Eisüberwachung: Es muss eine Wetterstation angeschlossen sein. Wenn die Außentemperatur unter einen einstellbaren Wert sinkt und die Wetterstation Niederschlag meldet, werden die Sonnenschutzprodukte auf die eingestellte Position gefahren und dort blockiert.

#### Eisüberwachung EIN/AUS

In diesem Menü kann die Eisüberwachung wahlweise ein- oder ausgeschaltet werden.

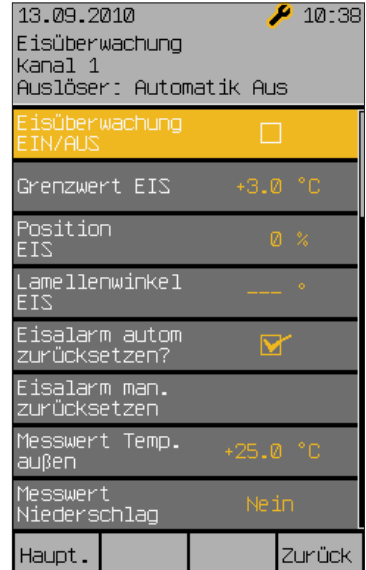

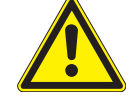

#### VORSICHT

Es wird empfohlen, bei außenliegenden Sonnenschutzprodukten wie Raffstores, Rollladen, und Markisen die Eisüberwachung zu aktivieren, um Beschädigungen der Anlage zu vermeiden!

# Kanäle

# Wisotronic 2/3/4-Kanal Installationsanleitung

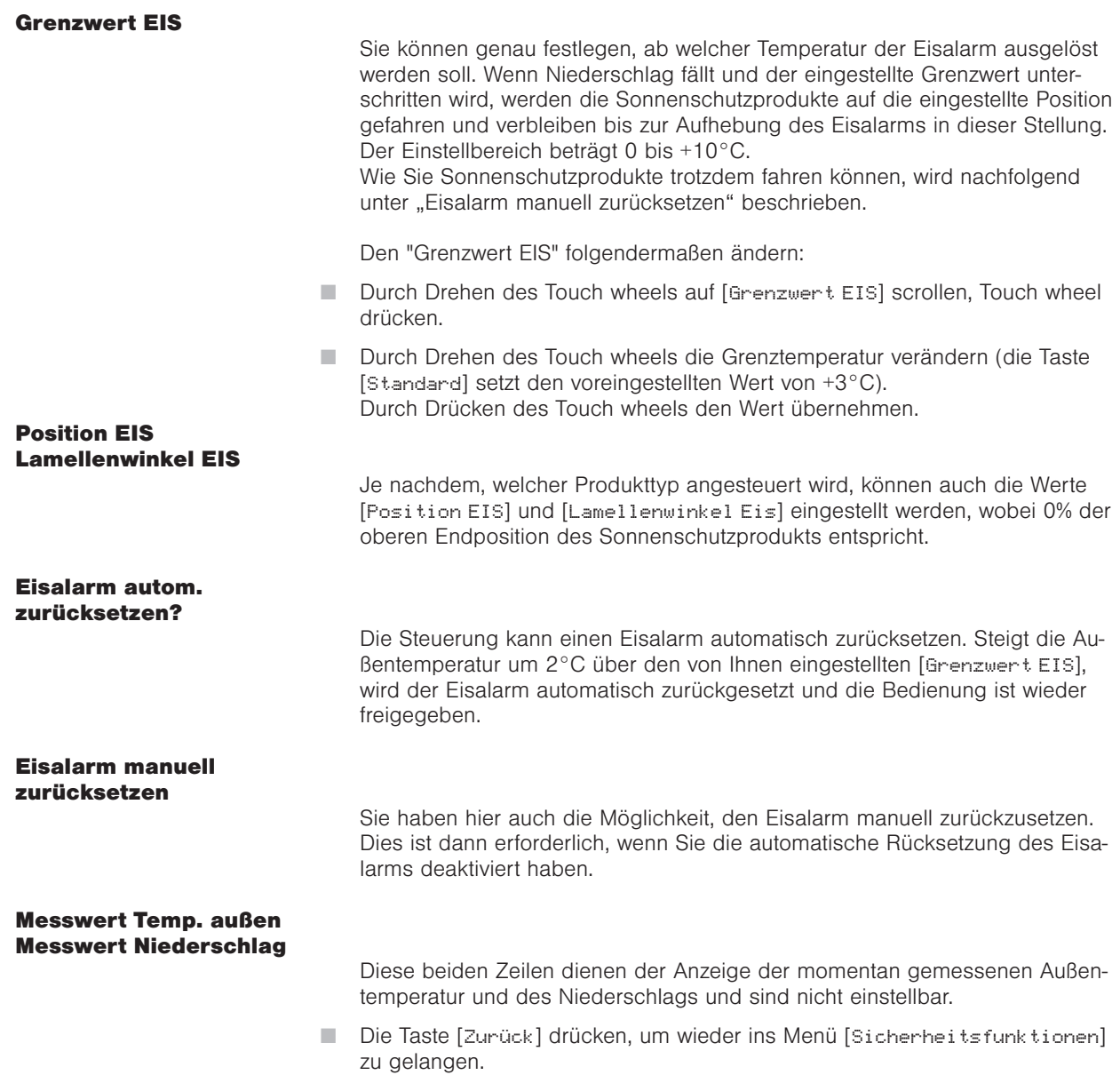

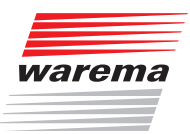

### 9.3.2.3 Gebäudeleittechnik

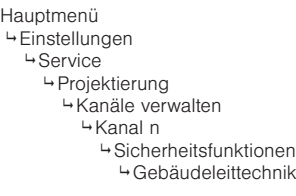

In diesem Menü wird eingestellt, wie ein Kanal der Wisotronic auf die Aktivierung der Gebäudeleittechnik reagiert.

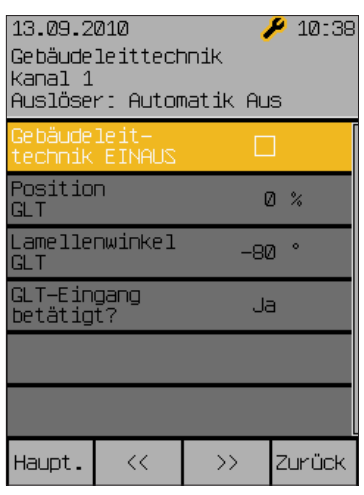

Wenn der GLT-Eingang aktiv wird, dann fährt das Sonnenschutzprodukt an die hier eingestellte Position.

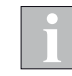

Der GLT-Eingang ist als Öffner realisiert, d.h. wenn der Kontakt geöffnet ist, dann ist die GLT aktiv.

Als GLT-Eingang wird immer der Verriegelungseingang V1 am Leistungsteil verwendet. Wenn Sie den Verriegelungseingang V1 bereits anderweitig zugewiesen haben, kann die Funktion GLT nicht aktiviert werden.

Der GLT-Eingang hat höhere Priorität als die Komfortfunktionen und die manuelle Bedienung und übersteuert diese an den Kanälen, die hierfür eingerichtet sind.

Beim Deaktivieren des Eingangs der Gebäudeleittechnik werden die Komfortfunktionen und die manuelle Bedienung wieder freigegeben.

- Die Taste [Zurück] drücken, um wieder ins Menü [Sicherheitsfunktionen] zu gelangen.
- Die Taste [Zurück] nochmals drücken, um wieder ins Menü [Kanäle verwalten] zu gelangen.

#### 9.3.3 Messwertgeber-**Zuordnung**

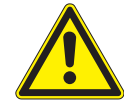

### VORSICHT

Das Verändern dieser Einstellungen kann die Sicherheit der Anlage beeinträchtigen oder deren Wirkungsgrad herabsetzen! Vergewissern Sie sich deshalb über die Auswirkungen einer Veränderung!

Für die richtige Funktion der Steuerung müssen die Messwertgeber den Kanälen zugeordnet werden. Dabei wird festgelegt, wie die Messwertgeber zur Steuerung der einzelnen Kanäle genutzt werden.

Die Auswertung dieser Größen dient den Sicherheits- und Komfortfunktionen später als Grundlage, um Fahrbefehle und Aktionen auszulösen. Pro Kanal können dabei bis zu vier Messwerte "Photo" von den bis zu zwölf Messwerten der maximal drei Wetterstationen zugeordnet werden, von denen immer der aktuell höchste ausschlaggebend ist. Die Photosensoren sind folgendermaßen dem Montageort zugeordnet:

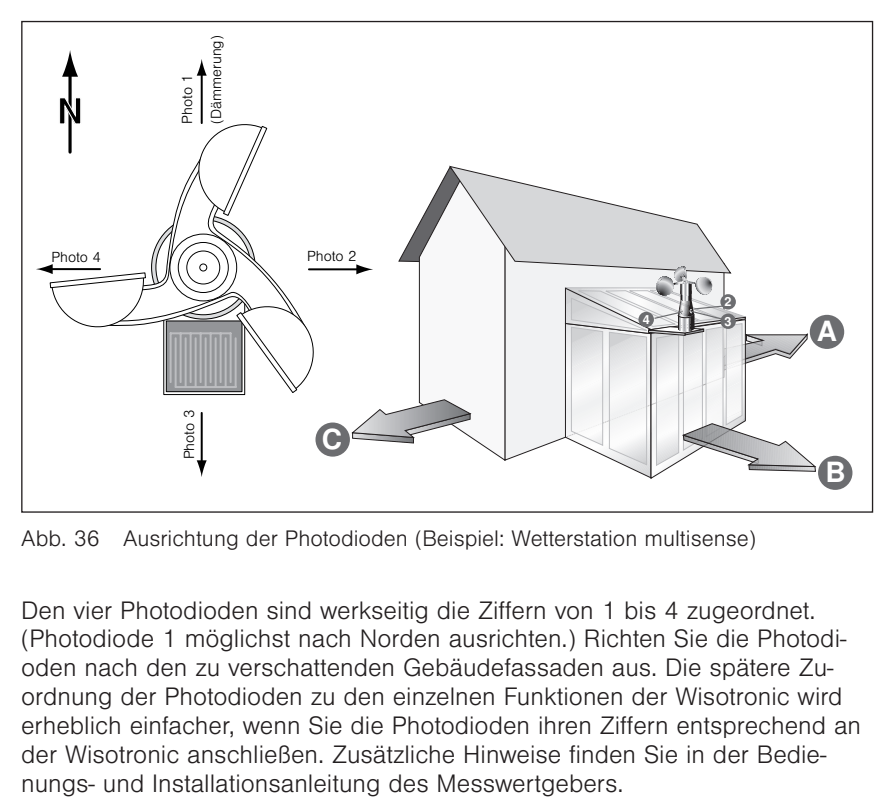

Abb. 36 Ausrichtung der Photodioden (Beispiel: Wetterstation multisense)

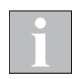

Den vier Photodioden sind werkseitig die Ziffern von 1 bis 4 zugeordnet. (Photodiode 1 möglichst nach Norden ausrichten.) Richten Sie die Photodioden nach den zu verschattenden Gebäudefassaden aus. Die spätere Zuordnung der Photodioden zu den einzelnen Funktionen der Wisotronic wird erheblich einfacher, wenn Sie die Photodioden ihren Ziffern entsprechend an der Wisotronic anschließen. Zusätzliche Hinweise finden Sie in der Bedie-

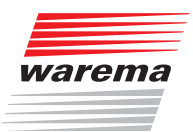

Hauptmenü Einstellungen **4**Service Projektierung <sup>⊥</sup>Kanäle verwalten - ⊾……<br>⊢Kanal n Messwertgeber-Zuordnung

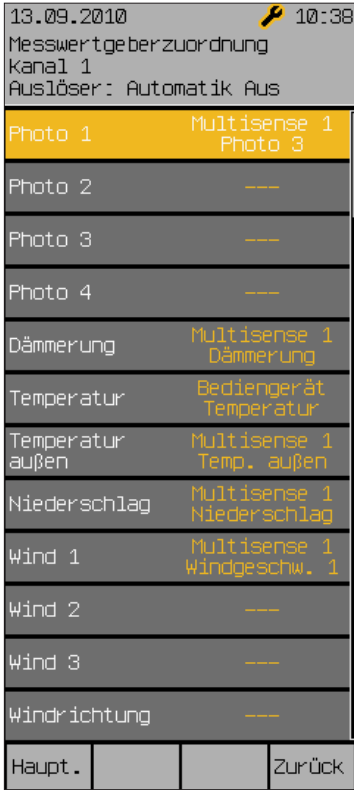

Bis zu drei Messwerte "Wind" können dabei pro Kanal zugeordnet werden, von denen immer der aktuell höchste ausschlaggebend ist. Die Messwertgeber und Messwerte folgendermaßen den Parametern zuordnen:

- **Mit dem Touch wheel auf die jeweilige Zeile scrollen, Touch wheel drücken.**
- Durch Drehen des Touch wheels die angeschlossenen Messwertgeber auswählen. Die Taste [Löschen] löscht die Zuordnung eines Messwertgebers zum Kanal.
- **Zum Beenden der Eingabe das Touch wheel drücken.**

In der Kopfzeile des Displays sehen Sie immer, für welchen Kanal Sie die Messwertgeber zuordnen.

 Die Taste [Zurück] nochmals drücken, um wieder ins Menü [Service] zu gelangen.

# Produkte

# Wisotronic 2/3/4-Kanal Installationsanleitung

### 9.4 Produkte verwalten

Hauptmenü Einstellungen **4**Service Projektierung Produkte verwalten Produkt n

In diesem Menü werden alle angelegten Produkte angezeigt. Jedes dieser Produkte hat unterschiedliche Eigenschaften. Damit reagieren sie auch anders auf Wind, brauchen andere Wende- und Laufzeiten oder befinden sich vielleicht innen und brauchen somit keinen Regen- und Windschutz. Damit Sie nicht mit jedem Produkt, das Sie in der Wisotronic einstellen, auch alle produkttypischen Einstell- und Grenzwerte eingeben müssen, nimmt Ihnen die Wisotronic diese Arbeit ab. Für viele Produkte sind die produkttypischen Einstellwerte bereits hinterlegt. Mit nur einem Tastendruck werden diese alle auf einmal programmiert.

Es können hier zusätzliche Produkte angelegt werden, sowie einzelne Produkte gelöscht werden.

- Wählen Sie in der Übersicht das gewünschte Produkt aus.
- Es erscheint das folgende Menü (kann je nach Produkttyp abweichen):

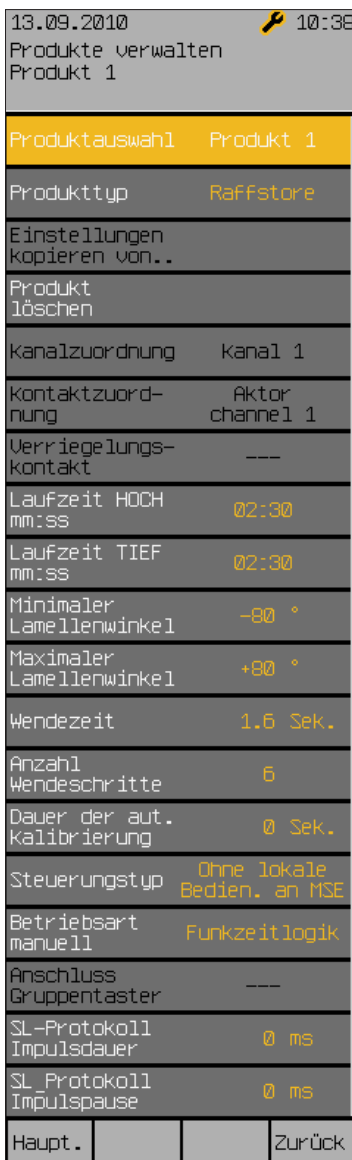

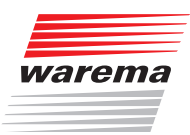

### Produkte

### 9.4.1 Produkttyp

Folgende Einstellungen für [Produkttup] sind möglich:

- ▶ Gelenkarm-Markise ▶ Rollo innen
- ▶ Wintergarten-Markise ▶ Senkrecht-Markise
- 
- 
- 
- 
- $\blacktriangleright$  Fenster
- -
	-
- ▶ Raffstore **Example 2018** Fassaden-Markise
- Rollladen Fallarm-Markise
- ▶ Faltstore **Markisolette**
- Jalousie Störmeldekontakt

#### weitere Produkttypen:

darf wieder löschen.

Für spezielle WAREMA Sonnenschutzprodukte sind in der Wisotronic weitere Produkttypen vordefiniert. In *Kapitel 11.3 auf Seite 113* finden Sie eine Übersicht der aktuell in diesem Menüpunkt zusätzlich wählbaren Produkttypen. Im Rahmen der Produktpflege kann diese Liste jederzeit erweitert werden.

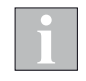

Wenn Sie bei einem bereits angelegten Produkt den Produkttyp ändern, dann gehen schon vorgenommene Einstellungen verloren und die Werkseinstellungen für den neu gewählten Produkttyp werden eingesetzt (siehe Tabelle in *Kapitel [11 ab Seite 104](#page-103-0)*)!

### 9.4.2 Einstellungen kopieren von...

Im Menüpunkt [Einstellungen kopieren von...] können Sie schon getroffene Einstellungen eines anderen Produkts für das aktuelle kopieren. Das vereinfacht das Anlegen bei mehreren gleichartigen Produkten.

Im Menüpunkt [Produkt löschen] können Sie das aktuelle Produkt bei Be-

- 9.4.3 Produkt löschen
- 9.4.4 Kanalzuordnung

Im Menüpunkt [Kanalzuordnung] wird das Produkt durch Drehen des Touch wheels einem der Kanäle zugeordnet, die standardmäßig [Kanal x] heißen, aber auch von Ihnen frei vergebene Namen tragen können.

#### 9.4.5 Kontaktzuordnung, Kontaktanzahl

Im Menüpunkt [Kontaktzuordnung] wird dem Produkt durch Drehen des Touch wheels ein Kontakt am Leistungsteil zugeordnet, beginnend mit dem ersten freien Kontakt bis zum letzten freien Kontakt. Sind alle vorhandenen Kontakte belegt, erscheint links folgender Hinweis: Keine weiteren Kontakte frei!

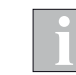

Dieses Menü dient bei der Wisotronic nur zur Information, es können keine Einstellungen vorgenommen werden.

### 9.4.6 Verriegelungskontakt

In der Menüzeile [Verriegelungskontakt] kann ein beliebiger Verriegelungskontakt von V1 bis V4 dem Produkt zugeordnet werden, die Taste [Lösche] setzt wieder auf [---] (= kein Verriegelungskontakt) zurück.

Beachten Sie hierzu die Anschlusshinweise in *Kapitel 6.3.7 auf Seite 44*!

Danach können produktspezifische Werte eingestellt werden.

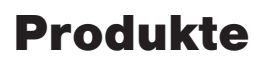

## Wisotronic 2/3/4-Kanal Installationsanleitung

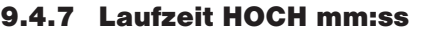

Die Laufzeit HOCH eines Sonnenschutzprodukts ist die Zeit, die dieses benötigt, um von der unteren Endstellung in die obere zu fahren. Stellen Sie für jedes Produkt die tatsächlichen Laufzeiten ein! Nur so ist ein richtiges Verhalten beim Fahren auf Position (xx%) möglich! Erfahrungsgemäß unterscheiden sich die Laufzeiten von Sonnenschutzprodukten. Daher benötigt ein Rollladen von 150 cm Länge eine wesentlich kürzere Laufzeit als eine Gelenkarmmarkise mit 300 cm Ausfall. An der Wisotronic können diese Laufzeiten sekundengenau dem angeschlossenen Produkt angepasst werden. Sie können auch getrennte Laufzeiten für HOCH und TIEF einstellen, wenn ein Produkt zum Hochfahren mehr Zeit benötigt als zum Tieffahren.

- Durch Drehen des Touch wheels die Zeile [Laufzeit HOCH mm: ss] anwählen, Touch wheel drücken.
- Die Minuten werden vergrößert dargestellt. Durch Drehen des Touch wheels die Minuten einstellen, Touch wheel drücken. Die Sekunden werden vergrößert dargestellt, in gleicher Weise die Sekunden einstellen, Touch wheel drücken.

### 9.4.8 Laufzeit TIEF mm:ss / Einschaltdauer mm:ss

Die "Laufzeit Tief" in gleicher Weise einstellen. Oder: Bei einpoligen Produkten wie z.B. einem Licht die Einschaltdauer einstellen. Nach dieser Dauer wird das Produkt wieder automatisch ausgeschaltet. Ausnahme: In der manuellen Betriebsart "Dauerkommando" bleibt das Produkt bis zur nächsten Betätigung eingeschaltet.

### 9.4.9 Lamellenprodukte

Bei Raffstoren und Jalousien können die Lamellenwinkel verstellt werden, um den Lichteinfall in einen Raum zu ändern oder zu optimieren.

Folgende Skizze soll Ihnen die Einstellung des Lamellenwinkels erläutern: Positiver Wert: Lamellen werden nach außen gewendet Negativer Wert: Lamellen werden nach innen gewendet Einstellung 0°: Lamellen verbleiben in waagerechter Stellung

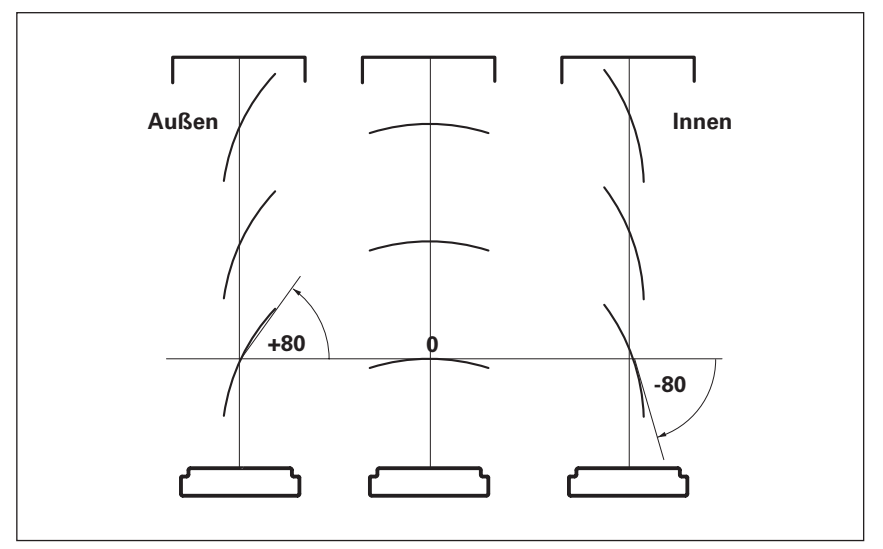

Lamellenwinkel bei Raffstoren und Jalousien

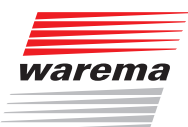

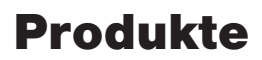

Ein Antriebsmotor benötigt bei der Wendung der Lamellen eine bestimmte Zeit, bis (wie in unserem einfachen Beispiel) die Lamellen aus der Stellung "+80°" in die Stellung "-80°" gewendet wurden. Hinzu kommt noch, dass diese Wendezeit bei unterschiedlichen Produkttypen unterschiedlich ausfällt. So benötigt z.B. eine Jalousie für die Wendung ungefähr 0,5 Sekunden, während dieser Vorgang bei einem Raffstore vom Typ WAREMA E80A6 auch gut 1,6 Sekunden dauern kann. Wenn die Wendezeit bekannt ist, dann müssen Sie diese zusammen mit dem maximal und minimal möglichen Wendewinkel in Ihrer Wisotronic speichern. Anschließend können die Wendewinkel durch einfache Eingabe von Winkelgraden vorgegeben werden. Die zeitraubende manuelle Ermittlung von Wendezeiten kann entfallen.

Für die gängigen WAREMA Produkte sind bereits Parameter vordefiniert. In *Kapitel 11.3 auf Seite 113* finden Sie eine Übersicht. Im Rahmen der Produktpflege kann diese Liste jederzeit erweitert werden. Wenn Sie Fremdprodukte steuern wollen, fragen Sie bitte beim jeweiligen Hersteller nach.

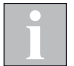

Je nach Paketgewicht und Motortyp können geringfügige Änderungen notwendig werden.

#### Minimaler Lamellenwinkel

Stellen Sie zuerst den minimalen Lamellenwinkel gemäß obiger Tabelle ein:

- Durch Drehen des Touch wheels die Zeile [Minimaler Lamellenwinkel] anwählen und Touch wheel drücken.
- Durch Drehen des Touch wheels den Wert verändern.
- Durch Drücken des Touch wheels den Wert übernehmen.

#### Maximaler Lamellenwinkel

Stellen Sie den maximalen Lamellenwinkel auf die gleiche Weise ein.

#### Wendezeit

Stellen Sie die Wendezeit für die Lamellen gemäß den Herstellerangaben ein.

#### Anzahl Wendeschritte

In dieser Menüzeile kann eingestellt werden, wieviele Wendeschritte die Lamellen zwischen den beiden Extremwinkeln bei manueller Bedienung ausführen, die Voreinstellung ab Werk ist 6 bei Jalousien und Raffstoren.

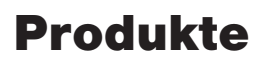

# Wisotronic 2/3/4-Kanal Installationsanleitung

### 9.4.10 Dauer der automatischen

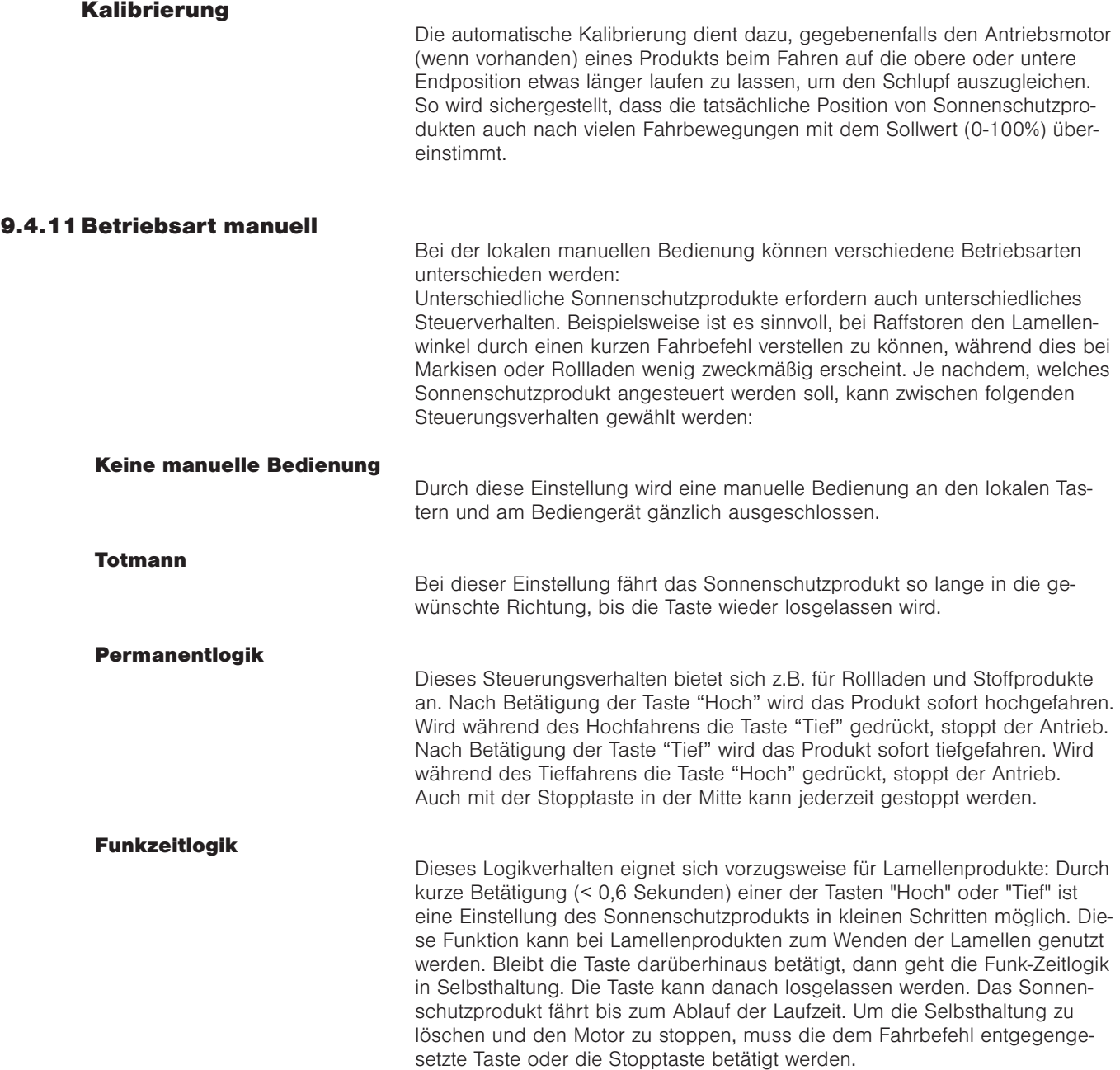

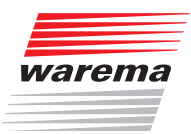

### Produkte

### Produktmatrix

In der folgenden Übersicht sehen Sie, bei welchen Produkttypen die lokale manuelle Bedienung verwendet werden kann. Die mit einem x gekennzeichneten Kombinationen lassen sich zwar parametrieren, sind aber nicht empfehlenswert bzw. nicht sinnvoll.

Die Tabelle ist für lokale Einzelbedienung und lokale Gruppenbedienung gültig.

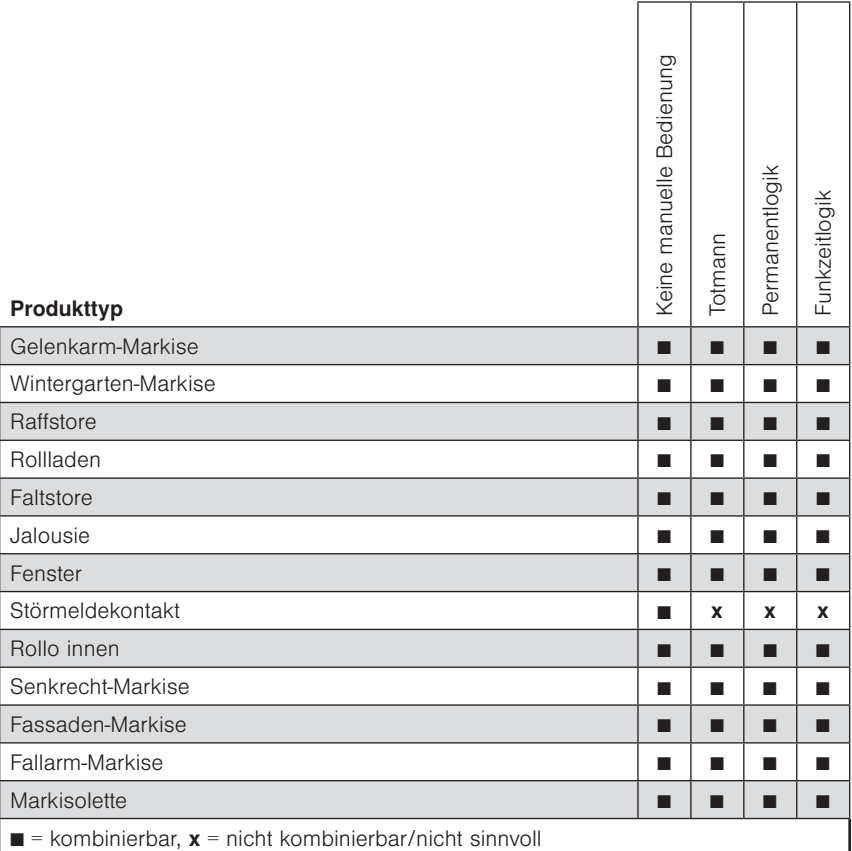

Abb. 37 Produktmatrix für lokale manuelle Bedienung

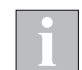

Der Parameter "Stop bei jedem Tastendruck" funktioniert bei jedem Produkttyp, ausgenommen Störmeldekontakt

#### 9.4.12 Steuerleitungsprotokoll

In den Menüpunkten [SL-Protokoll Impulsdauer] und [SL-Protokoll Impulspause] können Sie Anpassungen für das Steuerleitungsprotokoll vornehmen.

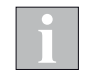

Diese Funktion ist für zukünftige Anwendungen mit speziellen Motorsteuereinheiten vorgesehen. Sie wird derzeit noch nicht unterstützt.

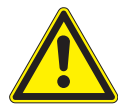

#### VORSICHT

Die voreingestellten Werte (0 ms) dürfen nicht verändert werden, es kann sonst zu Störungen beim Fahren der angeschlossenen Sonnenschutzprodukte kommen.

## Messwertgeber

## Wisotronic 2/3/4-Kanal Installationsanleitung

### 9.5 Messwertgeber verwalten

Hauptmenü Einstellungen → Service Projektierung Messwertgeber verwalten In diesem Menü können die zum Einsatz kommenden Messwertgeber verwaltet werden:

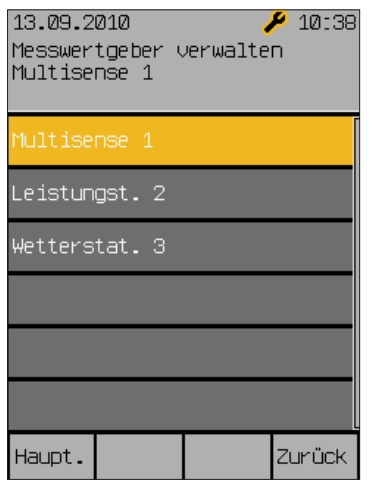

Es können maximal drei Wetterstationen in diesem Menü verwaltet werden.

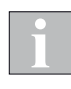

Eine direkt an die Wisotronic angeschlossene Wetterstation multisense wird in der ersten Menüzeile als [Multisense 1] angezeigt. Die Messwertgeberanschlüsse des Leistungsteils werden auf dem zweiten Menüplatz als [Leistungst. 2] angezeigt. Der Menüpunkt [Wetterstation 3] ist für zukünftige Anwendungen vorgesehen.

Durch Drehen des Touch wheels einen Messwertgeber auswählen, durch Drücken in das nächste Menü wechseln:

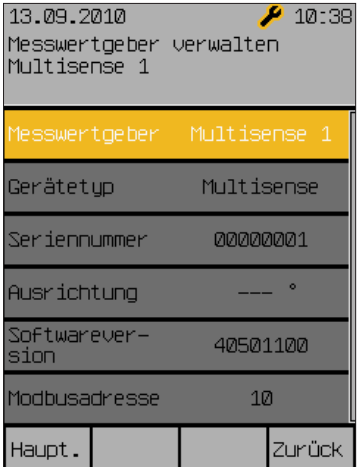

Hier werden die relevanten Informationen zu den angeschlossenen Messwertgebern angezeigt.

Wenn der Messwertgeber erkannt wird, dann wird die Softwareversion und die Modbusadresse angezeigt.

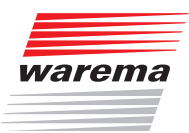

# **Softwareversion**

### 9.6 Softwareversionen

angezeigt: Hauptmenü Einstellungen **4**Service Projektierung Softwareversionen

In diesem Menü werden die Softwareversionen aller angeschlossenen Geräte

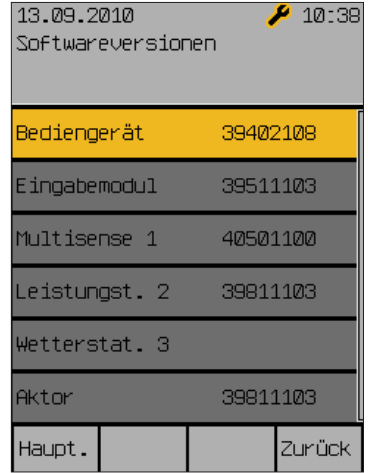

# Daten laden

## Wisotronic 2/3/4-Kanal Installationsanleitung

### 9.7 Daten in den Aktor laden

Hauptmenü Einstellungen → Service Projektierung Daten in den Aktor laden Hier haben Sie die Möglichkeit, die Daten in den Aktor zu laden. Dieser Schritt ist erforderlich, damit die getroffenen Einstellungen für den normalen Betrieb der Wisotronic zur Verfügung stehen.

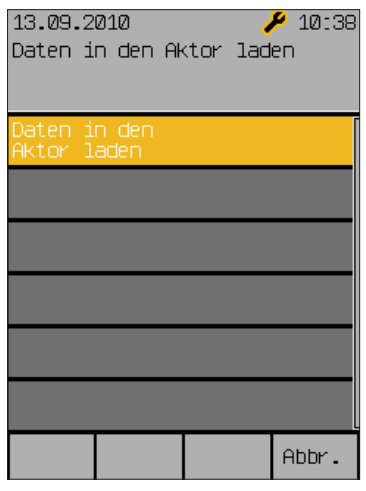

- Es erscheint zunächst die Anzeige [Bitte warten...], dann wird [Schreibe Aktor] angezeigt.
- Wenn dieser Vorgang beendet ist, dann verschwindet die Anzeige wieder.
- Durch Drücken der Taste [Abbr.] gelangen Sie wieder in das Menü [Projektierung].

Nach dem

- Neuanlegen von Geräten (Aktoren, Messwertgeber)
- Austausch von Geräten
- **Löschen von Geräten aus dem Projekt**

müssen jeweils alle Geräte geladen werden, damit die Änderungen wirksam werden

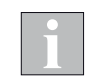

Fahren Sie anschließend unbedingt alle Kanäle manuell nach oben (Referenzfahrt), damit die Steuerung die absoluten Positionen einwandfrei anfahren kann!

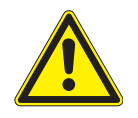

#### VORSICHT

Während des Ladens der Geräte darf vor Ort nicht bedient werden! Eine evtl. Verriegelung sowie sämtliche Sicherheitsfunktionen sind während dieser Zeit inaktiv!

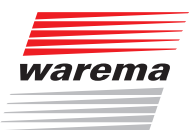

## Einstellungen übernehmen

### 9.8 Einstellungen übernehmen

Hauptmenü Einstellungen → Service Einstellungen übernehmen In dieser Menüzeile können die getroffenen Einstellungen als Service-Einstellungen übernommen und im Bediengerät gespeichert werden. Der Nutzer hat dann später jederzeit die Möglichkeit, die Service-Einstellungen wiederherzustellen. Dies wird in der Bedienungsanleitung der Wisotronic beschrieben.

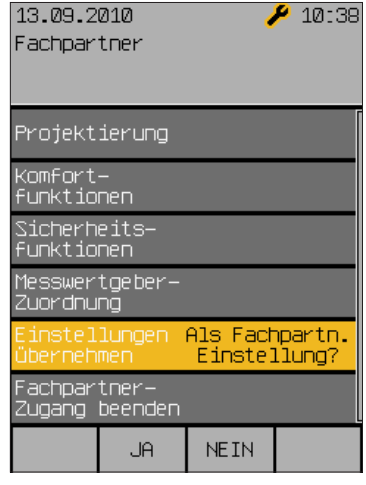

Die Service-Einstellungen wie folgt übernehmen:

- Aus dem Hauptmenü in das Menü [Einst.] > [Service] gehen.
- Mit dem Touch wheel die Menüzeile [Einstellungen übernehmen] anwählen, Touch wheel drücken.
- Es erscheint rechts die Frage [Als Service-Einstellungen?].
- Touch wheel nochmals oder Taste [Ja] drücken, um die Einstellungen zu übernehmen (mit Taste [Nein] können Sie den Vorgang abbrechen).
- Es erscheint rechts die Anzeige [Bitte warten...] und die aktuellen Einstellungen werden als Service-Einstellungen im Bediengerät gespeichert. Wenn dieser Vorgang beendet ist, dann verschwindet rechts die Anzeige wieder.

# Service-Zugang

# Wisotronic 2/3/4-Kanal Installationsanleitung

### 9.9 Service-Zugang beenden

Hauptmenü Einstellungen → Service Service-Zugang beenden In dieser Menüzeile können Sie den Passwort-geschützten Service-Zugang beenden, so dass nur noch die Einstellungen für den Bediener zugänglich sind.

Wenn Sie nach erfolgter Inbetriebnahme wieder ins Hauptmenü zurückkehren, erscheint rechts oben in der Kopfzeile ein kleiner stilisierter Schraubenschlüssel:

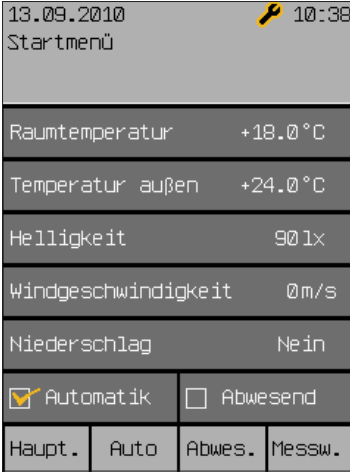

Dieser ist eine Stunde sichtbar, da Sie sich vorher als Fachhändler eingewählt haben. In dieser Zeit kann man ohne Passwort in die Service-Menüs gelangen, um dort weitere Einstellungen vorzunehmen. Dieser Modus kann sofort durch Aus- und wieder Einsichern oder im Menüpunkt [Einst.] > [Service] > [Service-Zugang beenden] beendet werden.

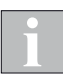

Nach einer Unterbrechung der Spannungsversorgung ist der Service-Modus nicht mehr aktiv. An der Parametrierung vorgenommene Änderungen bleiben aber erhalten.

Damit diese Änderungen mit der Funktion

[Einstellungen wiederherstellen] jederzeit wieder abgerufen werden können, sollten Sie erneut in den Service-Modus wechseln und dort mit [Einstellungen übernehmen] oder beim Verlassen des Service-Modus speichern.

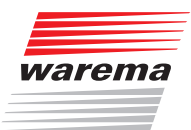

### 10 Messwerte, Auslöser und Störungen

### 10.1Alle Messwerte

Startmenü Messwerte Alle Messwerte Die Wisotronic besitzt einen internen Speicher für alle Messwerte mit den zugehörigen Historien, für Auslöser und Störungen. Dies dient zur Fehlersuche und wird in den folgenden Abschnitten beschrieben.

Im Startmenü die Funktionstaste [Messwerte] drücken und im Menü [Messwerte und Historien] den Menüpunkt [Alle Messwerte] durch Drücken des Touch wheels auswählen. Sie befinden sich jetzt im Menü [Aktuelle Messwerte]:

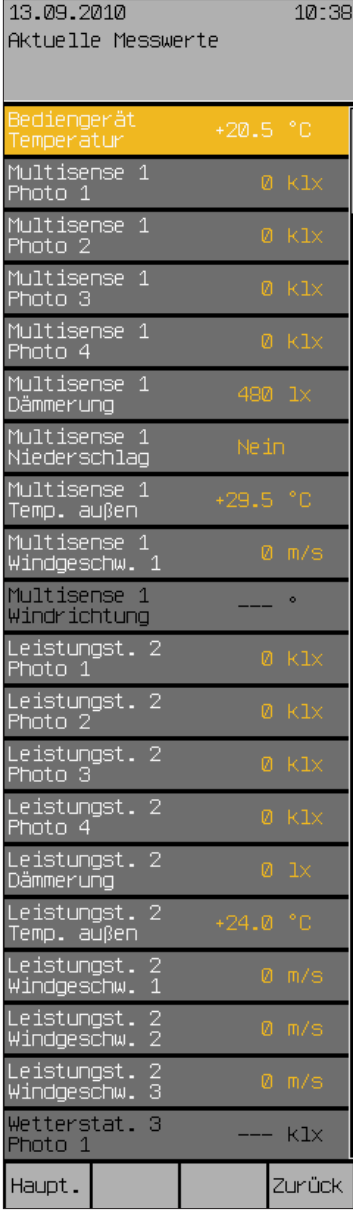

### Messwerte

# Wisotronic 2/3/4-Kanal Installationsanleitung

### 10.2Historie Messwerte

Startmenü Messwerte Alle Messwerte Wenn der Auswahlbalken auf einem Messwert, z.B.

[Bediengerät Temperatur], steht und Sie das Touch wheel drücken, dann gelangen Sie in die zugehörige Historie. Ein weiterer Druck auf das Touch wheel aktiviert den Cursor (ein Fadenkreuz) im normalen Modus. Unterhalb der Historie werden jetzt der Messwert, die zugehörige Zeit und das Datum angezeigt. Durch Drehen des Touch wheels wandert der Cursor vor und zurück (in 30-Minuten-Schritten).

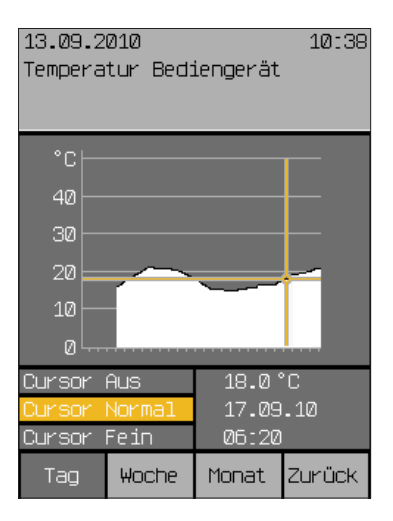

Ein weiterer Druck auf das Touch wheel schaltet den Cursor auf "Fein" um (10-Minuten-Schritte), nochmaliges Drücken schaltet den Cursor wieder aus. Mit den Funktionstasten [Woche] und [Monat] können Sie auch die zugehörigen längerfristigen Temperaturverläufe anzeigen lassen.

Wenn Sie mit der Funktionstaste [Zurück] in das Menü [Aktuelle Messwerte] wechseln, können Sie in den darunterliegenden Zeilen die Historien der anderen Messwerte auf dieselbe Weise ansehen.

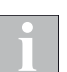

Für die Zeiträume, in denen keine Messwerte erfasst wurden, werden keine Verlaufskurve und keine Messdaten angezeigt.

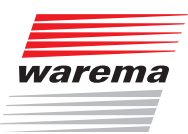

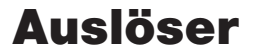

### 10.3Aktuelle Auslöser

Startmenü Messwerte Alle Auslöser  Im Startmenü die Funktionstaste [Messwerte] drücken und im Menü [Messwerte und Historien] den Menüpunkt [Alle Auslöser] durch Drehen und Drücken des Touch wheels auswählen. Sie befinden sich jetzt im Menü [Aktuelle Auslöser]:

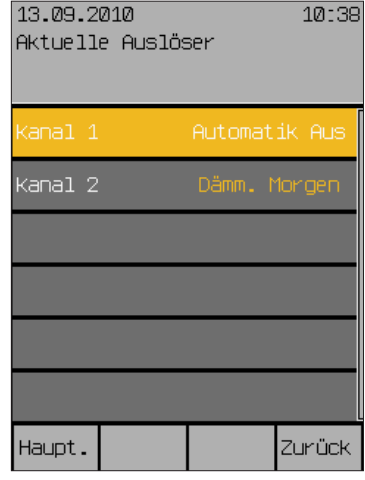

Sie sehen eine Liste der Kanäle, die auch frei gewählte Namen tragen können. Rechts daneben wird jeweils der letzte, d. h. aktuelle Auslöser angezeigt. Das können manuelle Fahrbefehle, Komfort- Sicherheits- oder Automatikfunktionen sein.

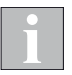

Über lokale Bedienelemente ausgelöste Fahrbefehle werden nicht angezeigt!

## Auslöser

## Wisotronic 2/3/4-Kanal Installationsanleitung

### 10.4Historie Auslöser

Startmenü Messwerte Alle Auslöser Kanal n

Im Menü [Aktuelle Auslöser] einen Kanal wählen und durch Drücken des Touch wheels das Menü [Historie Auslöser Kanal n] (oder den von Ihnen vergebenen Kanalnamen) öffnen:

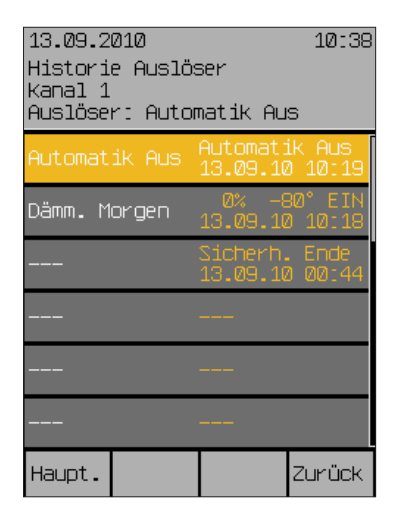

In diesem Beispiel wurde der Kanalname [Kanal 1] nicht verändert. In der angezeigten Liste stehen die Auslöser in zeitlich absteigender Abfolge, also so, dass der jeweils letzte ganz oben angezeigt wird.

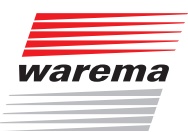

### Störungen

### 10.5Störungen

Startmenü Messwerte Störungen  Im Startmenü die Funktionstaste [Messwerte] drücken und im Menü [Messwerte und Historien] den Menüpunkt [Störungen] durch Drehen und Drücken des Touch wheels auswählen. Sie befinden sich jetzt im Menü [Störungen]:

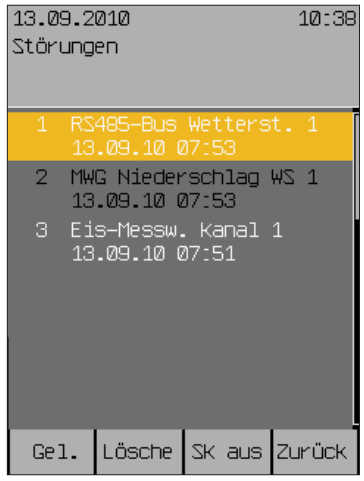

- Beispiel Sie sehen eine nummerierte Liste der Störungen in zeitlich aufsteigender Reihenfolge. In jeder Zeile sehen Sie:
	- Fehlernummer
	- Fehlerart
	- **betroffenes Gerät**
	- Datum und Uhrzeit

Drehen des Touch wheels navigiert in der Liste nach oben oder unten.

Wenn man einen Eintrag mit der Funktionstaste [Ge1.] (Gelesen) markiert, wechselt dieser die Farbe (siehe Abbildung Fehlernummer 2).

Mit der Funktionstaste [Lösche] wird ein Eintrag gelöscht.

Ist ein Störmeldekontakt angeschlossen und eingerichtet, wird im Fall einer Störung der Zustand "Störung" gesetzt (siehe auch *Kapitel 6.3.8 Störmeldekontakt auf Seite 45*. Mit der Funktionstaste [SK aus] wird die Störmeldung zurückgesetzt.

## Wisotronic 2/3/4-Kanal Installationsanleitung

### <span id="page-103-0"></span>11 Werkseinstellungen

Wenn Sie für einen Kanal den Produkttyp festlegen, werden automatisch alle Parameter des Kanals auf sinnvolle Werte für dieses Produkt voreingestellt.

### 11.1Automatik-Parameter

Die folgende Tabelle enthält alle Parameter, welche die Automatikfunktionen der Wisotronic betreffen.

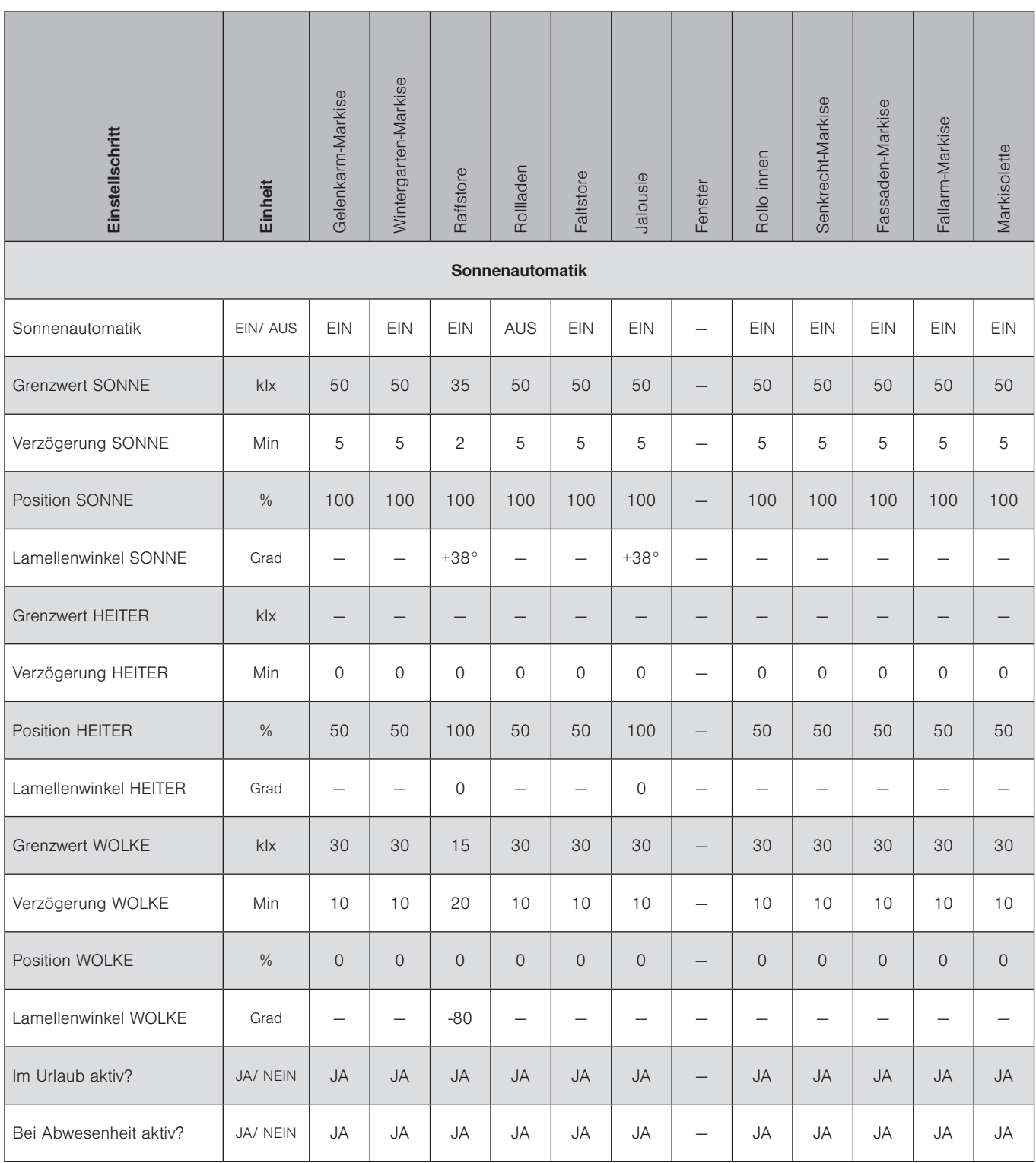

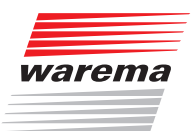

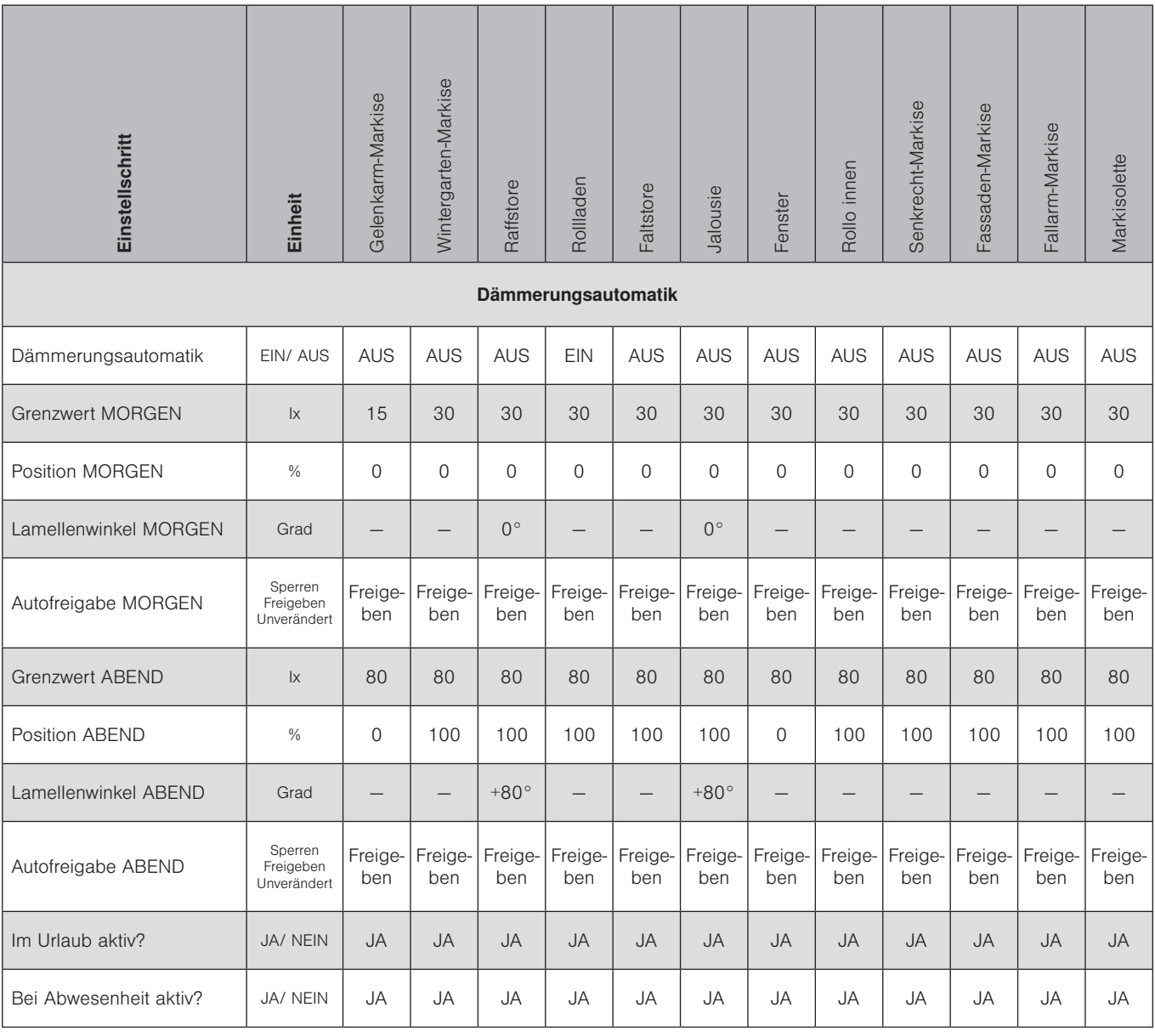

# Werkseinstellungen

# Wisotronic 2/3/4-Kanal Installationsanleitung

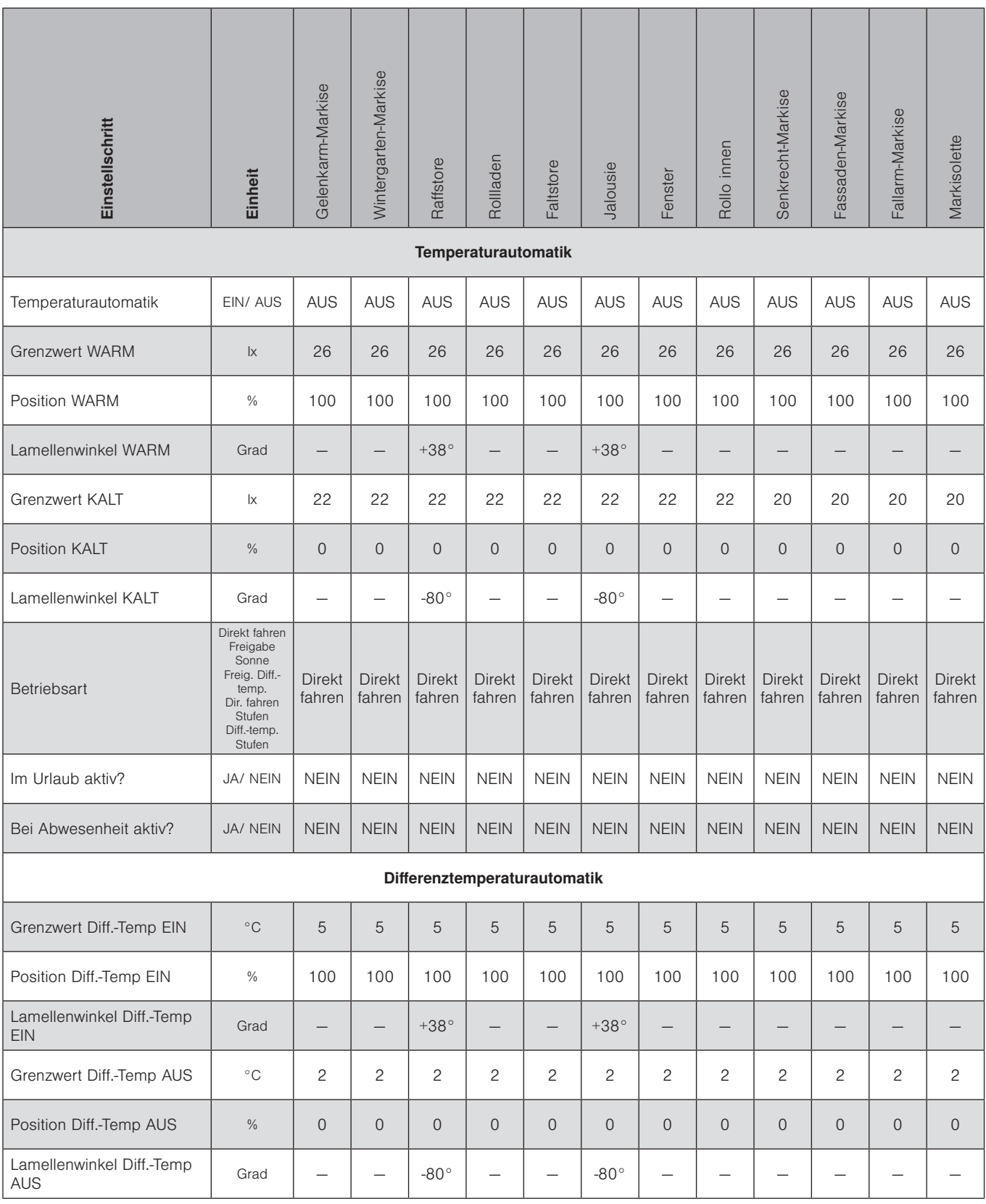

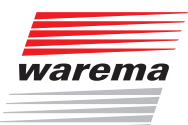

# Werkseinstellungen

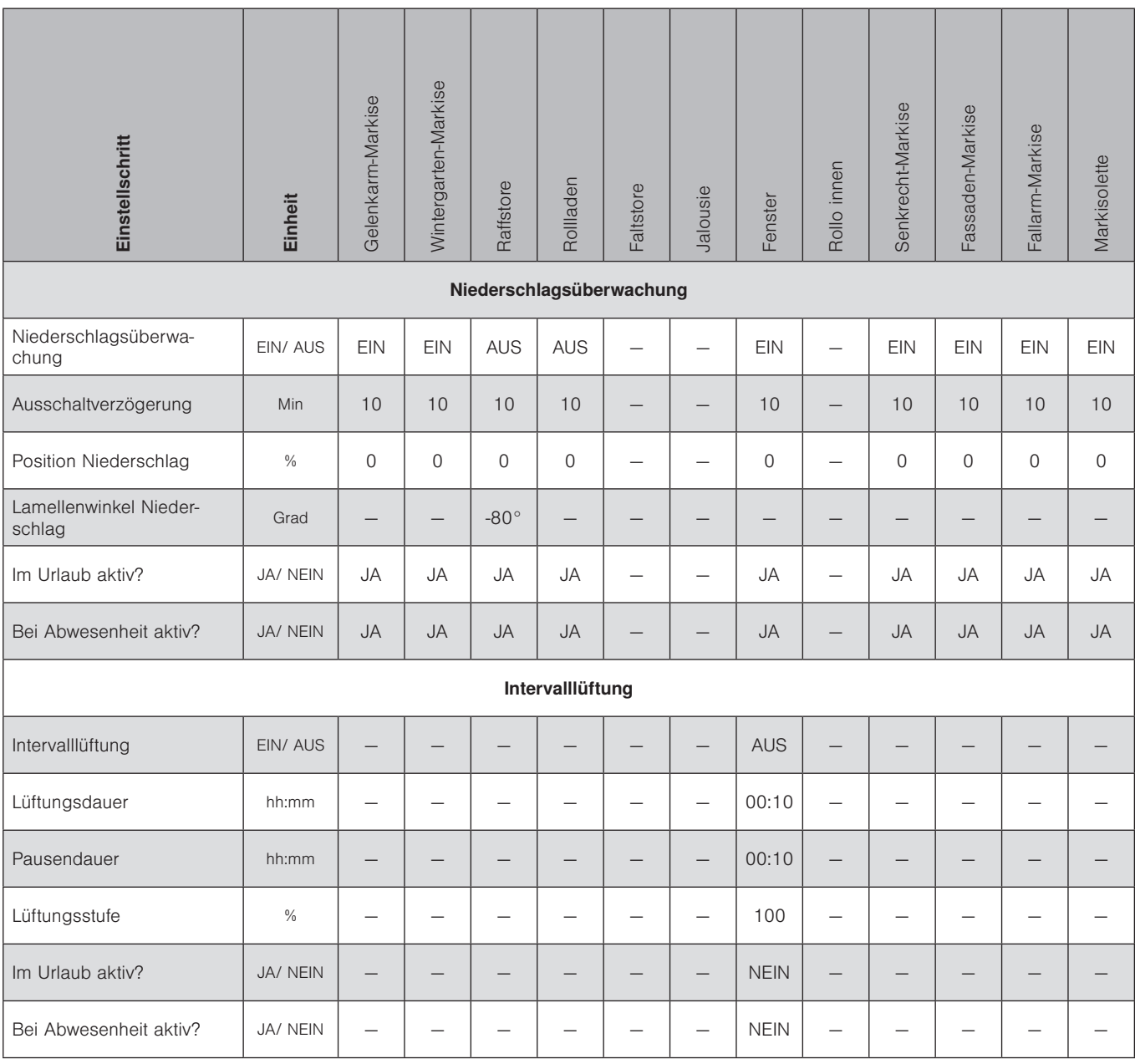

# Wisotronic 2/3/4-Kanal Installationsanleitung

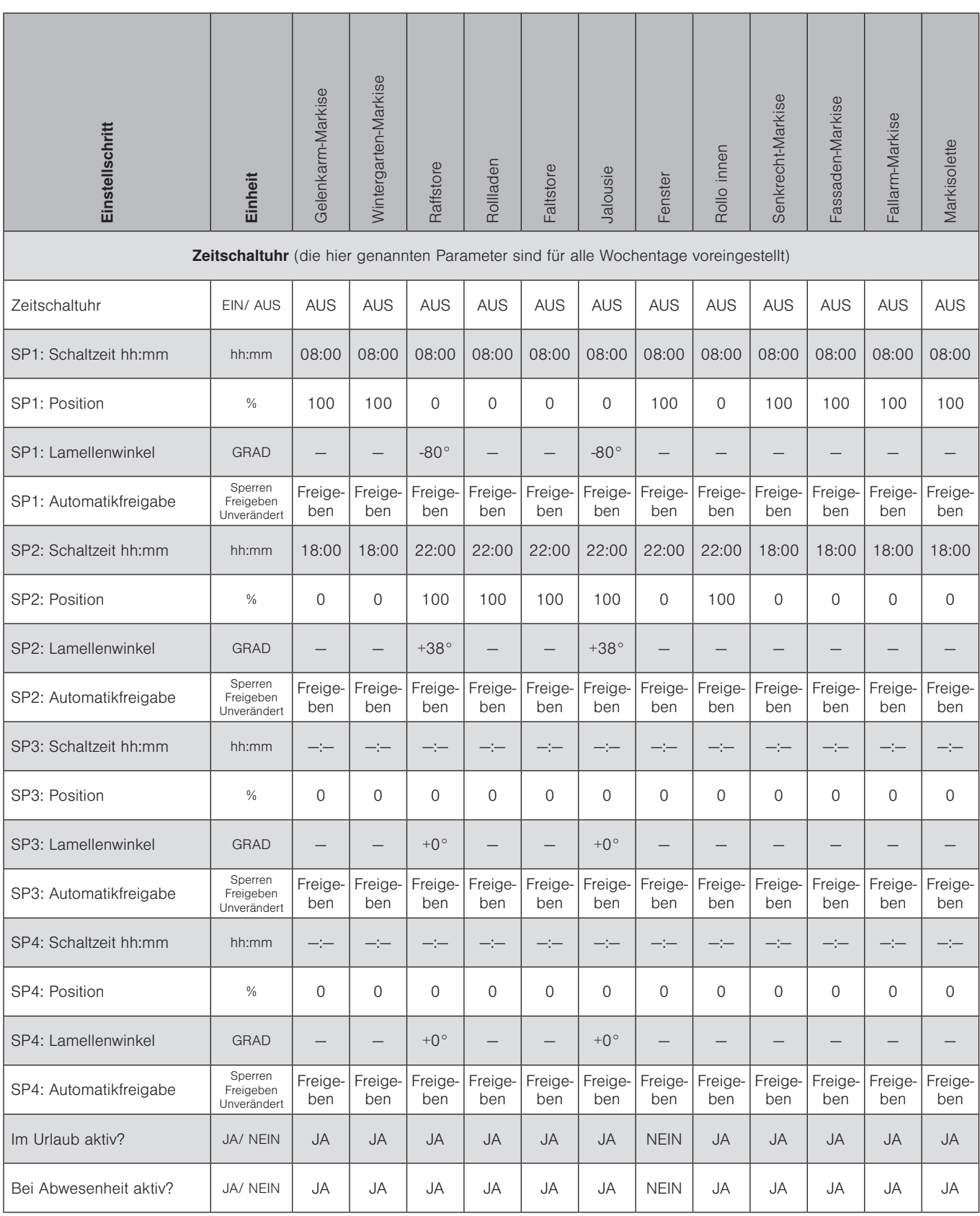
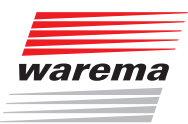

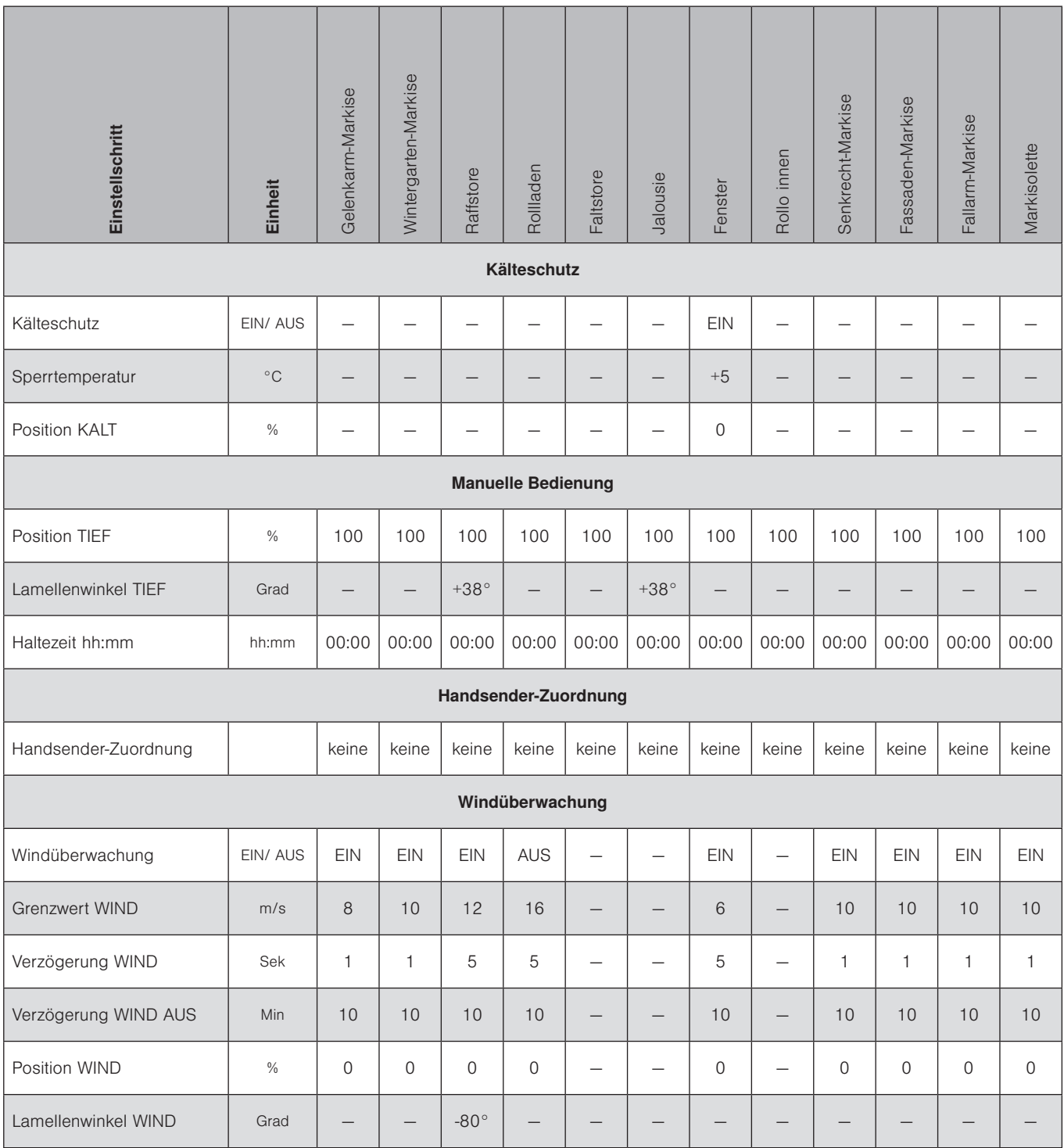

# Werkseinstellungen

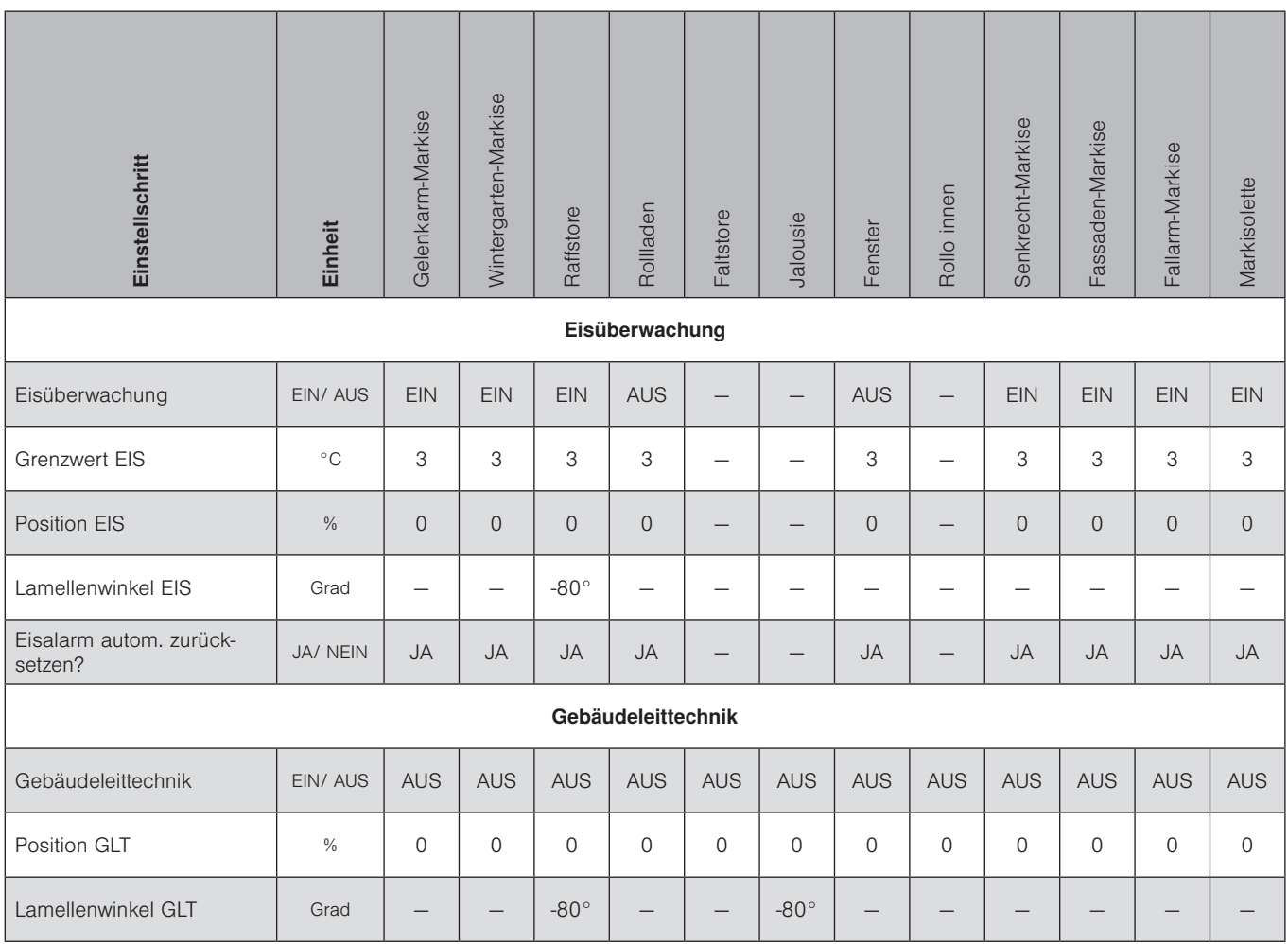

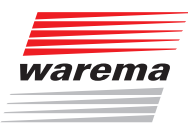

# Werkseinstellungen

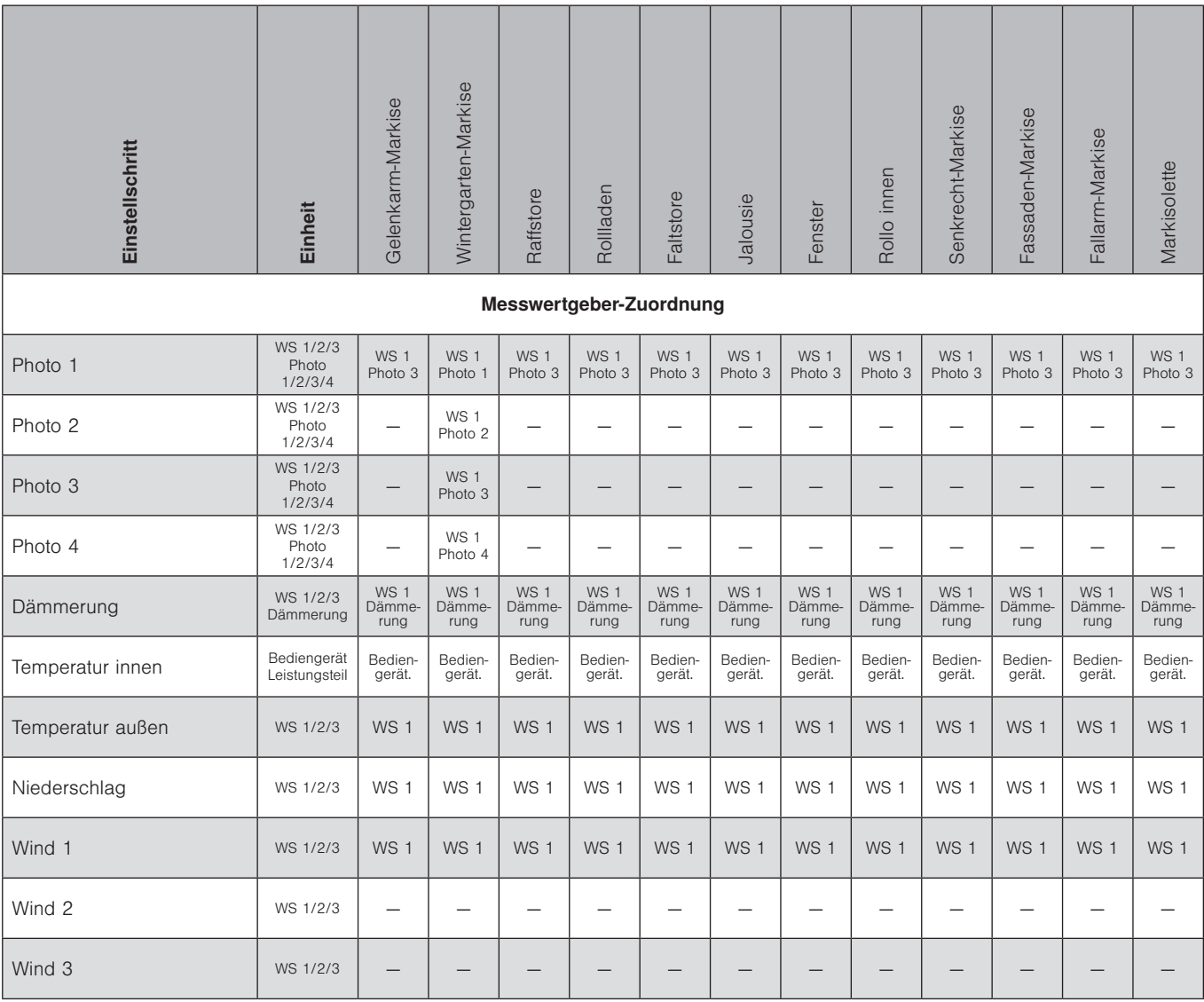

# Wisotronic 2/3/4-Kanal Installationsanleitung

### <span id="page-111-0"></span>11.2Produktparameter

#### Die folgende Tabelle enthält alle produktspezifischen Parameter.

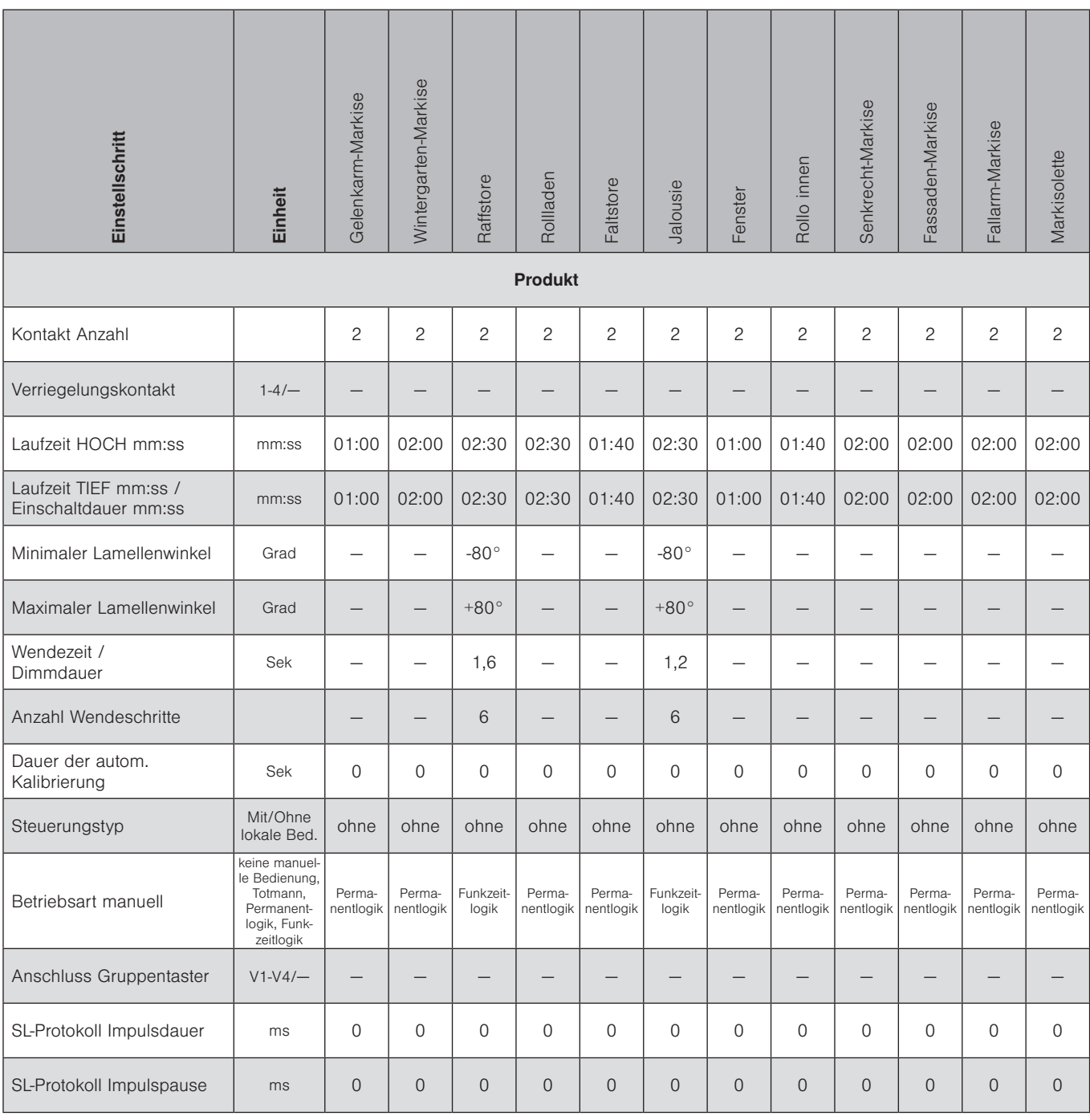

<span id="page-112-0"></span>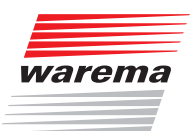

### 11.3Produktparameter für weitere Produkte

Damit Sie die Wisotronic schnell in Betrieb nehmen können, sind Produktparameter für weitere WAREMA Sonnenschutzprodukte vordefiniert.

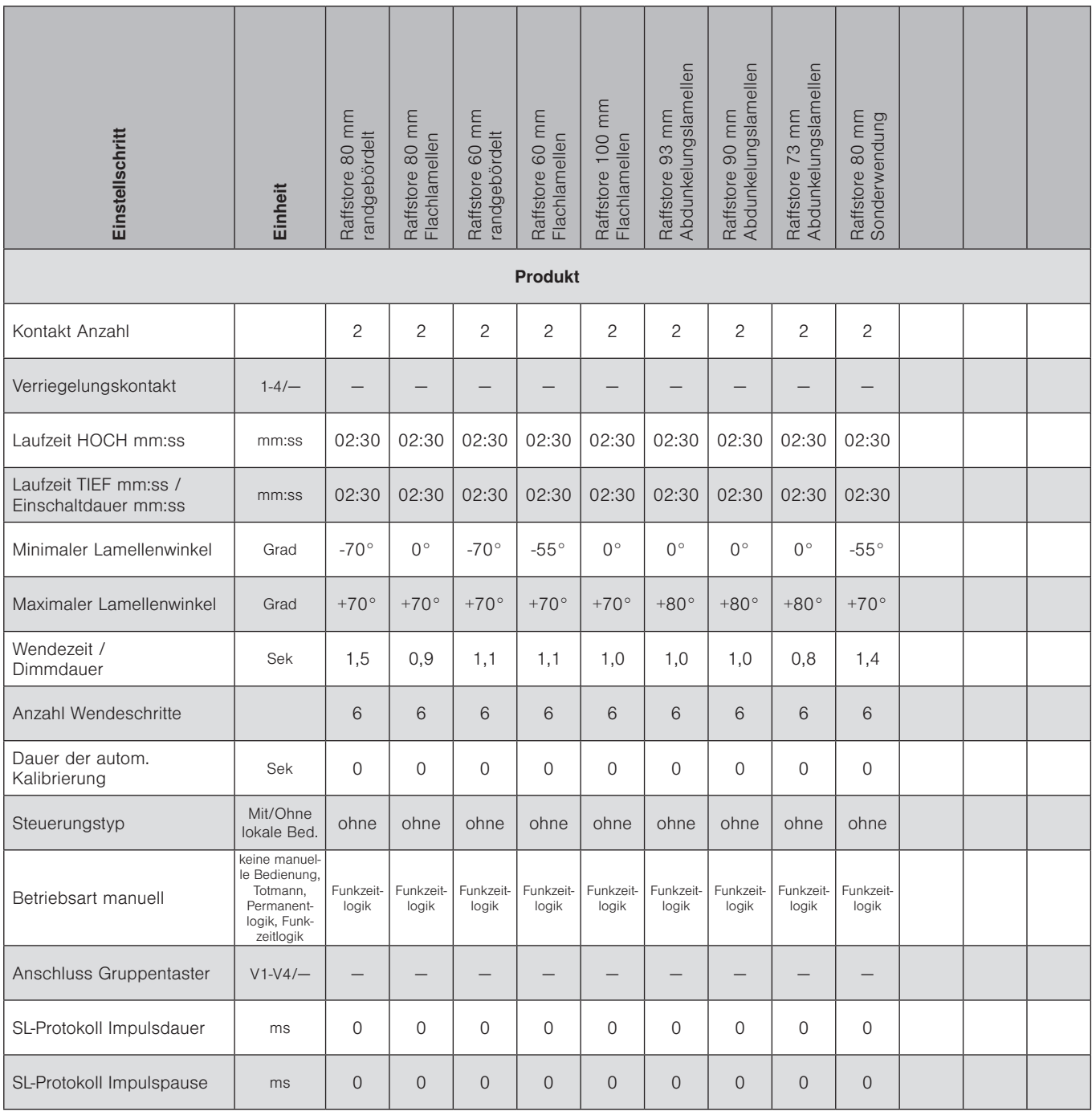

HINWEIS Die Automatik-Parameter zu den oben aufgeführten Produkten finden Sie in *Kapitel 11.1* in der Spalte Raffstore.

# <span id="page-113-0"></span>Werkseinstellungen

# Wisotronic 2/3/4-Kanal Installationsanleitung

### 11.4Systemparameter

Die folgende Tabelle enthält alle Parameter, welche die allgemeinen Funktionen der Wisotronic betreffen.

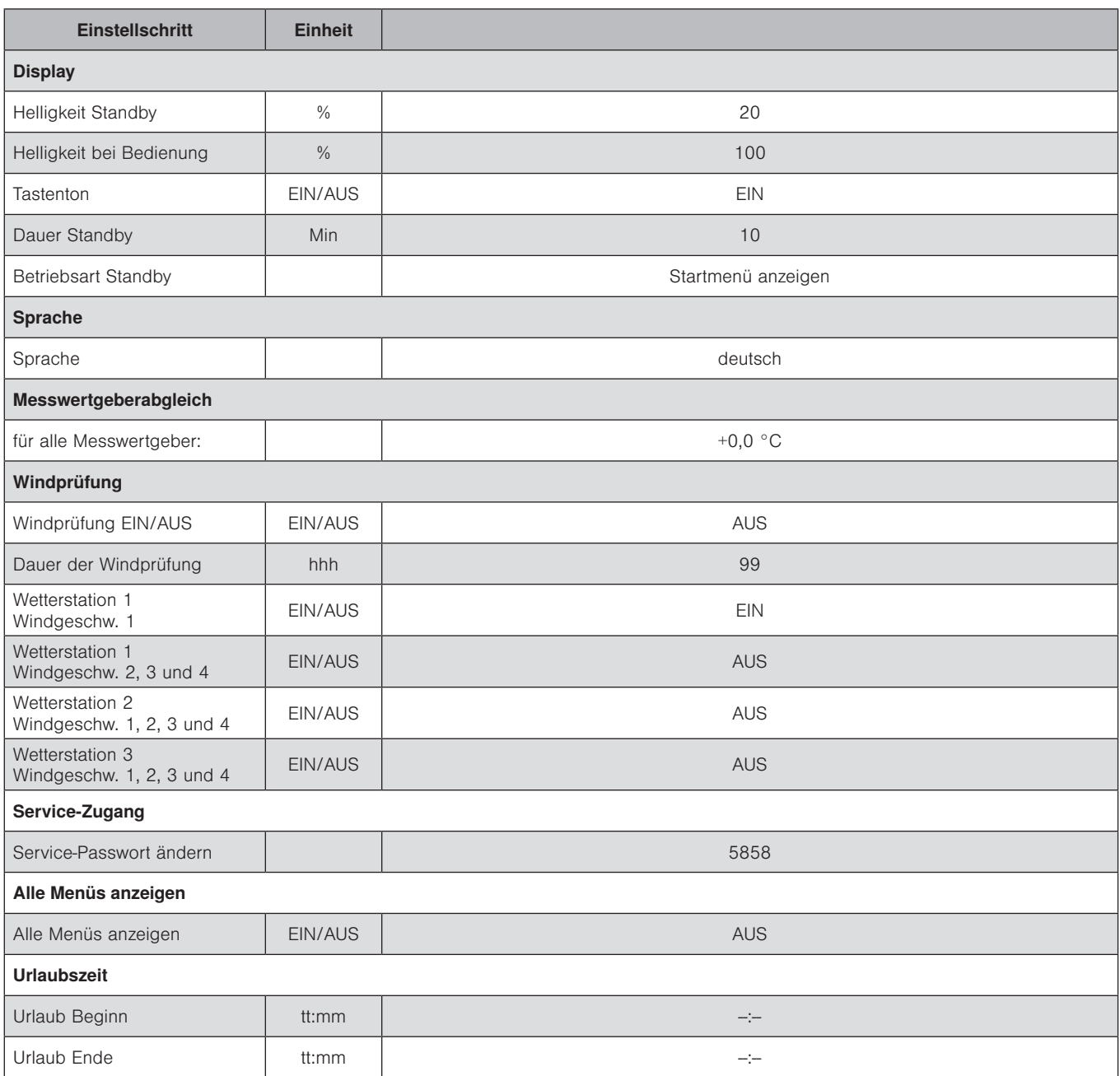

<span id="page-114-0"></span>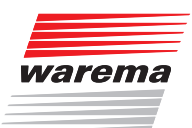

In der folgenden Tabelle können Sie Ihre eigenen Einstellungen dokumentieren.

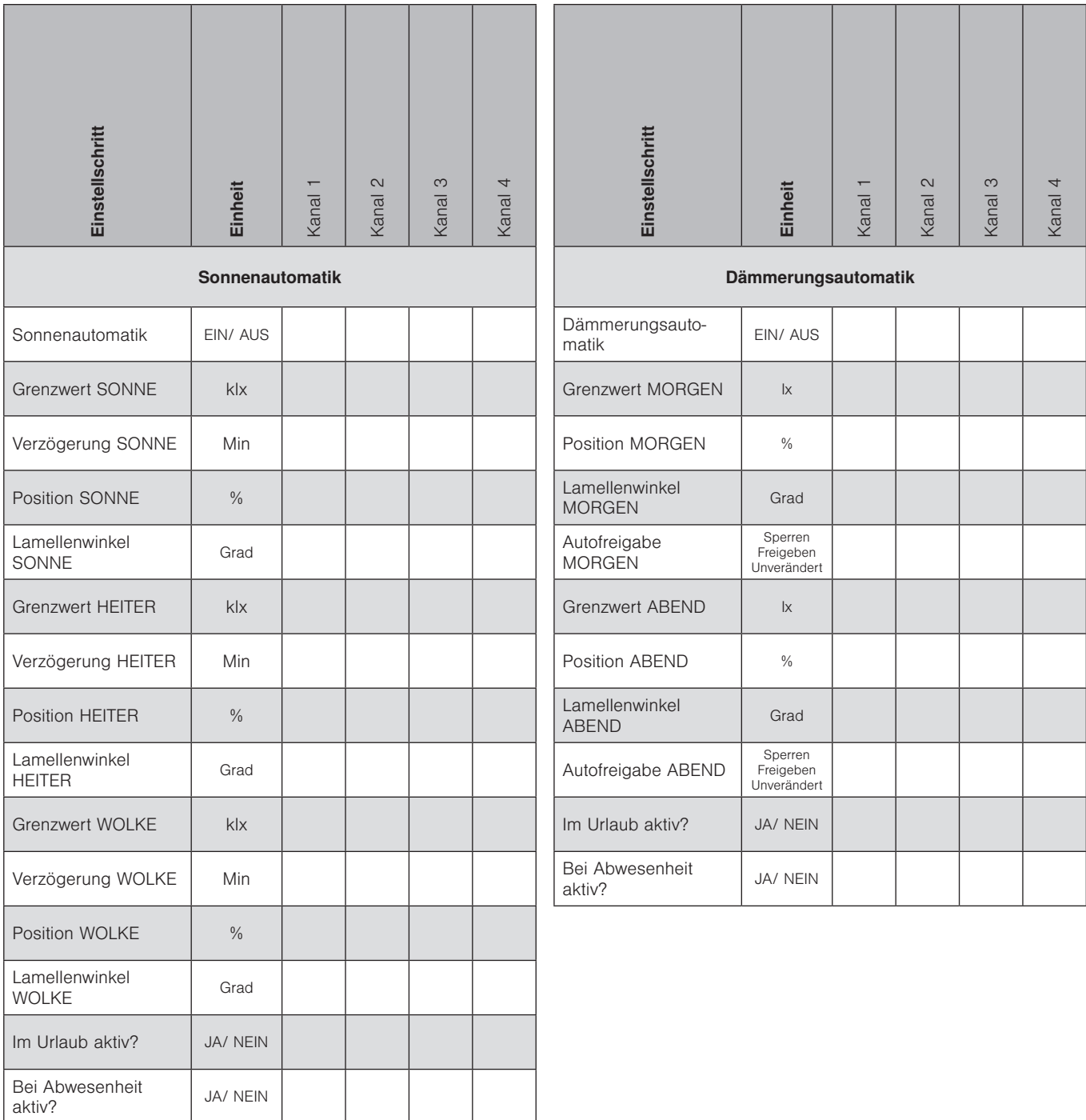

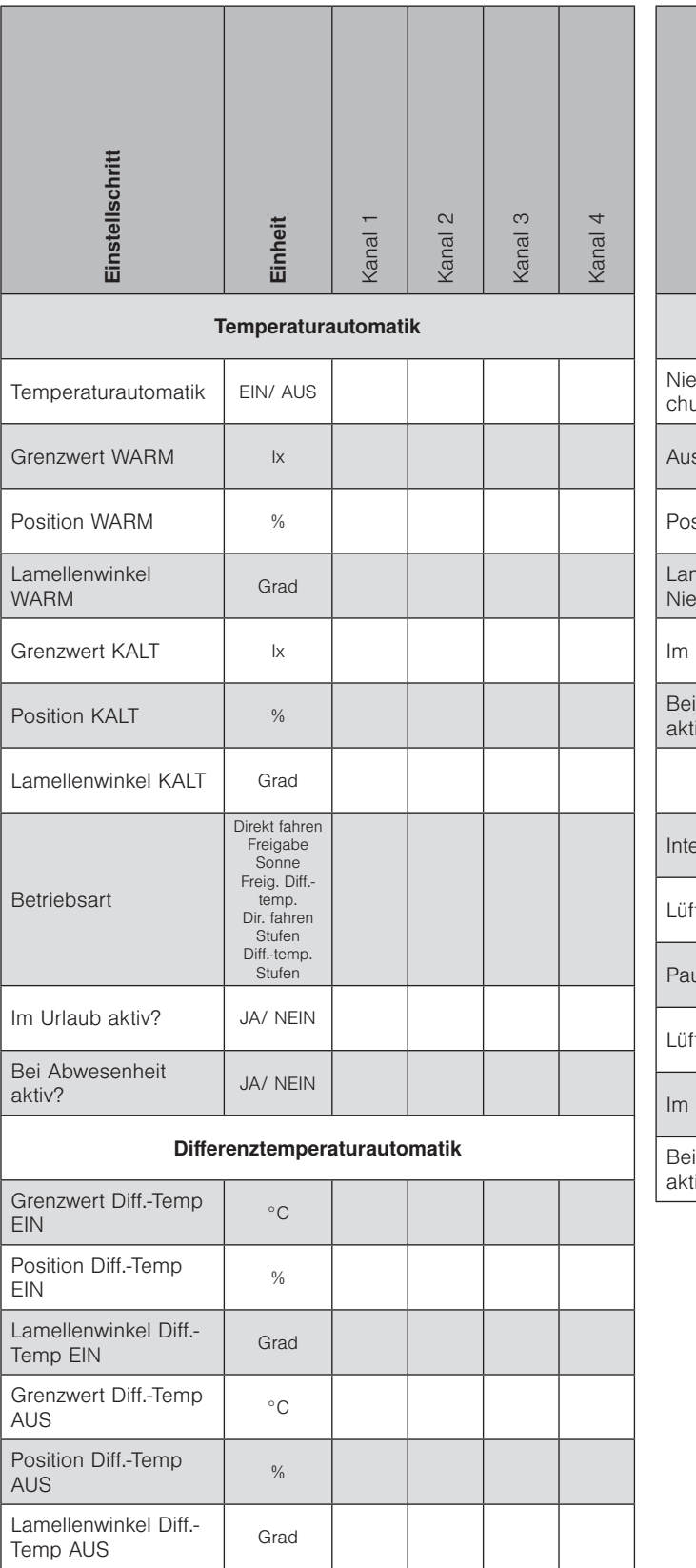

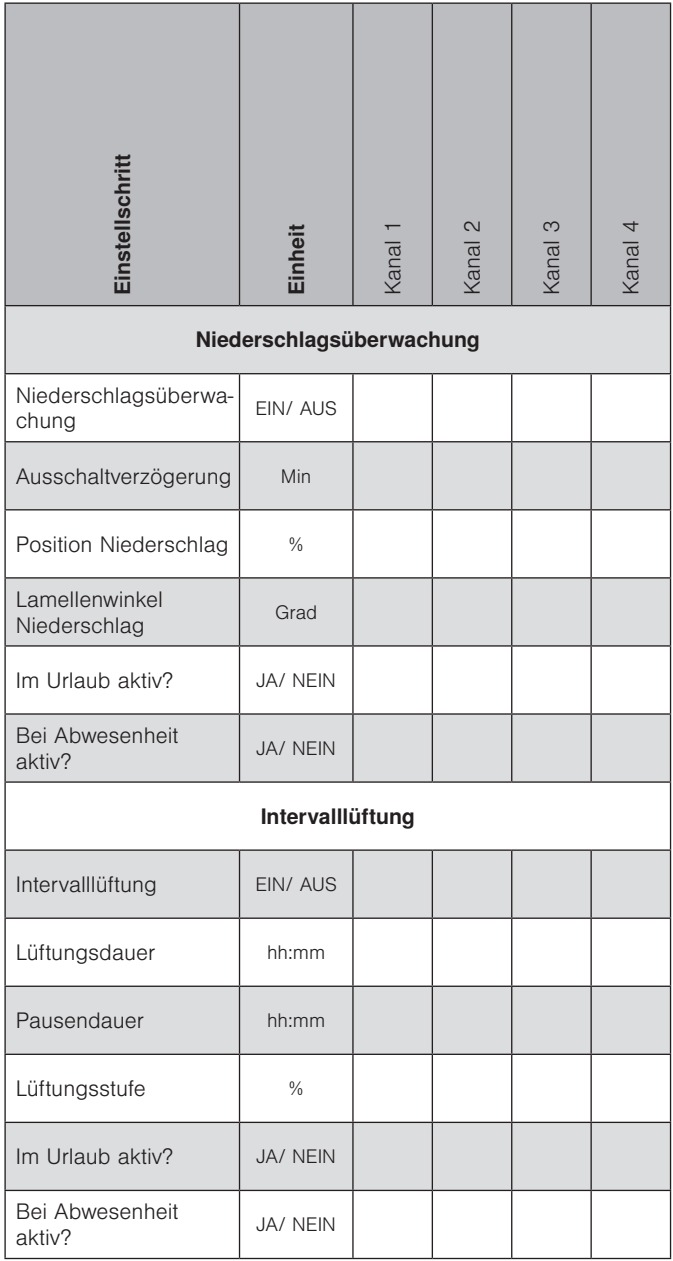

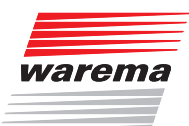

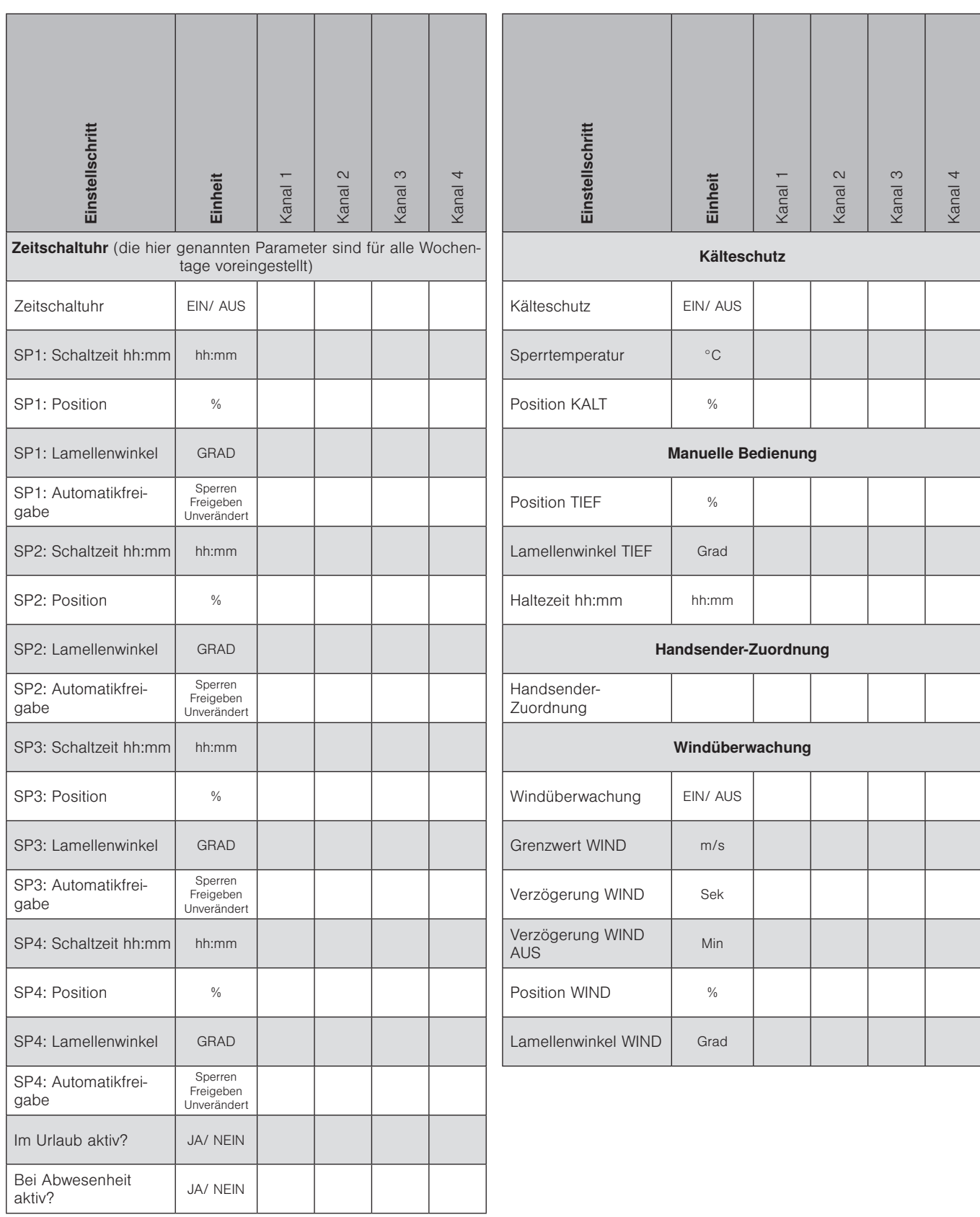

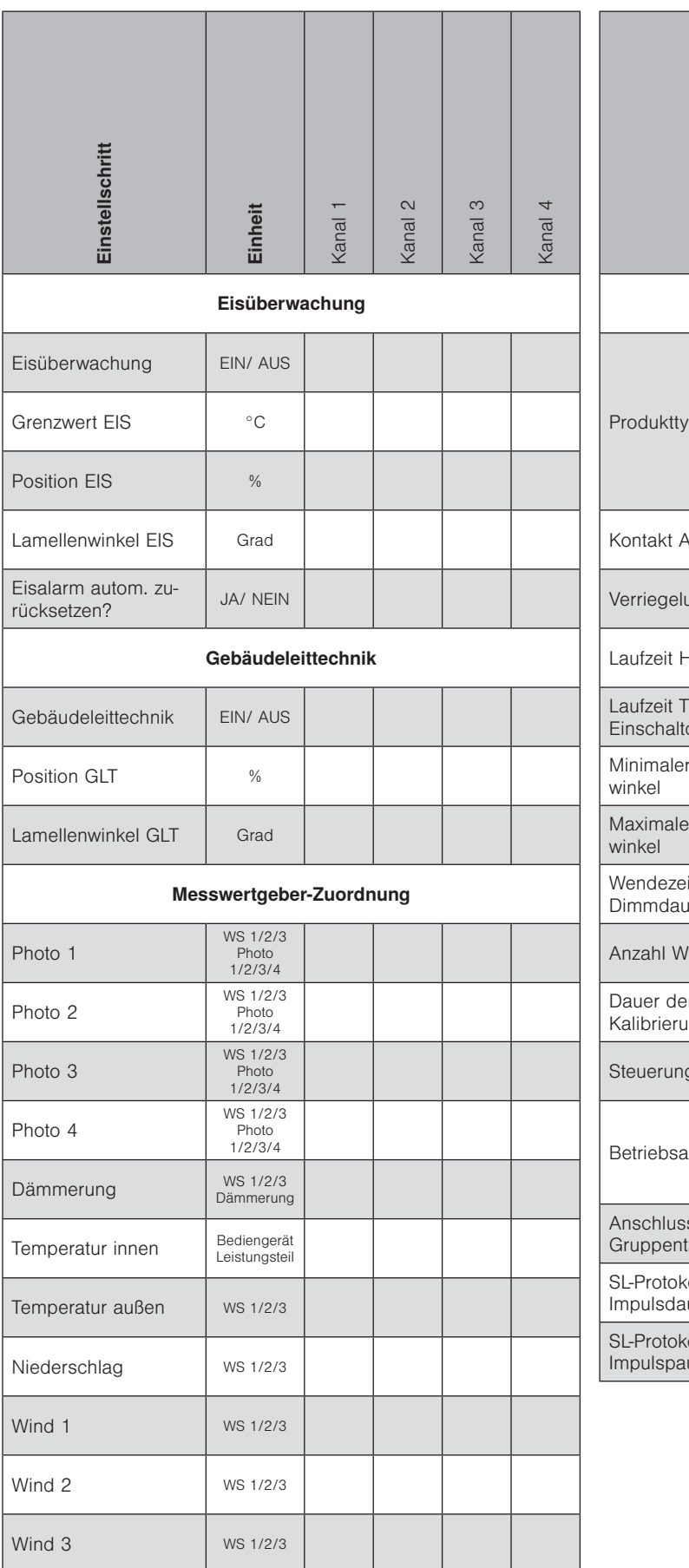

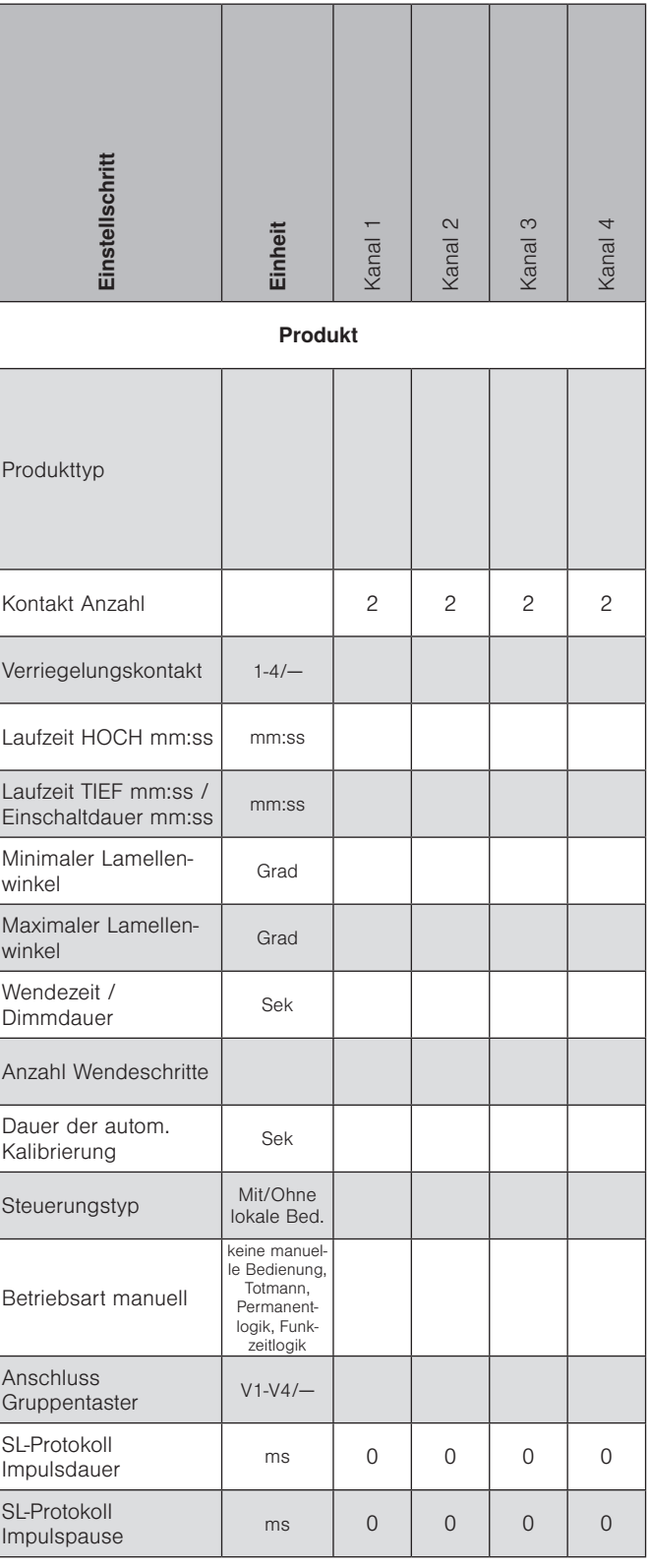

<span id="page-118-0"></span>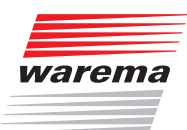

## 13 Problembehebung

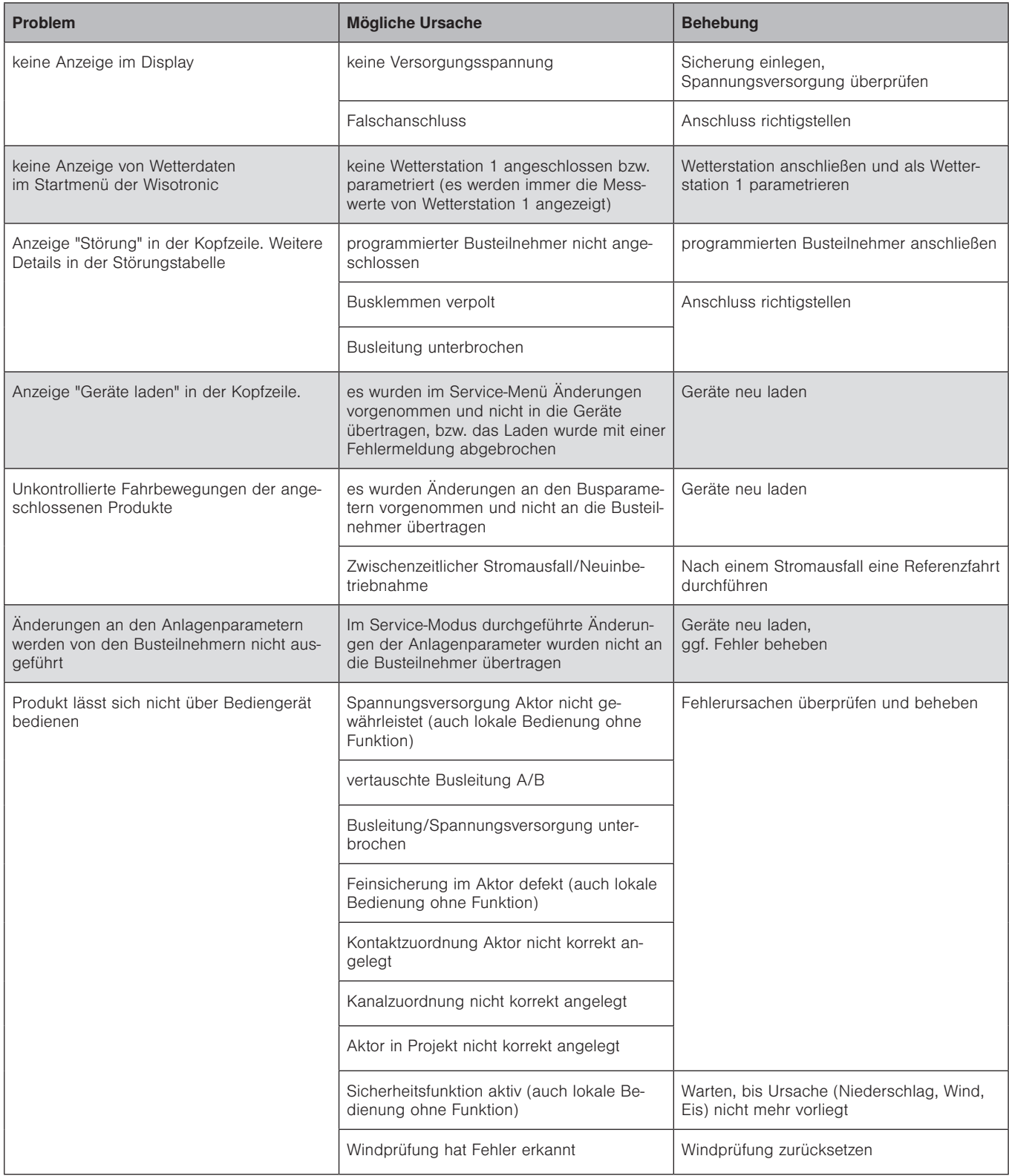

# Problembehebung

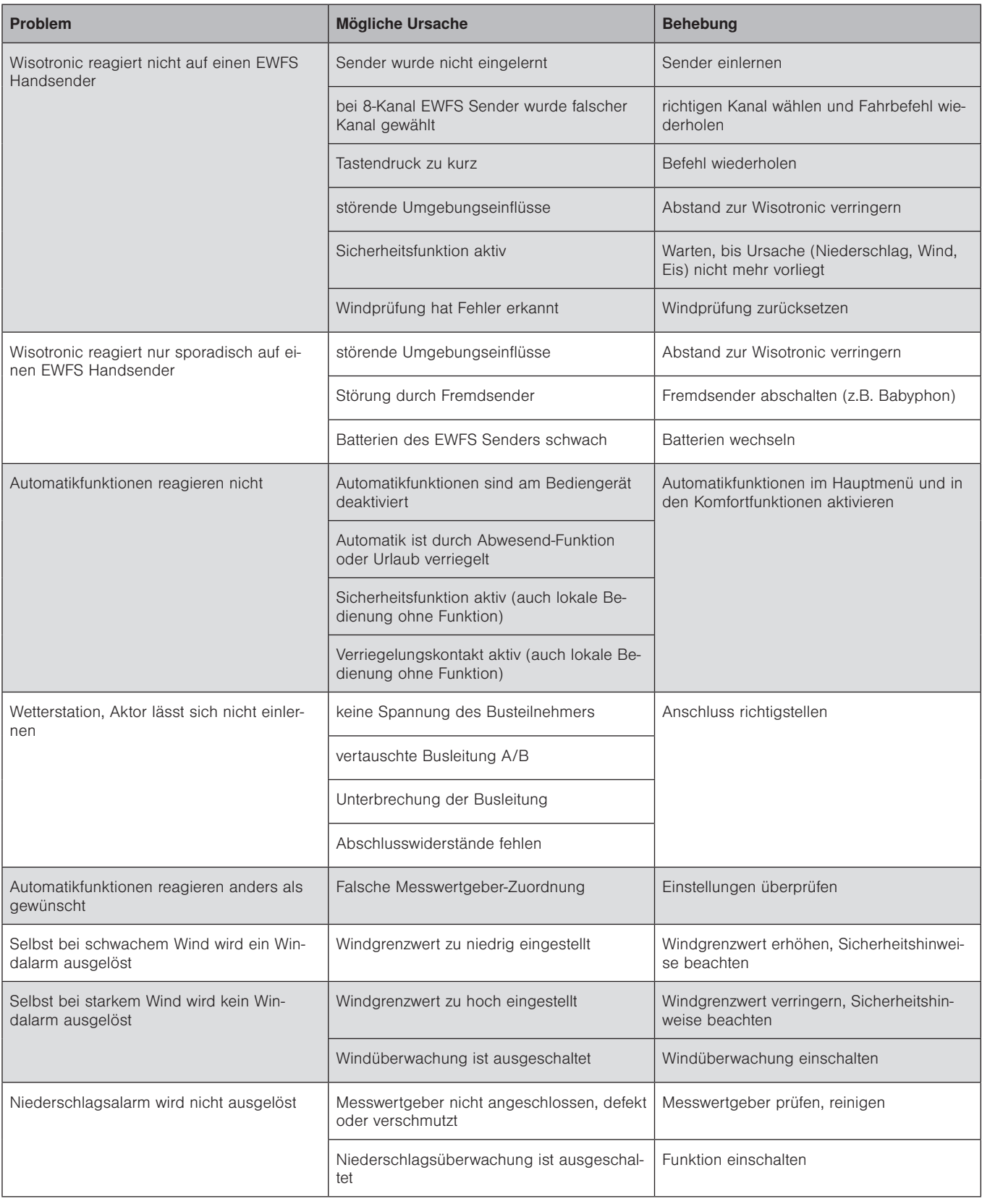

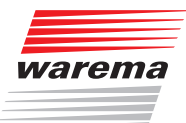

# Problembehebung

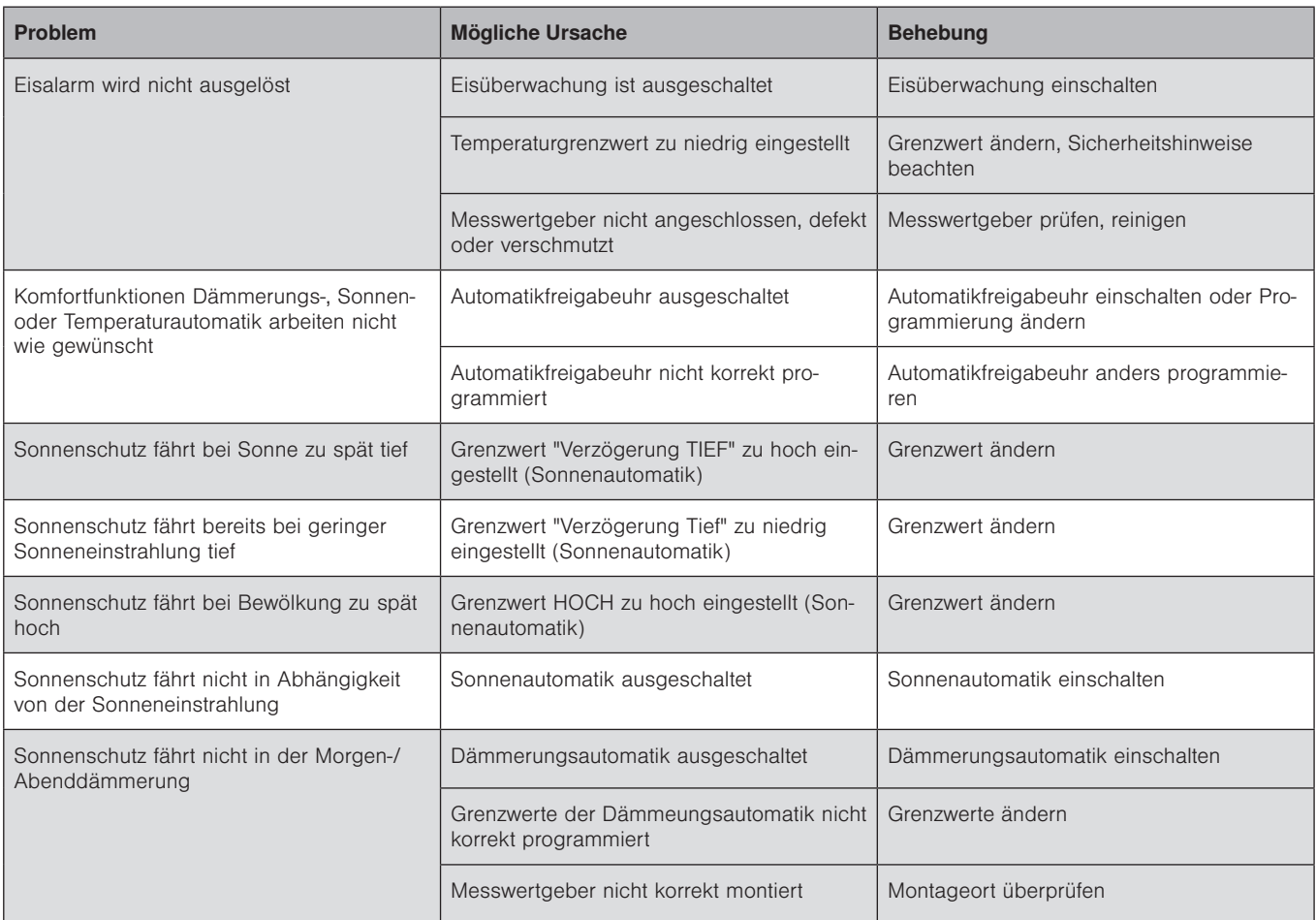

# <span id="page-121-0"></span>Technische Daten

# Wisotronic 2/3/4-Kanal Installationsanleitung

## 14 Technische Daten

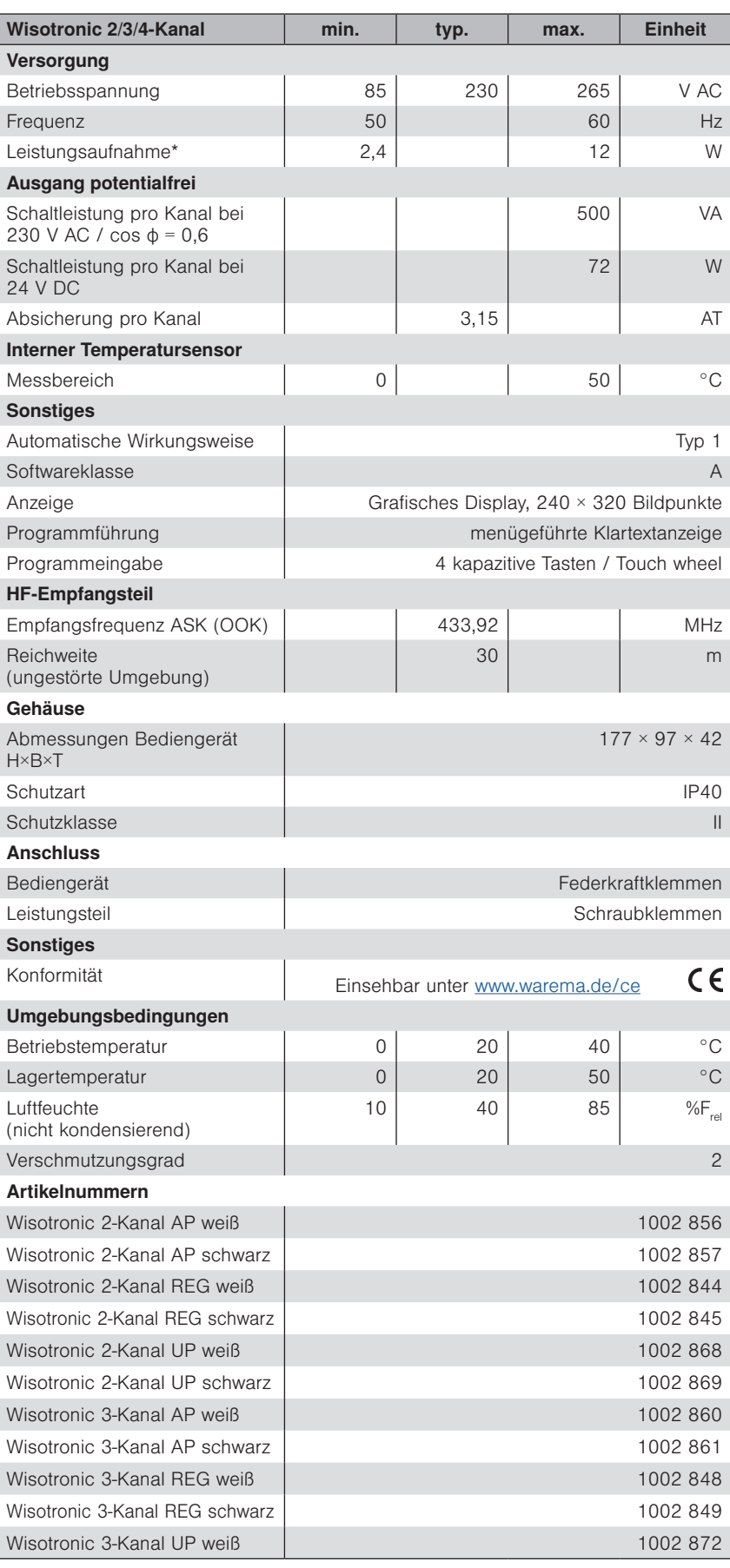

## Wartung

<span id="page-122-0"></span>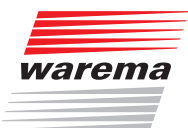

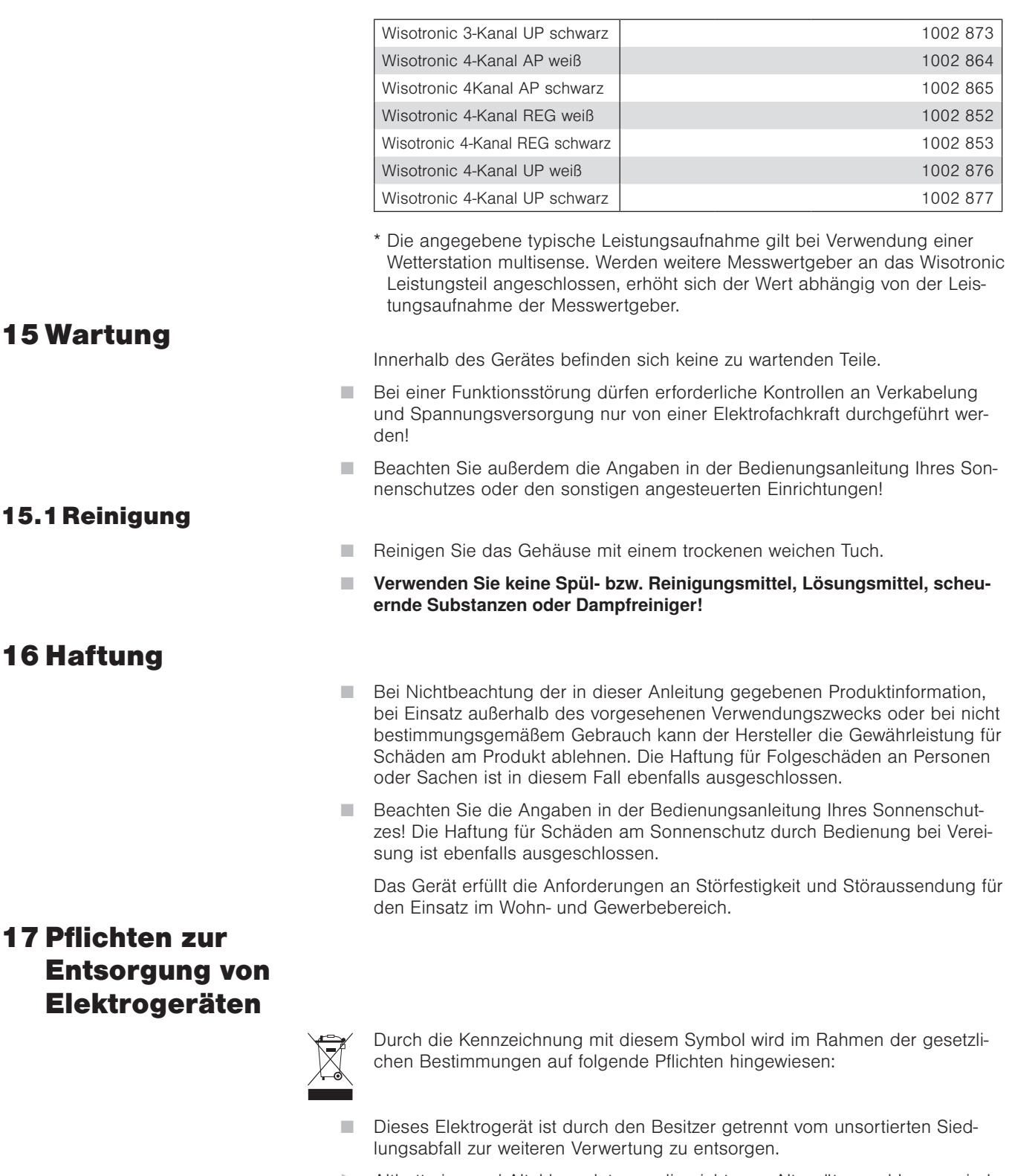

- Altbatterien und Altakkumulatoren, die nicht vom Altgerät umschlossen sind, sowie Lampen, die zerstörungsfrei aus dem Altgerät entnommen werden können, sind getrennt zu entsorgen.
- Vertreiber der Elektrogeräte oder Entsorgungsbetriebe sind zur unentgeltlichen Rücknahme verpflichtet.
- Im Elektrogerät enthaltende personenbezogene Daten sind vor der Entsorgung eigenverantwortlich zu löschen.

## <span id="page-123-0"></span>18 Information für den Nutzer

Empfänger zur Steuerung von Sonnenschutz

Das Gerät entspricht bei bestimmungsgemäßer Verwendung den grundlegenden Anforderungen, die in folgenden EU-Richtlinien und harmonisierten Normen festgelegt sind:

- Richtlinie über Funkanlagen und Telekommunikationsendeinrichtungen und die gegenseitige Anerkennung ihrer Konformität 1999/5/EG(R&TTE)
- EMV-Richtlinie 2004/108/EG
- Niederspannungsrichtlinie 2006/95/EG
- $\overline{\phantom{1}}$  CE

Die Konformitätserklärung ist einsehbar unter: http://[www.warema.de/ce](http://www.warema.de/ce)

Das Gerät wurde auf die Einhaltung der gesetzlichen Vorschriften für die Störfestigkeit nach DIN EN 61000-6-2:2006-03 und für die Störaussendung nach DIN EN 61000-6-3:2007-09 überprüft. Die Anforderungen werden in Verbindung mit den vorgeschriebenen Zuleitungen und Messwertgebern des Herstellers auf jeden Fall erfüllt oder übertroffen.

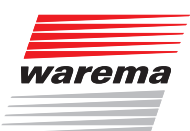

## 19 Index

#### A

Abgleich Messwertgeber [69](#page-68-0) Aktoren verwalten [73](#page-72-0) Alle Menüs anzeigen [72](#page-71-0) Alle Messwerte [99](#page-98-0) Anschluss [34](#page-33-0) Anschlusshinweise [34](#page-33-0) Anschlusspläne [37](#page-36-0) Federkraftklemmen [36](#page-35-0) Schraubklemmen des Leistungsteils [36](#page-35-0) Anschlussklemmen [36](#page-35-0) Anschlusspläne Anschlussklemmen des Leistungsteils [38](#page-37-0) Bediengerät [40](#page-39-0) Gebäudeleittechnik [44](#page-43-0) Lokale Taster [43](#page-42-0) Messwertgeber Außentemperatur [50](#page-49-0) Messwertgeber Innentemperatur [51](#page-50-0) Messwertgeber Photo (180°) [49](#page-48-0) Messwertgeber Photo/Funkuhr [48](#page-47-0) Messwertgeber Wind/Photo/Funkuhr [47](#page-46-0) Sonnenschutzantriebe [41](#page-40-0) Spannungsversorgung [39](#page-38-0) Steuerleitungen [42](#page-41-0) Störmeldekontakt [45](#page-44-0) Verriegelungskontakte [44](#page-43-0) Wetterstation multisense [46](#page-45-0) Aufbau eines Wisotronic Systems [13](#page-12-0) Aufputz-Montage [27,](#page-26-0) [31](#page-30-0) Auslöser [99](#page-98-0) Aktuelle Auslöser [101](#page-100-0) Historie Auslöser [102](#page-101-0) Automatik-Parameter [104](#page-103-0) automatische Kalibrierung [92](#page-91-0)

#### B

Bedienelemente [12](#page-11-0) Bediengerät aufstecken [33](#page-32-0) Bediengerät montieren [29](#page-28-0) Bestimmungsgemäßer Gebrauch [8](#page-7-0) Betriebsart manuell [92](#page-91-0) Bodenplatte [30](#page-29-0), [32](#page-31-0)

#### D

Daten in den Aktor laden [96](#page-95-0) Datum [59](#page-58-0) Datum und Uhrzeit [64](#page-63-0) DCF-77 Zeitsignal [59](#page-58-0) Display [12](#page-11-0) Displayeinstellungen [65](#page-64-0) Displayverhalten der Wisotronic [66](#page-65-0)

### E

Eigene Einstellungen [115](#page-114-0) Einführung [12](#page-11-0) Einstellungen Eigene Einstellungen [115](#page-114-0) Werkseinstellungen [104](#page-103-0) Einstellungen kopieren [89](#page-88-0) Einstellungen übernehmen [97](#page-96-0) Eisalarm zurücksetzen [84](#page-83-0) Eisüberwachung [83](#page-82-0) Entsorgung [123](#page-122-0) EWFS Funkempfänger [29](#page-28-0)

### F

Farbschema [65](#page-64-0) Fassade [15](#page-14-0) Fassaden und Produkte [15](#page-14-0) Federkraftklemmen [36](#page-35-0) Funktionstasten [12](#page-11-0) Funkzeitlogik [92](#page-91-0)

### G

Gebäudeleittechnik [44,](#page-43-0) [85](#page-84-0) Gehäuse [122](#page-121-0) Geschossansteuerung [42](#page-41-0) Grenzwerte für Windüberwachung [76](#page-75-0) Grenzwert EIS [84](#page-83-0) Grenzwert WIND [79](#page-78-0) Gruppen [16](#page-15-0)

### H

Haftung [124](#page-123-0) Helligkeit [65](#page-64-0) Historie [100](#page-99-0) Historie Auslöser [102](#page-101-0) Historie Messwerte [100](#page-99-0) Hohlwanddose [32](#page-31-0) Hutschiene [26](#page-25-0)

### I

Impressum [2](#page-1-0) Inbetriebnahme [55,](#page-54-0) [56](#page-55-0) Information für den Nutzer [124](#page-123-0) Inhaltsverzeichnis [3](#page-2-0)

## Index

## Wisotronic 2/3/4-Kanal Installationsanleitung

#### K

Kanäle [15](#page-14-0) Kanäle verwalten [74](#page-73-0) Kanal / Kanaltyp [60](#page-59-0) Kanalzuordnung [89](#page-88-0) Klemmen [36](#page-35-0) Klemmenabdeckungen [27,](#page-26-0) [36](#page-35-0) Komfortfunktionen [75](#page-74-0) Konformitätserklärung [124](#page-123-0) Kontaktzuordnung [89](#page-88-0) Konzept [14](#page-13-0)

#### L

Lamellenprodukte [90](#page-89-0) Lamellenwinkel [90](#page-89-0) Laufzeit [90](#page-89-0) Leistungsaufnahme [122](#page-121-0) Leistungsteil Anschlussklemmen [38](#page-37-0) Leistungsteil montieren [25](#page-24-0) AP-Variante [27](#page-26-0) REG-Variante [26](#page-25-0) UP-Variante [28](#page-27-0) Lokale Taster [43](#page-42-0)

#### M

manuelle Bedienung [92](#page-91-0) Manuelle Inbetriebnahme [64](#page-63-0) Messwerte [99](#page-98-0) Messwerte Startmenü [67](#page-66-0) Messwertgeber [17](#page-16-0) Messwertgeber Außentemperatur [21](#page-20-0), [50](#page-49-0) Messwertgeber Innentemperatur [21,](#page-20-0) [51](#page-50-0) Messwertgeber Photo (180°) [20](#page-19-0), [49](#page-48-0) Messwertgeber Photo/Funkuhr [20,](#page-19-0) [48](#page-47-0) Messwertgeber Wind/Photo/Funkuhr [20](#page-19-0), [47](#page-46-0) Messwertgeberabgleich [69](#page-68-0) Messwertgeber verwalten [94](#page-93-0) Messwertgeber-Zuordnung [86](#page-85-0) Mindestabstand [25](#page-24-0) Montage [22](#page-21-0) Aufputz-Montage [31](#page-30-0) Montage in Hohlwanddose [32](#page-31-0) Unterputz-Montage [30](#page-29-0) Vorgehensweise [24](#page-23-0) Motorsteuereinheiten [41](#page-40-0), [42](#page-41-0)

### N

Nachrüstungen und Veränderungen [11](#page-10-0)

#### O

Optionen [22](#page-21-0)

#### P

Passwort [71](#page-70-0) Permanentlogik [92](#page-91-0) Piktogramme [7](#page-6-0) Problembehebung [119](#page-118-0) Produkte [15](#page-14-0) Produkte verwalten [88](#page-87-0) Produktparameter [112](#page-111-0) Produktparameter für weitere Produkte [113](#page-112-0) Produkttyp [89](#page-88-0) Produkttypen [16](#page-15-0) Projektierung [56](#page-55-0)

### Q

Quickstart [56](#page-55-0) Daten in den Aktor laden [62](#page-61-0) Datum [59](#page-58-0) Kanal / Kanaltyp [60](#page-59-0) Sprache [57](#page-56-0) Uhrzeit [58](#page-57-0)

### S

Schraubklemmen des Leistungsteils [36](#page-35-0) SELV-Antriebe [41](#page-40-0) Service-Passwort [71](#page-70-0) Service-Zugang [71](#page-70-0) Service-Zugang beenden [98](#page-97-0) Sicherheitsfunktionen [75](#page-74-0) Sicherheitshinweise [7](#page-6-0) Softwareversionen [95](#page-94-0) Spannungsversorgung [39](#page-38-0) Sprache [57,](#page-56-0) [68](#page-67-0) Startmenü [52](#page-51-0) Startmenü Messwerte [67](#page-66-0) Statusanzeige [53](#page-52-0) Steuerleitungen [42](#page-41-0) Steuerleitungsprotokoll [93](#page-92-0) Störmeldekontakt [45](#page-44-0), [103](#page-102-0) Störungen [99,](#page-98-0) [103](#page-102-0) Symbole [53](#page-52-0) Systemeinstellungen [64](#page-63-0) Systemparameter [114](#page-113-0) Szenen [16](#page-15-0)

### T

Tastenton [65](#page-64-0) Tastereingänge [43,](#page-42-0) [45](#page-44-0) Technische Daten [122](#page-121-0) Totmann [92](#page-91-0) Touch wheel [12](#page-11-0) Transportschutz [23](#page-22-0) Trennvorrichtung [25,](#page-24-0) [39](#page-38-0)

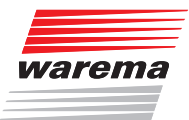

#### U

Uhrzeit [58](#page-57-0) Umgebungsbedingungen [122](#page-121-0) Unterputz-Montage [28](#page-27-0), [30](#page-29-0)

#### V

Verriegelungskontakt [44,](#page-43-0) [85,](#page-84-0) [89](#page-88-0) Vorgehensweise [55](#page-54-0)

#### W

Wartung [123](#page-122-0) Weitere Dokumente [11](#page-10-0) Wendeschritte [91](#page-90-0) Wendezeit [91](#page-90-0) Werkseinstellungen [104](#page-103-0) Automatik-Parameter [104](#page-103-0) Produktparameter [112](#page-111-0) Produktparameter für weitere Produkte [113](#page-112-0) Systemparameter [114](#page-113-0) Werksreset [63](#page-62-0) Wetterstation multisense [18,](#page-17-0) [46](#page-45-0) Windgeschwindigkeit [79](#page-78-0) WIND Grenzwert [79](#page-78-0) Windprüfung [70](#page-69-0) Windrichtung [80](#page-79-0) Windstärke [79](#page-78-0) Windüberwachung [76](#page-75-0) Wisotronic System [13](#page-12-0)

WAREMA Renkhoff SE • Hans-Wilhelm-Renkhoff-Straße 2 • 97828 Marktheidenfeld • Deutschland www.warema.de • info@warema.de